# PPMB MK2 **Production ISP** Programmer

# **User Guide**

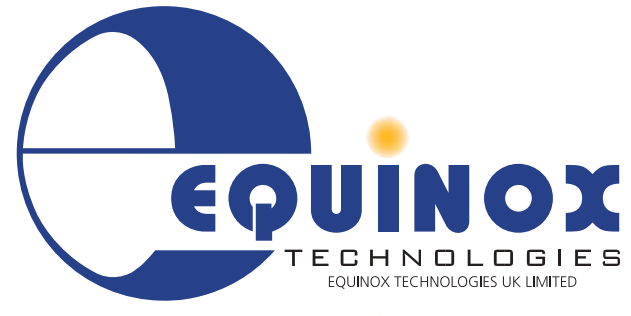

 $77.1188$ 

**The Embedded Solutions Company** 

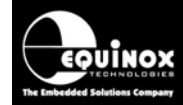

# **Contents**

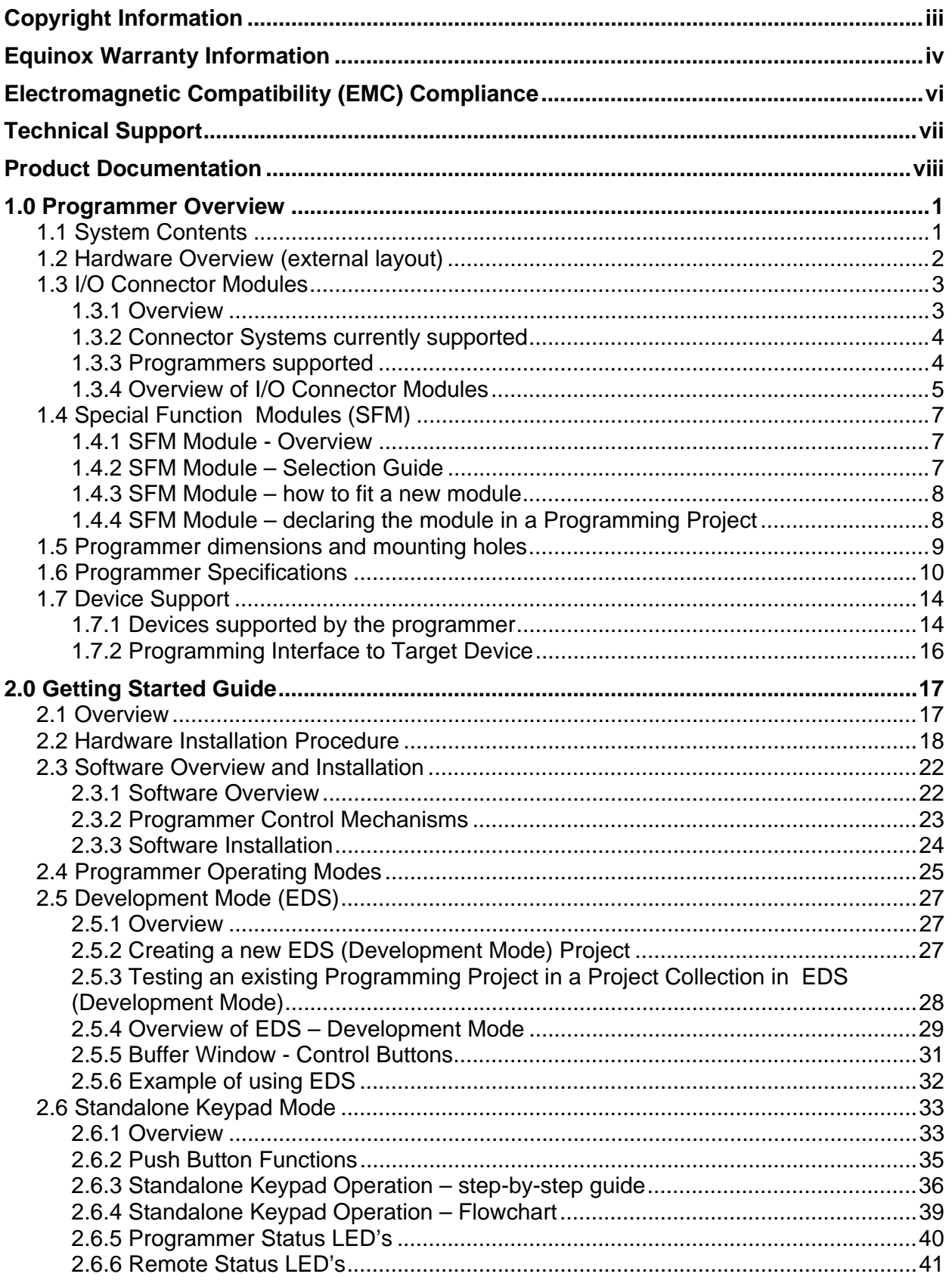

# **PPM3 Programmer Module**<br>High-end Programming Module

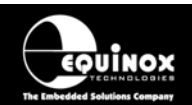

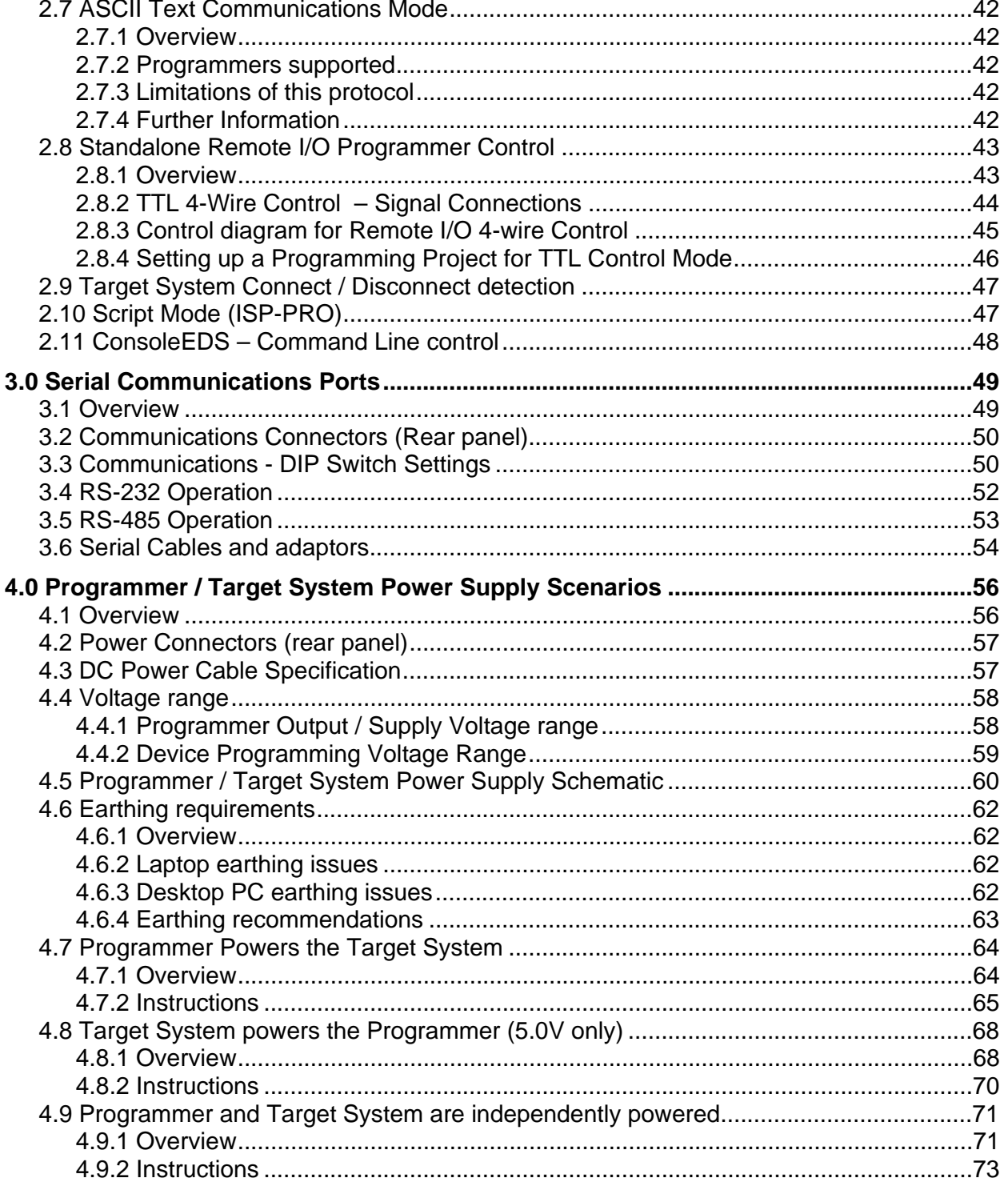

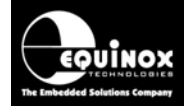

# Copyright Information

Information in this document is subject to change without notice and does not represent a commitment on the part of the manufacturer. The software described in this document is furnished under license agreement or nondisclosure agreement and may be used or copied only in accordance with the terms of the agreement.

It is against the law to copy the software on any medium except as specifically allowed in the license or nondisclosure agreement.

The purchaser may make one copy of the software for backup purposes. No part of this manual may be reproduced or transmitted in any form or by any means, electronic, mechanical, including photocopying, recording, or information retrieval systems, for any purpose other than for the purchaser's personal use, without written permission.

#### **© 2000 - 2008 Copyright Equinox Technologies UK Limited. All rights reserved.**

Atmel™ and AVR<sup>™</sup> are trademarks of the Atmel Corporation

Microsoft, MS-DOS, Windows<sup>TM</sup>, Windows 95<sup>TM</sup>, Windows 98<sup>TM</sup>, Windows XP<sup>TM</sup> and Windows NT4<sup>TM</sup> are registered trademarks of the Microsoft Corporation

IBM, PC and PS/2 are registered trademarks of International Business Machines Corporation

Intel, MCS 51, ASM-51 and PL/M-51 are registered trademarks of the Intel Corporation

Every effort was made to ensure accuracy in this manual and to give appropriate credit to persons, companies and trademarks referenced herein.

Equinox guarantees that its products will be free from defects of material and workmanship under normal use and service, and these products will perform to current specifications in accordance with, and subject to, the Company's standard warranty which is detailed in Equinox's Purchase Order Acknowledgment.

# **Programmer Module**

**High-end Programming Module** 

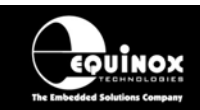

# Equinox Warranty Information

This product is guaranteed by Equinox Technologies UK Limited for a period of 12 months (1 year) after the date of purchase against defects due to faulty workmanship or materials. One guarantee covers both parts and labour. Service under the guarantee is only provided upon presentation of reasonable evidence that the date of the claim is within the guarantee period (e.g. completed registration/guarantee card or a purchase receipt).

The guarantee is not valid if the defect is due to accidental damage, misuse or neglect and in the case of alterations or repair carried out by unauthorised persons. A number of exceptions to the warranty are listed in the 'Exceptions to warranty' section below. Service (during and after guarantee period) is available in all countries where the product is distributed by Equinox Technologies UK Limited.

### **Exceptions to warranty**

### i. **Over-voltage damage**

This warranty does not cover damage to the programmer due to voltages beyond the specified voltage limits being applied to the 'DC Power Input' (CON1) or any of the ISP Headers. The user must ensure that sufficient care is taken to avoid over-voltage and static conditions on any of the 'ISP Header' I/O pins.

#### ii. **Over-current damage**

This warranty does not cover damage to the programmer due to excessive current being drawn from the programmer power supply. The user must ensure that there is sufficient over-current protection within the test fixture to protect against short circuit loads.

### iii. **Short-circuit damage**

This warranty does not cover damage to the programmer due to short-circuit loads being placed across programmer I/O lines.

#### **Warning!**

Any damage caused to the programmer by Electrostatic Discharge (ESD) through inadequate earthing is not covered under the warranty of the product.

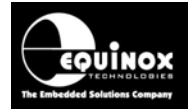

## **Disclaimer**

Whilst every effort has been made to ensure that programming algorithms are correct at the time of their release, it is always possible that programming problems may be encountered, especially when new devices and their associated algorithms are initially released. It is Equinox's Company Policy to endeavour to rectify any programming issues as quickly as possible after a validated fault report is received.

It is recommended that high-volume users always validate that a sample of a devices has been programmed correctly, before programming a large batch. Equinox Technologies UK Ltd. can not be held responsible for any third party claims which arise out of the use of this programmer including 'consequential loss' and 'loss of profit'.

Equinox Technologies UK Ltd. cannot be held responsible for any programming problems which are 'out of our control'. This type of problem is usually listed in the 'Errata Sheet' for the particular device being programmed and is available from the silicon vendor.

Information contained in this manual is for guidance purposes only and is subject to change. E&OE.

# **PPM3 Programmer Module**

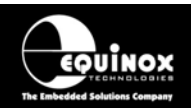

Electromagnetic Compatibility (EMC) Compliance

The **'PPM3 MK2 Programmer'** is a CE Approved Product. It is designed for use in an ESD controlled environment i.e. development or production. This means, therefore, that the user must ensure that there is no possibility of damage from electrostatic discharge (ESD). Since the devices and equipment to which this product is likely to be connected may well themselves be susceptible to ESD, this should not pose any difficulty.

For example, if you are handling microcontrollers and EEPROMS etc. then you will already be used to appropriate precautions, such as the use of anti-static mats, wrist straps and so on. You should treat your **'PPM3 MK2 Programmer'** with the same care as you would these types of devices. Always ensure that you are not yourself carrying a static charge before handling the product. Wearing an earthed anti-static wrist strap is recommended.

Equinox have taken great care in designing this product to be compliant with the European EMC directive. When using the equipment be sure to follow the instructions provided. Although RF emissions are within prescribed limits, care should be taken if you are using the product near to sensitive apparatus. If you experience any difficulty please refer to Equinox Technical Support.

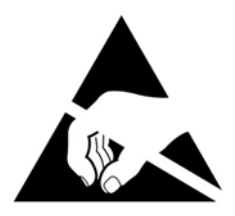

## **ESD Points to remember**

- Work in a static-free environment.
- Wear an earthed wrist strap when handling either the programmer and/or any programmable device.
- Ensure that the PC, programmer and Target system are connected to the same EARTH (0V) potential.
- Do NOT plug the ISP cable of the programmer into a Target System when the Target power is ON.

### **Warning!**

Any damage caused to the programmer by Electrostatic Discharge (ESD) through inadequate earthing is not covered under the warranty of the product.

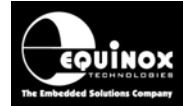

# Technical Support

It is often the case that users experience problems when installing or using a product for the first time.

#### **If you have a technical support problem, please consult the following list for help:**

► **Manual** 

#### ► **On-line help**

Press <F1> for help at any time when running EQTools or ISP-PRO.

The help system is context-sensitive. Simply press <F1> on any error message and the Possible causes of the error should be listed. This help system is updated on a regular basis. Please see software update details for information on keeping up-to-date with software revisions.

#### ► **Internet Web Site**

 The support page for all Equinox ISP Programmers can be found at: http://www.equinox-tech.com/products/downloadsearch.asp

#### ► **E-mail**

Please e-mail any technical support questions about this product to: support@equinox-tech.com

#### ► **Fax**

Please fax any technical support questions about this product to: +44 (0) 1942 844181

Equinox will try our best to answer your questions about this product as quickly as possible. However, we cannot promise an immediate reply. Please consult our web site for new software updates as the problem that you are enquiring about may have already been fixed in a new version.

# **PPM3 Programmer Module**<br>High-end Programming Module

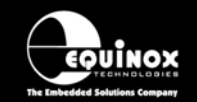

# Product Documentation

This manual provides an overview of the contents of the PPM3 Programming System plus associated hardware and software. References may be made to other hardware and software products which are not covered in detail in this manual. Please refer to the table below for a list of sources of documentation and/or browse to http://www.equinox-tech.com/products/downloadsearch.asp

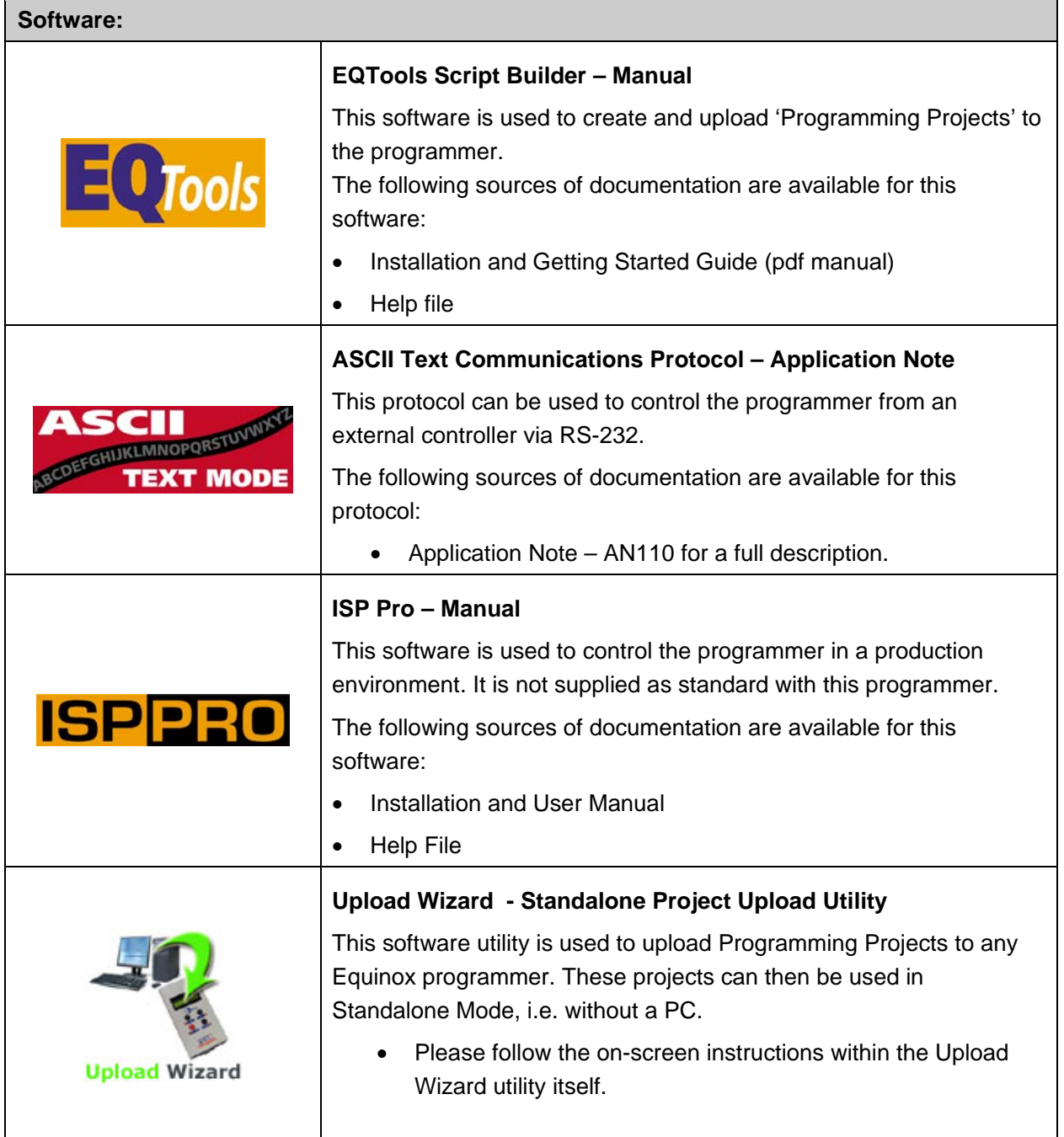

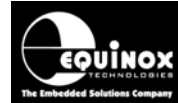

⊤

# **PPM3 Programmer Module**

٦

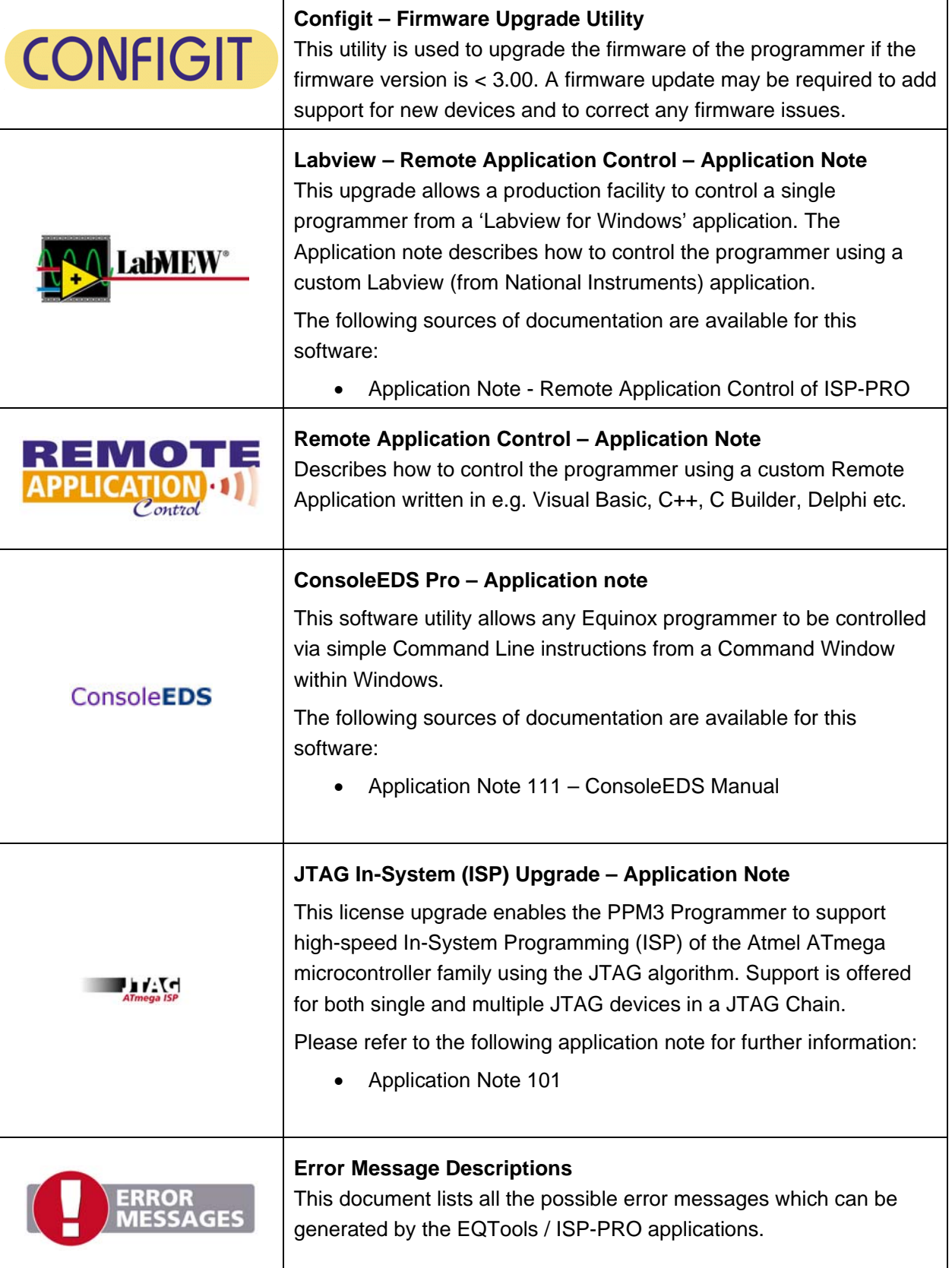

# **PPM3 Programmer Module**<br>High-end Programming Module

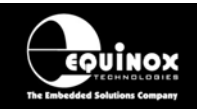

#### **Downloading up-to-date documentation and software:**

In line with our policy of continuous improvement, the software and associated documentation for this product are updated on a regular basis. For the most up-to-date software, firmware and documentation, please refer to the **<Downloads>** page on our website.

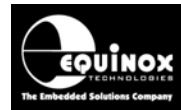

# 1.0 Programmer Overview

# **1.1 System Contents**

The PPM3-MK2 Module is supplied as a Programmer Module along with two plug-in I/O Connector Modules, cables and software. Please see the full contents list detailed below.

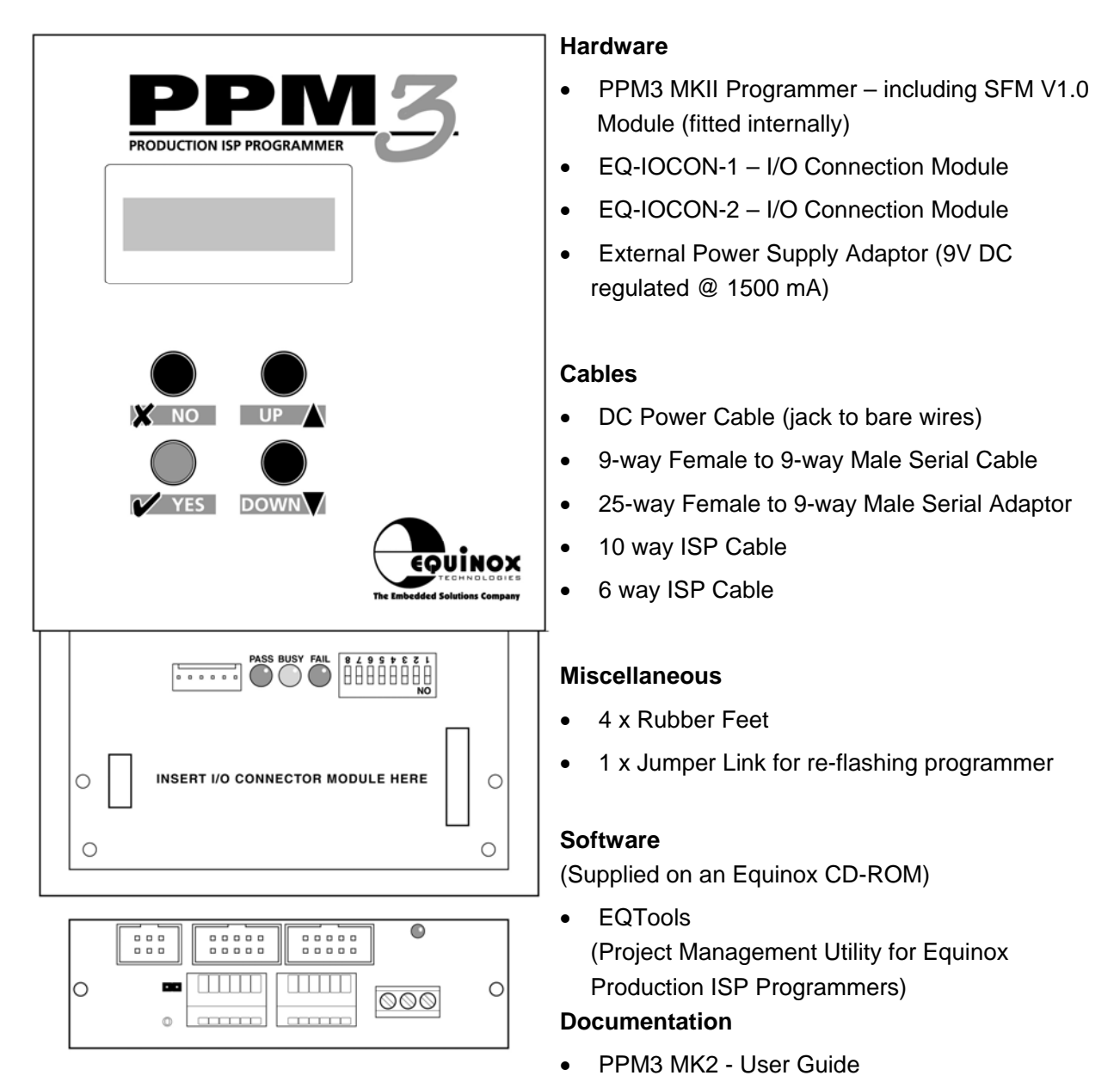

# ogrammer Module

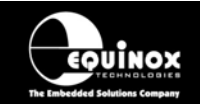

**High-end Programming Module** 

# **1.2 Hardware Overview (external layout)**

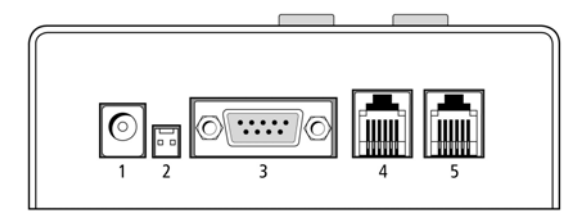

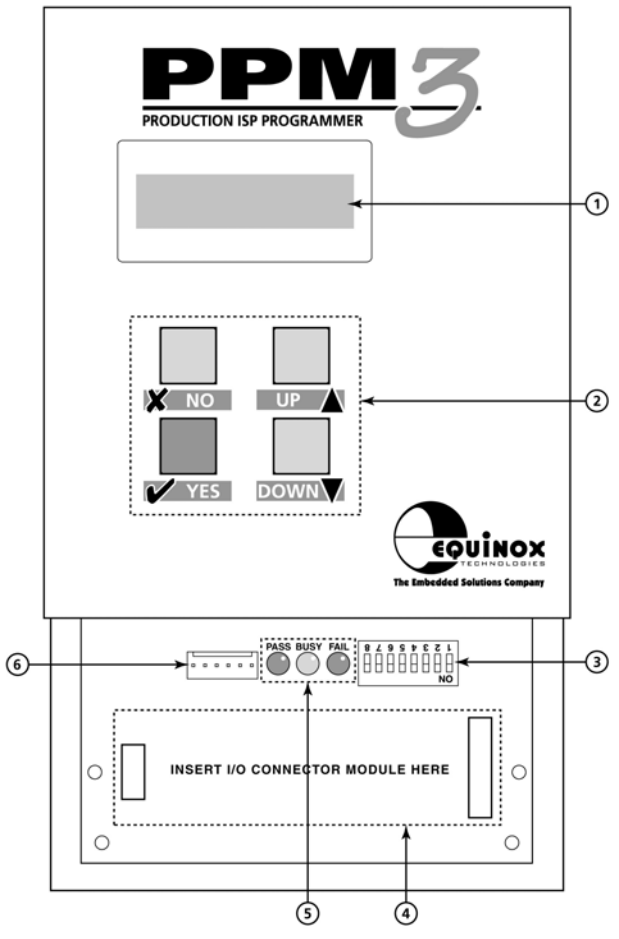

#### **Rear Panel**

- 1. DC Power Input Jack Socket
- 2. DC Power Input Molex Connector
- 3. RS-232 Communications Port
- 4. RS-485 Communications Port (IN)
- 5. RS-485 Communications Port (OUT)

### **Front Panel**

- 1. Liquid Crystal Display (LCD) 16 x2 characters
- 2. Keypad (4 button)
- 3. Programmer Configuration DIP Switches
- 4. I/O Connector Module interface
- 5. Programmer Status LED's
- 6. 'Remote System Status' LED port (6-way Square Pin Molex Connector)

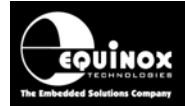

# **1.3 I/O Connector Modules**

## *1.3.1 Overview*

Equinox has developed a range of plug-in user-replaceable 'I/O Connector Modules' which are designed to interface the Equinox 'PPM3 Programming Module' to a variety of different Target Systems. This interchangeable approach allows the required connection system to be tailored to a particular Target System or Test Fixture without the requirement for unwiring the Test Fixture.

The required I/O Connector Modules simply plugs into the mating connectors at the end of the programmer as detailed in the figure below.

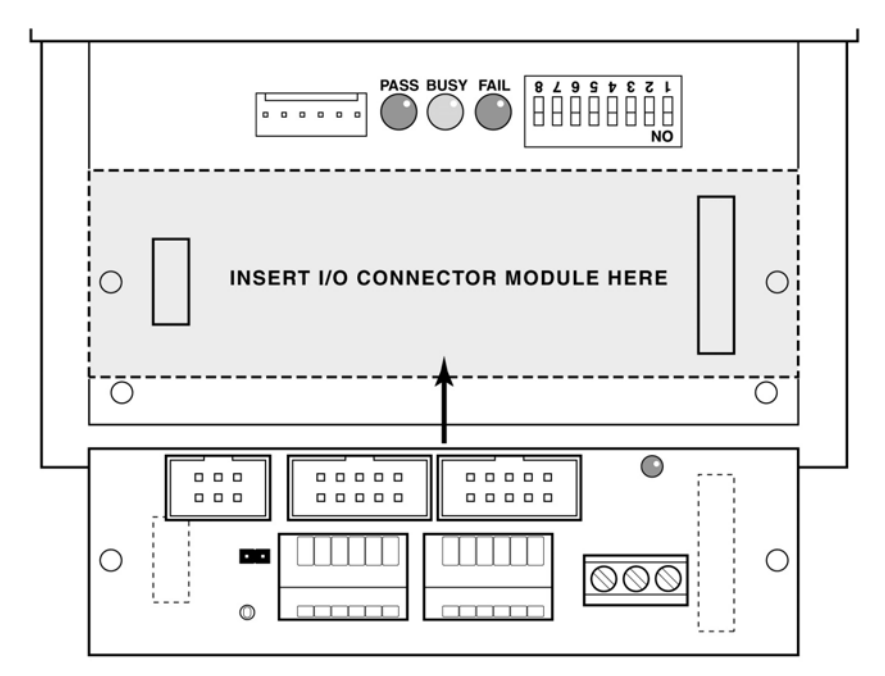

*Fig. 1.3.1 PPM3 – Inserting the I/O Connector Module* 

The currently available 'I/O Connector Modules' are as follows:

- EQ-IOCON-1 (supplied as standard)
- EQ-IOCON-2 (supplied as standard)
- EQ-IOCON-3 (must be purchased separately)
- EQ-CALCON (must be purchased separately)

Please refer to the separate manual 'PPM3 – I/O Connector Modules' for a full description of all the available modules.

# **Programmer Module**

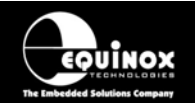

**High-end Programming Module** 

### **Features:**

- Plug-in 'I/O Connector Modules' simply plugs into the mating sockets on the PPM3 Module
- Different connector methods for interfacing to the Target System can be implemented by simply plugging in the relevant 'I/O Connector Module'.
- Programmer or Test Fixture can be easily swapped out without the requirement for unwiring the Test Fixture
- One programmer can easily be used with multiple Test Fixtures
- New connection systems can be implemented using a new 'I/O Connector Module' without requiring any redesign of the PPM3 Module.
- IO-CON-2 Module supports 'wire-wrap' connections
- IO-CON-1 / -2 support clip-in wire 'Fast Connect' wiring system
- Target Vcc LED illuminates when the 'Target Vcc' is detected
- Auxiliary Power available via screw-terminal connections

## *1.3.2 Connector Systems currently supported*

The following ISP connector systems are currently supported

- Atmel 10-way ISP Header (SPI)
- Atmel 6-way ISP Header (SPI)
- Atmel 10-way ISP Header (JTAG)
- Equinox 10-way ISP Header for Atmel T89C51Rx2 microcontrollers
- Equinox 10-way ISP Header for Philips P89C51Rx2 and P89C66x microcontrollers
- Wire-wrap (all devices)
- Fast-Connect plug-in wired connectors (all devices)

### *1.3.3 Programmers supported*

The I/O Connector Modules are compatible with the following Equinox programmers:

- PPM3 MK1 Production ISP Module Version 1
- PPM3 MK2 Production ISP Module Version 2

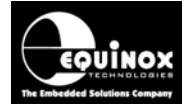

### *1.3.4 Overview of I/O Connector Modules*

There are currently four different I/O Connector Modules available as detailed in the table below:

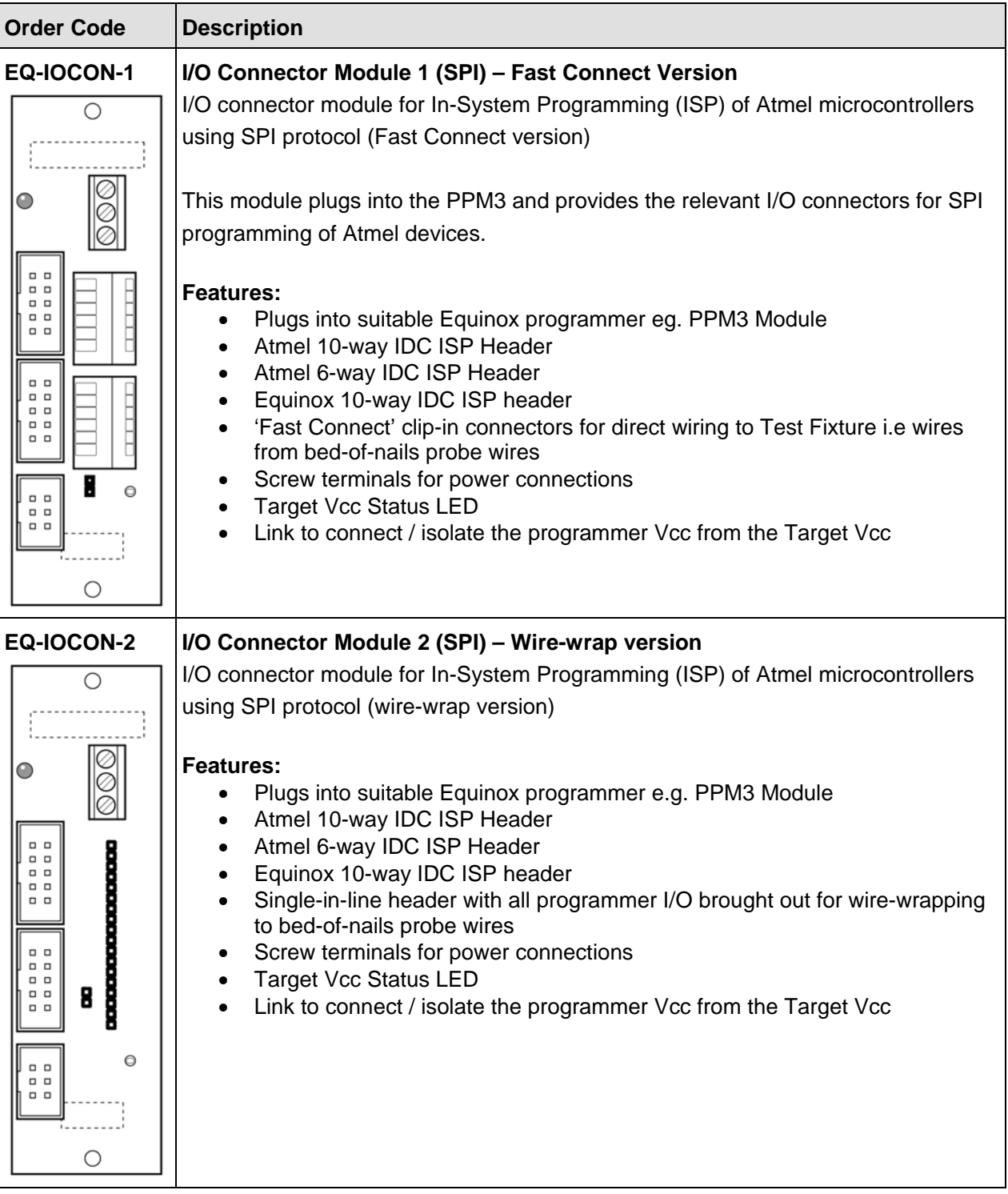

# ogrammer Module

**High-end Programming Module** 

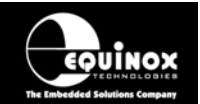

#### **EQ-IOCON-3 I/O Connector Module 3 (JTAG) – Fast Connect Version**  I/O connector module for In-System Programming (ISP) of Atmel microcontrollers  $\bigcirc$ using JTAG protocol **Features:**   $\bigcirc$ Ø • Plugs into suitable Equinox programmer e.g. PPM3 Module • Atmel 10-way JTAG IDC ISP connector (same as JTAG-ICE) • Atmel 6-way IDC ISP Header  $\Box$  $\begin{array}{c} 0 & 0 \\ 0 & 0 \end{array}$ • Equinox 10-way IDC ISP header  $\Box$ • Single-in-line header with all programmer I/O brought out for wire-wrapping ō ō to bed-of-nails probe wires Screw terminals for power connections  $\Box$  $\begin{array}{c} 0 & 0 \\ 0 & 0 \end{array}$ • Target Vcc Status LED  $\Box$ • Link to connect / isolate the programmer Vcc from the Target Vcc ōō **Please note**  H  $\circ$  $\Box$ The 'Atmel AVR JTAG License' (Order code: PPM3A1-UPG7) is also required to  $\Box$   $\Box$ enable the PPM3 to program Atmel AVR devices via JTAG.  $\Box$   $\Box$  $\bigcirc$ **EQ-CALCON EQ-CALCON Module**   $\bigcirc$ The EQ-CALCON Module is a special plug-in I/O Connector Module for the PPM3- MK2 programmer which is used to facilitate very accurate calibration of the Internal Oscillator of an Atmel ATmega or ATtiny AVR microcontroller. The module features  $\bullet$ an on-board high accuracy 32kHz Oscillator Module which can be connected to the Ø target AVR microcontroller MOSI pin during the Oscillator Calibration Procedure as described in the Atmel Application Note 'AVR053: Calibration of the Internal  $\Box$ Oscillator'.  $\Box$ - -<br>- $\begin{array}{c} \square \ \square \\ \square \ \square \end{array}$ **Features:**  • Plugs into suitable Equinox programmer e.g. PPM3 Module • Atmel 10-way JTAG IDC ISP connector (same as JTAG-ICE)  $\Box$ 0 0<br>0 0 E • Atmel 6-way IDC ISP Header  $\Box$ • Equinox 10-way IDC ISP header **.** • Screw terminals for power connections H  $\circ$ • Target Vcc Status LED  $\Box$ **.** Link to connect / isolate the programmer Vcc from the Target Vcc  $\Box$  $\Box$ **Please note**  О The use of this module requires development of / purchase of suitable 'Calibration Firmware' for the chosen ATmega AVR microcontroller.

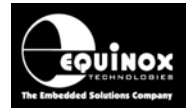

# **1.4 Special Function Modules (SFM)**

## *1.4.1 SFM Module - Overview*

The PPM3-MK2 programmer features an interchangeable *'Special Function Module'*. This module contains all the *'I/O Driver Circuitry'* which interfaces the programmer to the Target System. In the event of damage to the programmer driver circuitry, it is possible to remove the complete Special Function Module and replace it with a new one. This allows the programmer to be repaired in-situ without the need to send it back to Equinox thereby saving valuable lost production time.

- The PPM3-MK2 is fitted with the 'EQ-SFM-1' module as standard.
- There are also other SFM modules available which offer faster SPI / JTAG speeds and better ESD / Over-voltage protection.

## *1.4.2 SFM Module – Selection Guide*

The SFM Modules which are currently available are listed in the table below:

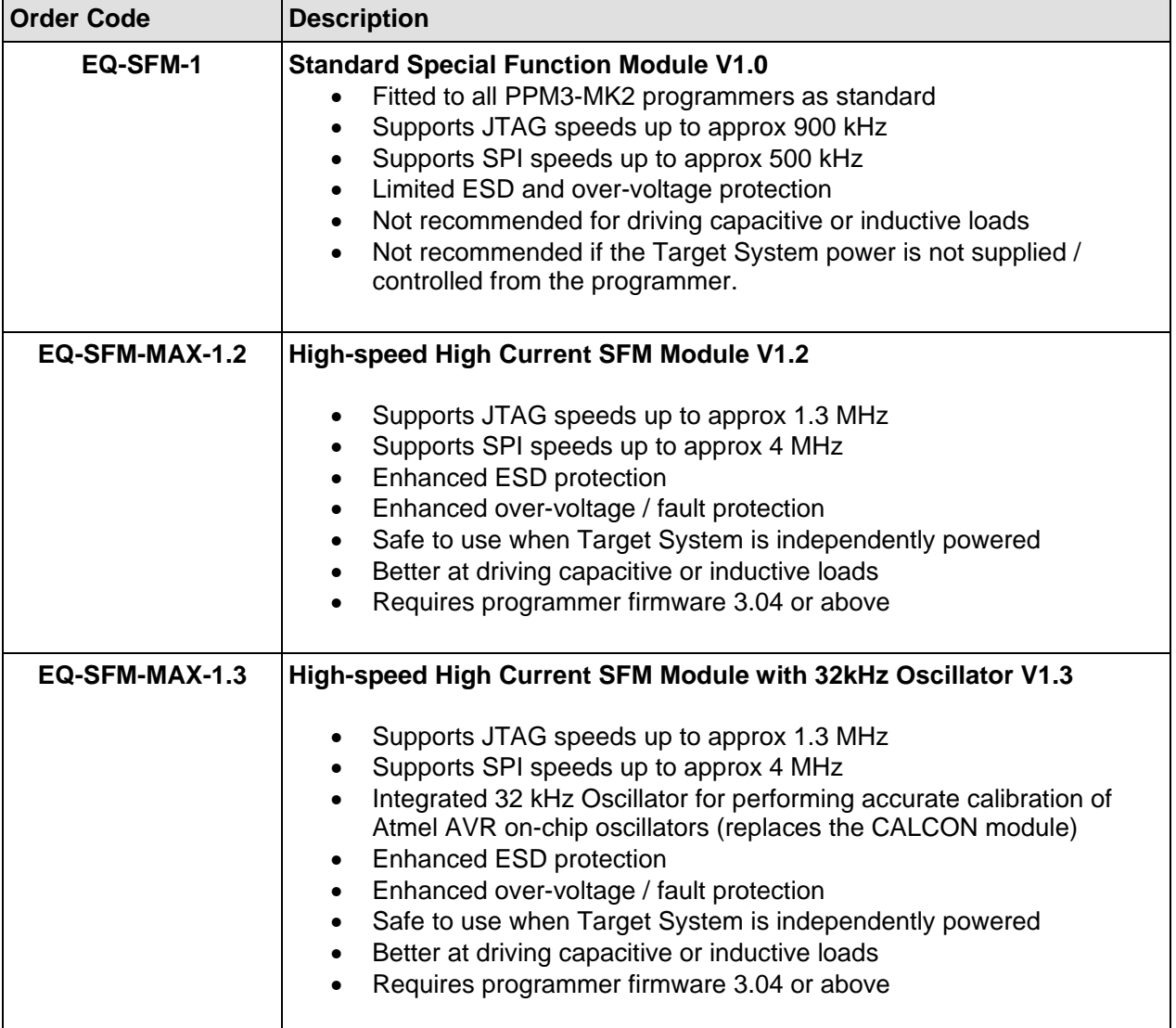

ogrammer Module

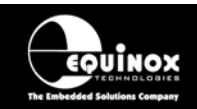

**High-end Programming Module** 

## *1.4.3 SFM Module – how to fit a new module*

To fit a new SFM Module to the programmer:

- Make sure the programmer is powered off
- Remove all cables from the programmer
- Remove the four fixing screws in the side of the programmer case
- Carefully slide the lid of the programmer upwards and then off
- You can find the existing SFM Module underneath the keypad PCB
- Carefully remove the existing SFM Module by applying pressure from underneath at both sides of the circuit board  $\rightarrow$  the SFM module should pop out of the red connectors
- Fit the new SFM Module in the same position and orientation as the one you have just take out (make sure to line up the long red connector on the main PCB to the long red connector on the SFM module
- Push the new SFM Module down gently until it locks into place
- Replace the programmer lid
- Replace the programmer screws

## *1.4.4 SFM Module – declaring the module in a Programming Project*

The EQ-SFM-1 and EQ-SFM-V1.2 / V1.3 modules actually use slightly different firmware in the programmer. It is therefore necessary to specify which SFM Module is fitted in each Programming Project.

To specify the correct SFM Module in a Programming Project:

### **In EDS (Development Mode):**

- Open your EDS (\*.eds) development project
- Select the *<Programmer and device>* tab
- Locate the *'Special Function Module fitted'* list box
- Select the relevant SFM Module which you have fitted to your programmer

#### **In Project Builder:**

- Open your Programming Project (\*.ppm) project
- Select the *<Programmer and Project Type>* tab
- Locate the 'Special Function Module fitted' list box
- Select the relevant SFM Module which you have fitted to your programmer
- Re-compile your project to save the changes

#### **Important notes:**

- Failure to specify the correct SFM Module can result in erratic operation of the programmer.
- If you have existing projects which use the standard EQ-SFM module, these projects will need to be recompiled for the new EQ-SFM-MAX 1.2 or 1.3 Modules.

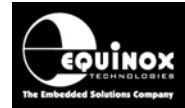

## **1.5 Programmer dimensions and mounting holes**

The PPM3 programmer can be mounted to a Test Fixture by using the two mounting holes provided. The mounting holes are threaded to accept an M3 bolt. The bolt thread must not penetrate more than 6mm into the box otherwise it may short onto the circuit board.

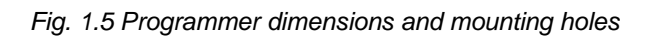

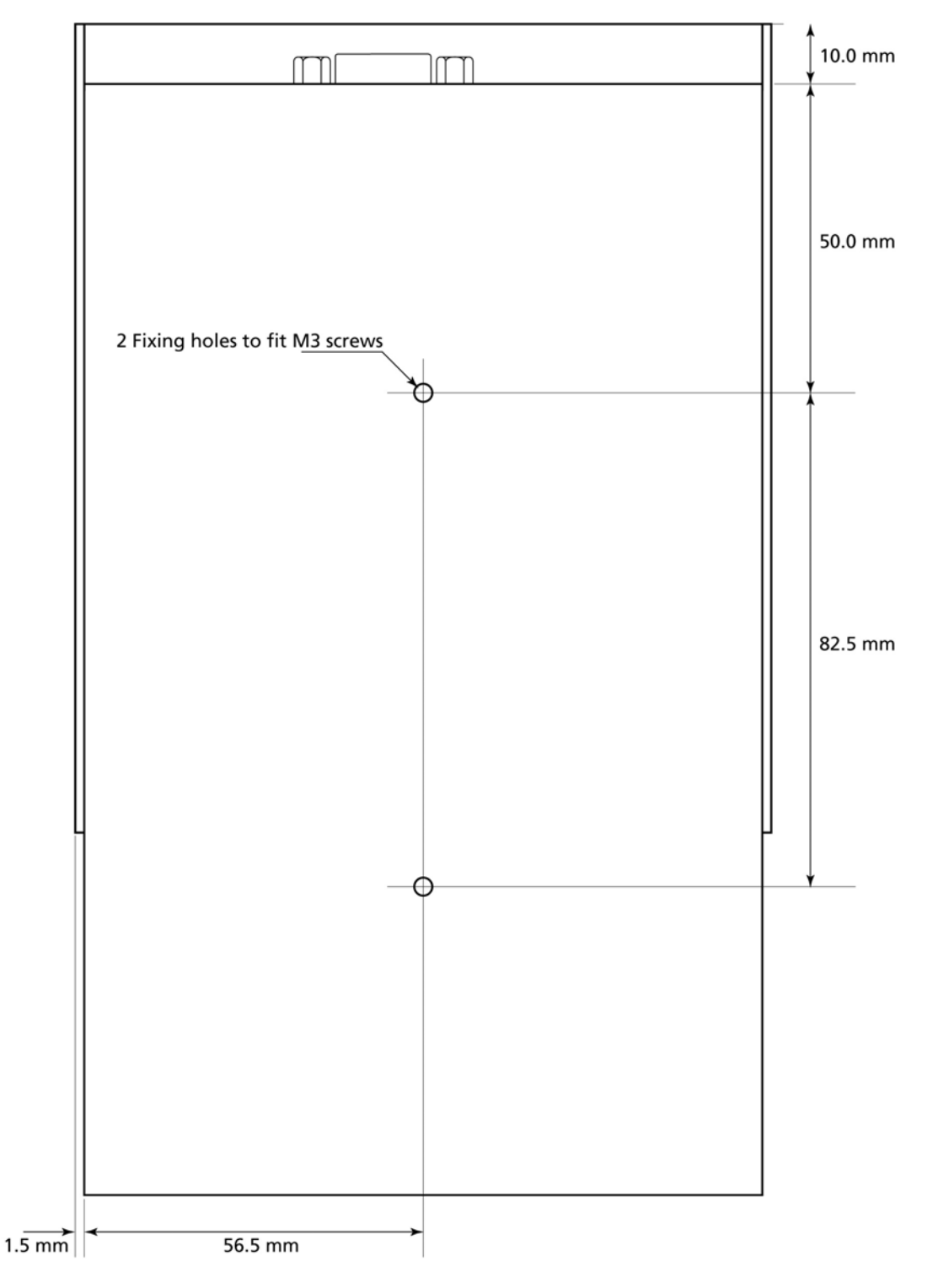

**PPM3 Programmer Module**<br>High-end Programming Module

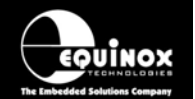

# **1.6 Programmer Specifications**

The table below details the hardware specifications for the programmer. Please refer to the stated section for further information about any specific parameter.

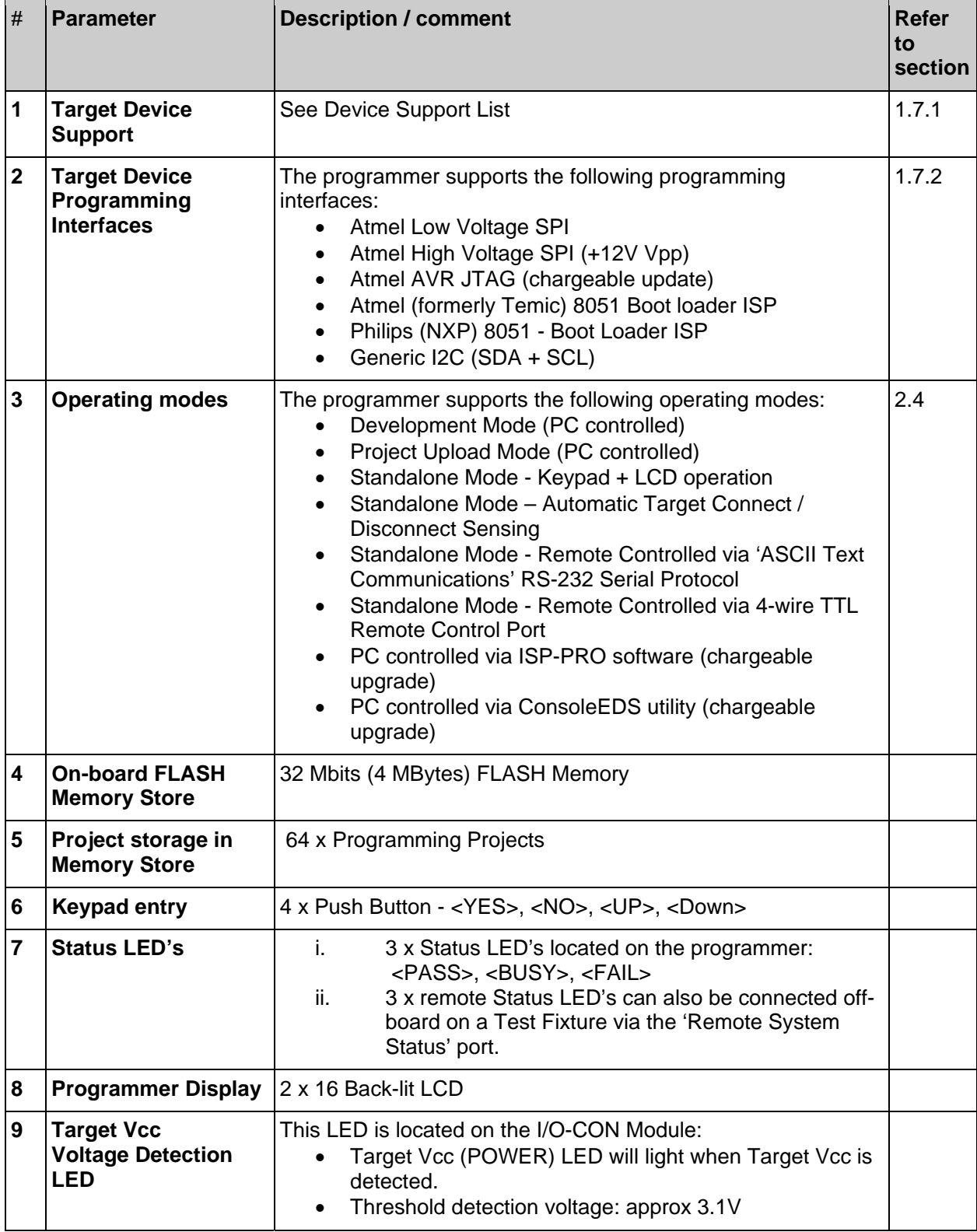

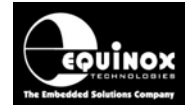

# **PPM3 Programmer Module**

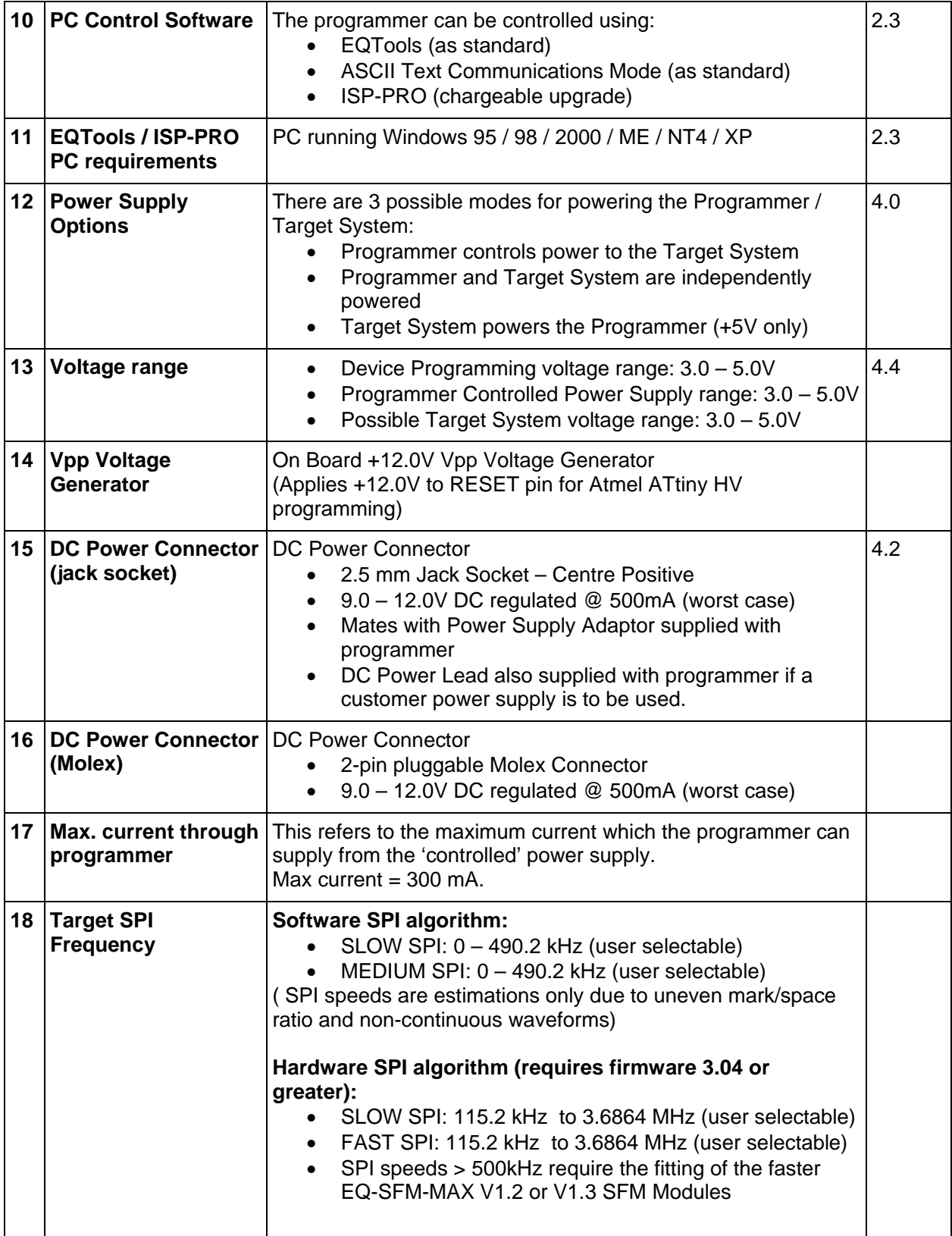

# **PPM3 Programmer Module**<br>High-end Programming Module

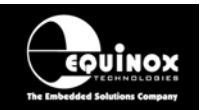

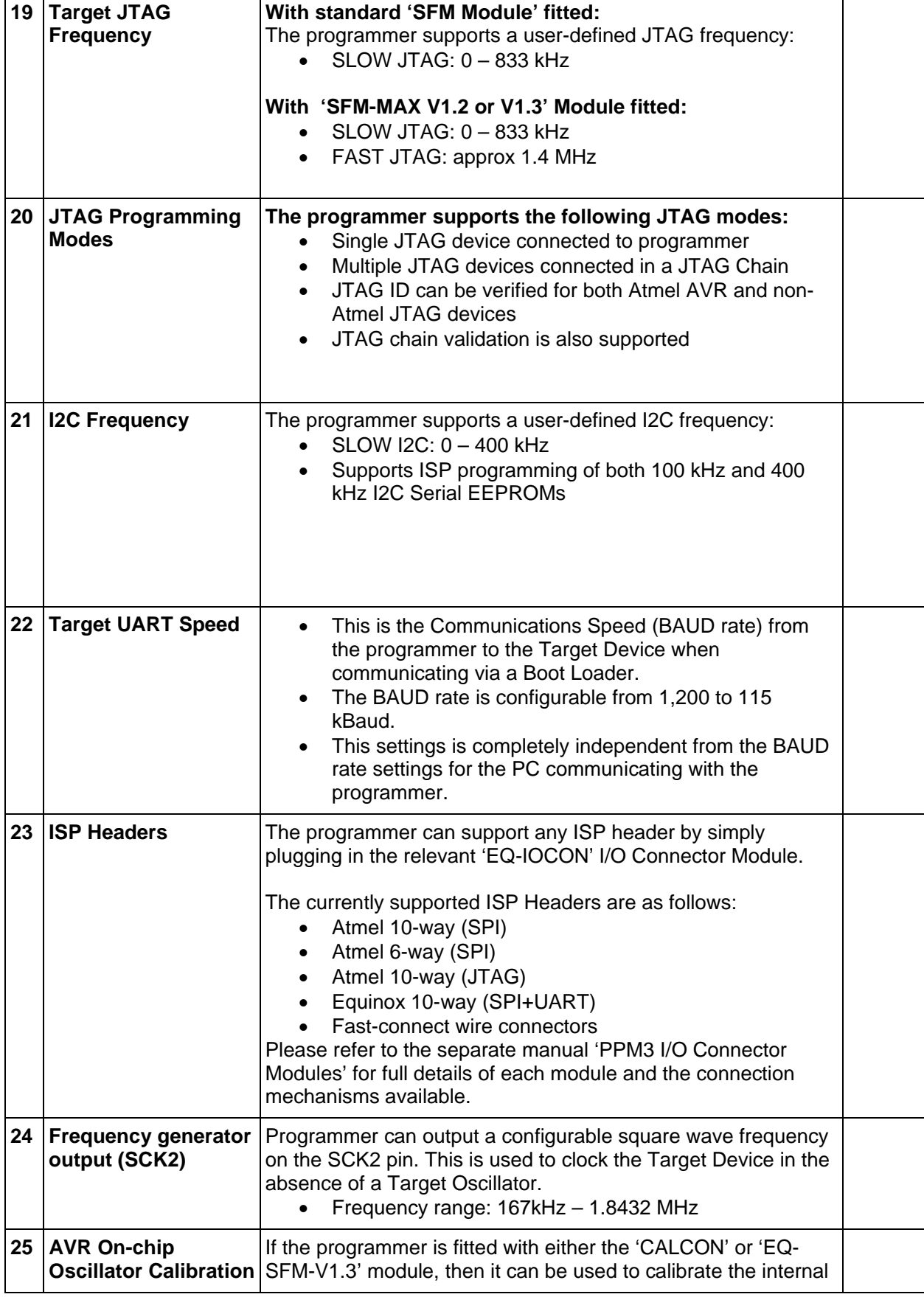

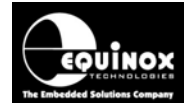

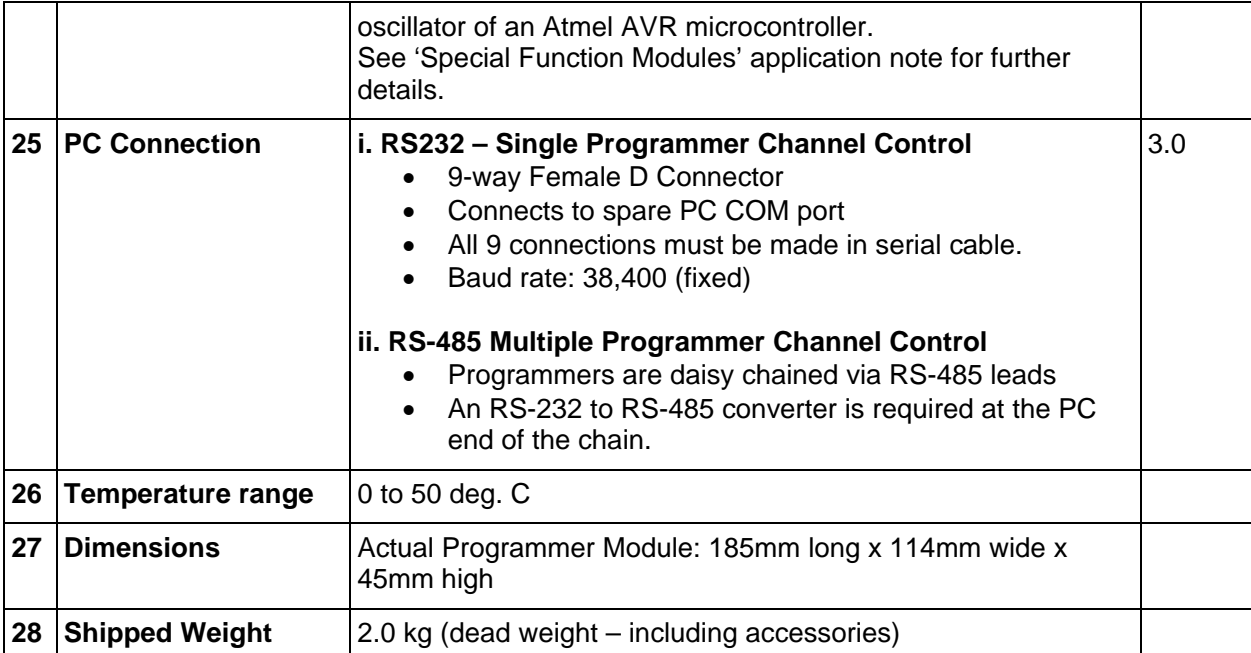

# **PPM3 Programmer Module**<br>High-end Programming Module

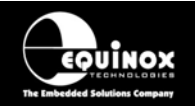

# **1.7 Device Support**

## *1.7.1 Devices supported by the programmer*

The programmer supports the following devices:

S – Device supported as standard

U – Chargeable license upgrade required

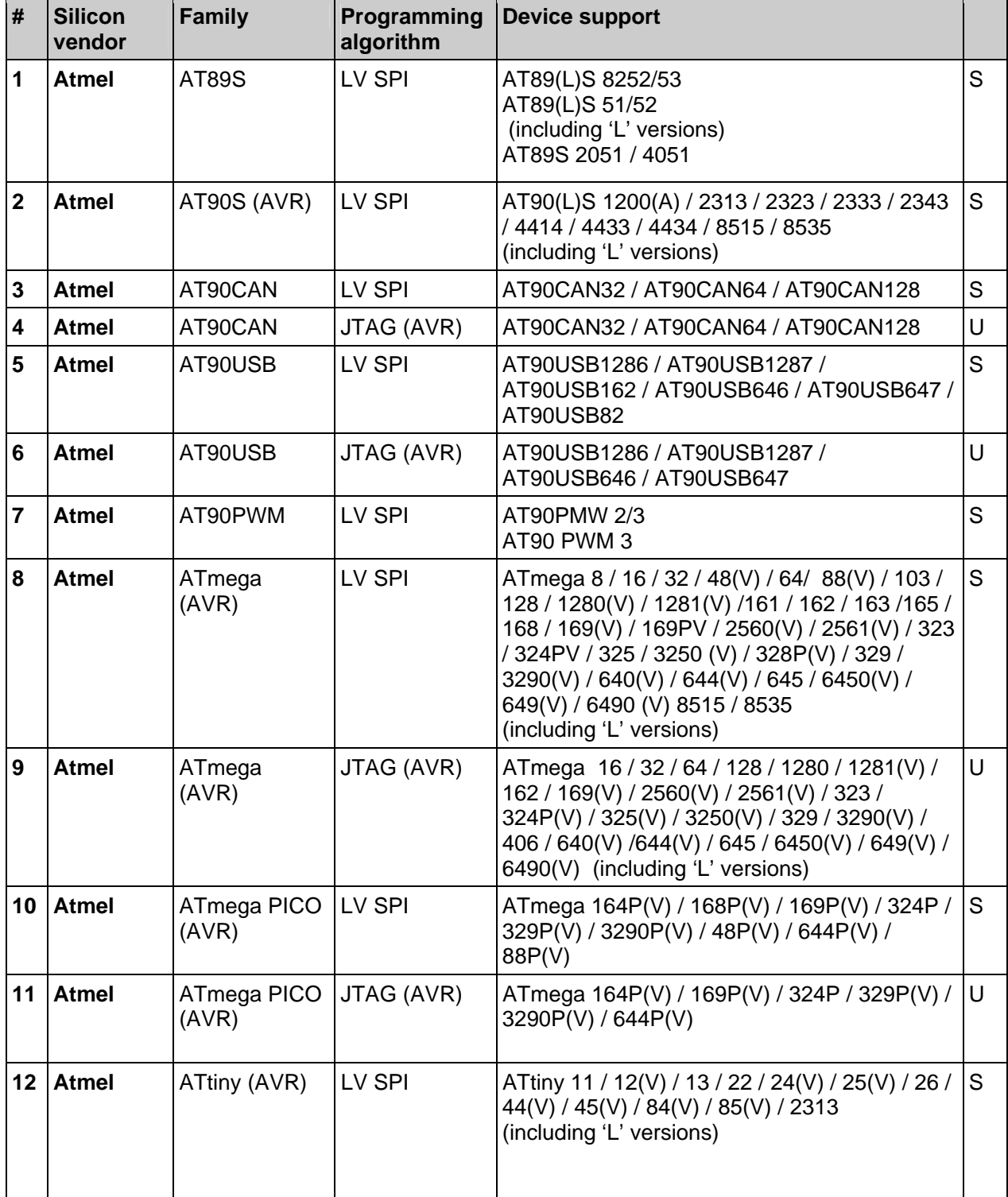

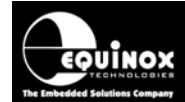

# **PPM3 Programmer Module**

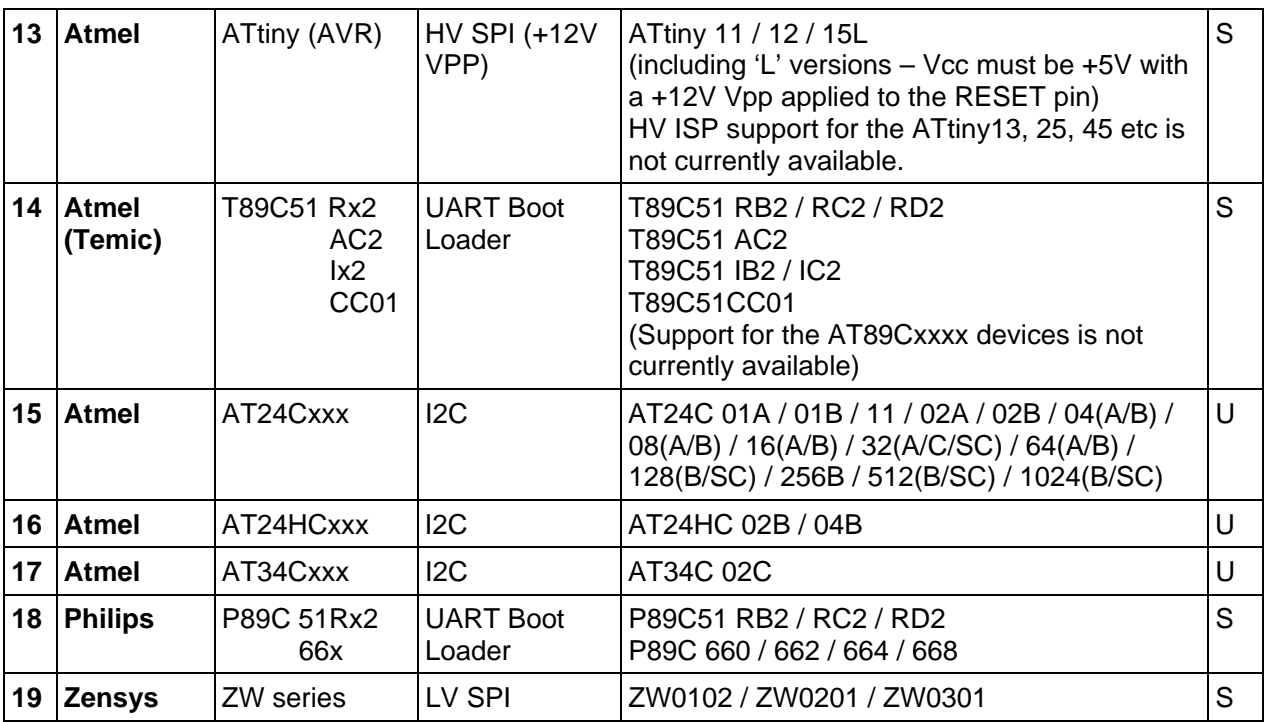

#### **Please note:**

#### **1. JTAG algorithms**

- The ATmega AVR JTAG programming algorithms require a chargeable 'JTAG Upgrade License' to be purchased.
- Firmware 3.07 or above should be used for JTAG programming.

#### **2. 24Cxxx Serial EEPROM I2C algorithms**

- The 24Cxxx Serial EEPROM algorithms require a chargeable '24Cxxx Upgrade License' to be purchased.
- For I2C programming of 24Cxxx Serial EEPROMs, please use firmware 3.07 or above.

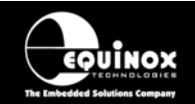

## *1.7.2 Programming Interface to Target Device*

The programmer supports the following programming interfaces to the Target Device:

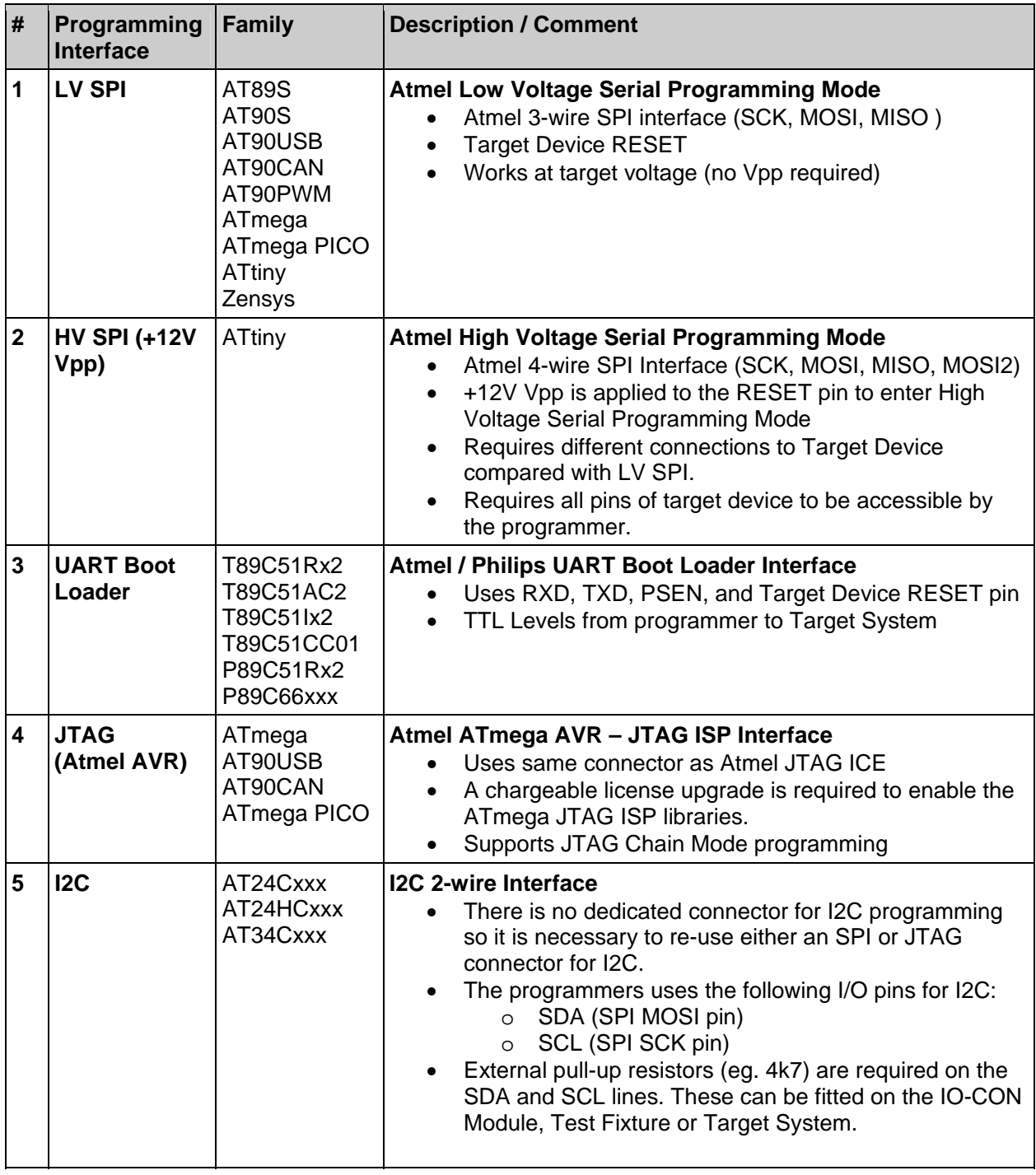

Please refer to the separate manual *'PPM3 I/O Connector Modules'* for information on which ISP Header to use for the required programming interface.

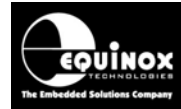

# 2.0 Getting Started Guide

## **2.1 Overview**

This section gives a 'Quick Start' Guide to using the programmer. Please refer to the table below for help installing the programmer hardware and software and also for the operating instructions for the programmer.

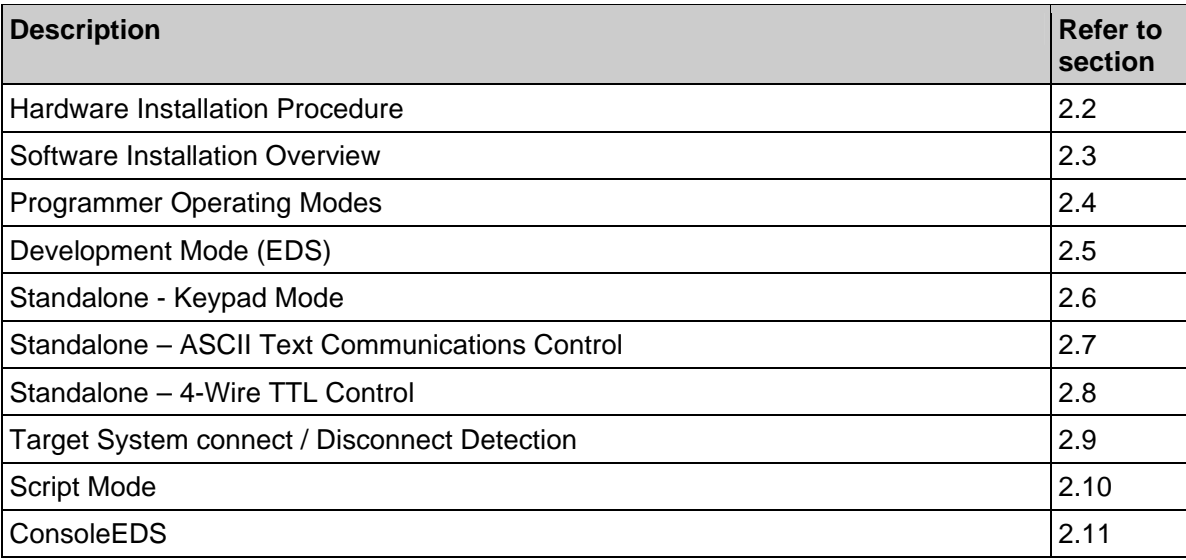

Further help and instructions can be found in the following documents:

- 1. *'EQTools Getting Started Guide'* (pdf manual) supplied on CD-ROM which came with the programmer (also available on-line)
- 2. *'EQTools On-line Help File'* (Press <F1> within EQTools).

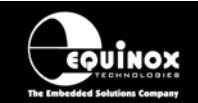

# **2.2 Hardware Installation Procedure**

Please follow the instructions below to set up the programmer hardware:

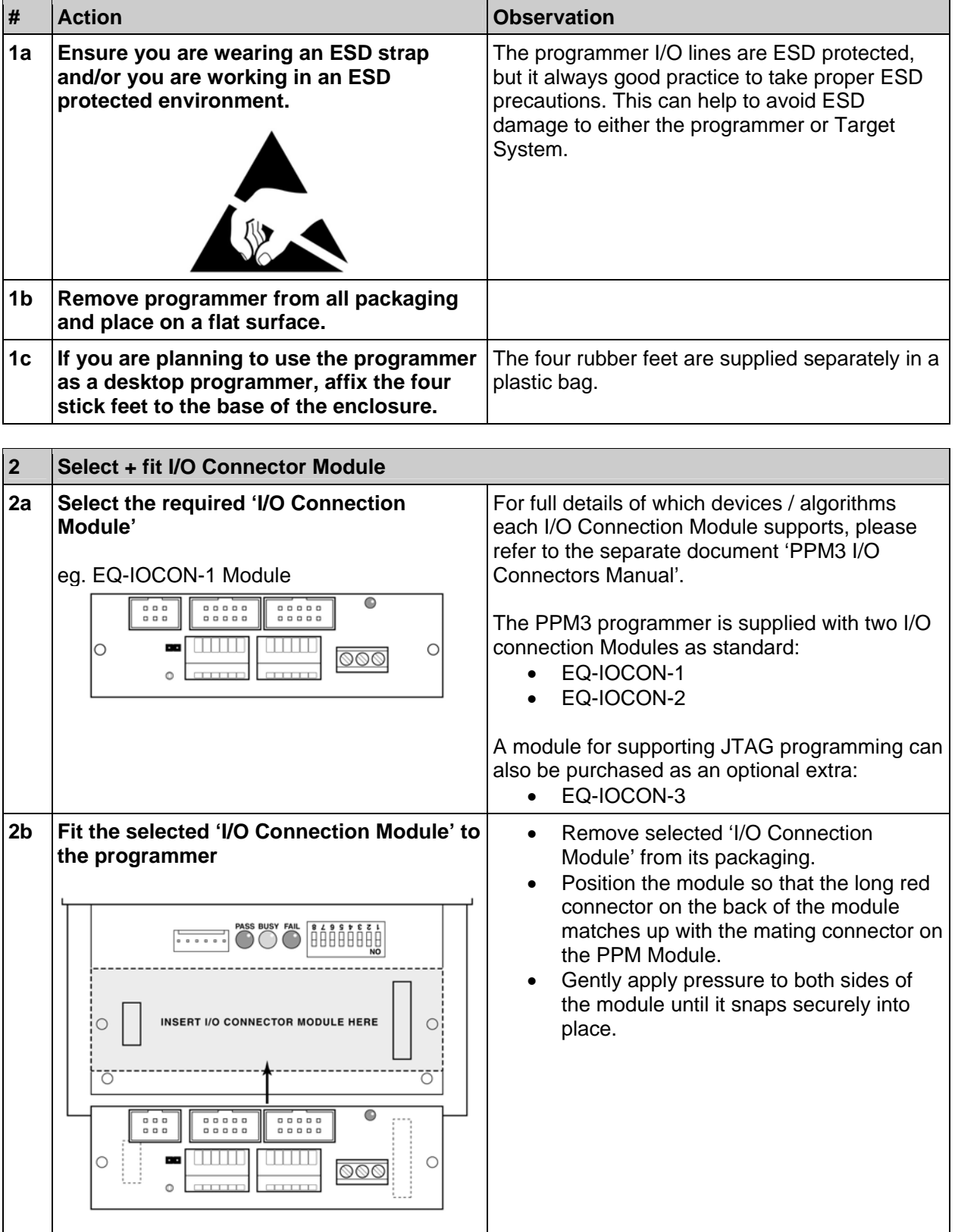

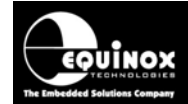

# **PPM3 Programmer Module**

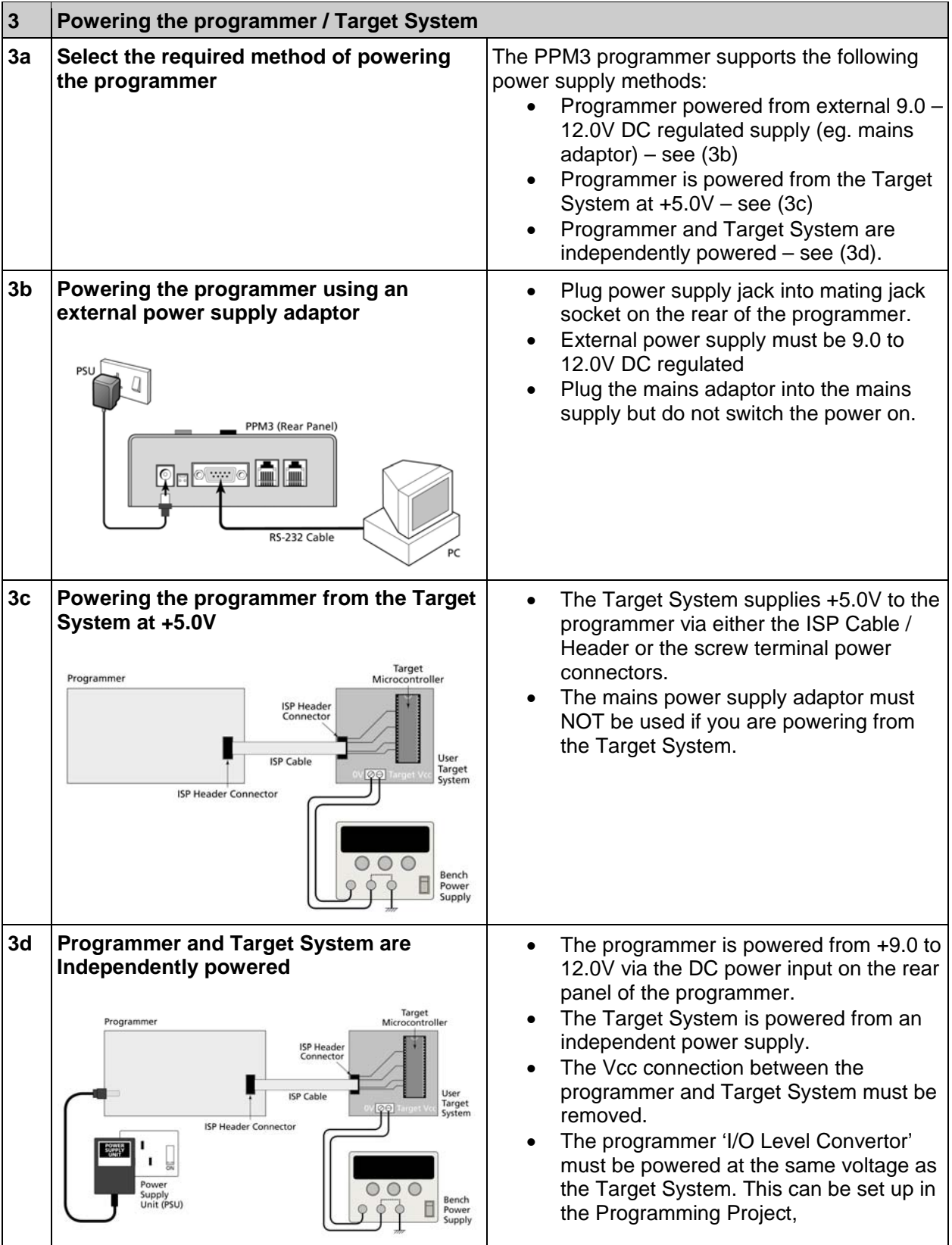

rogrammer Module

### **High-end Programming Module**

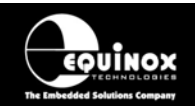

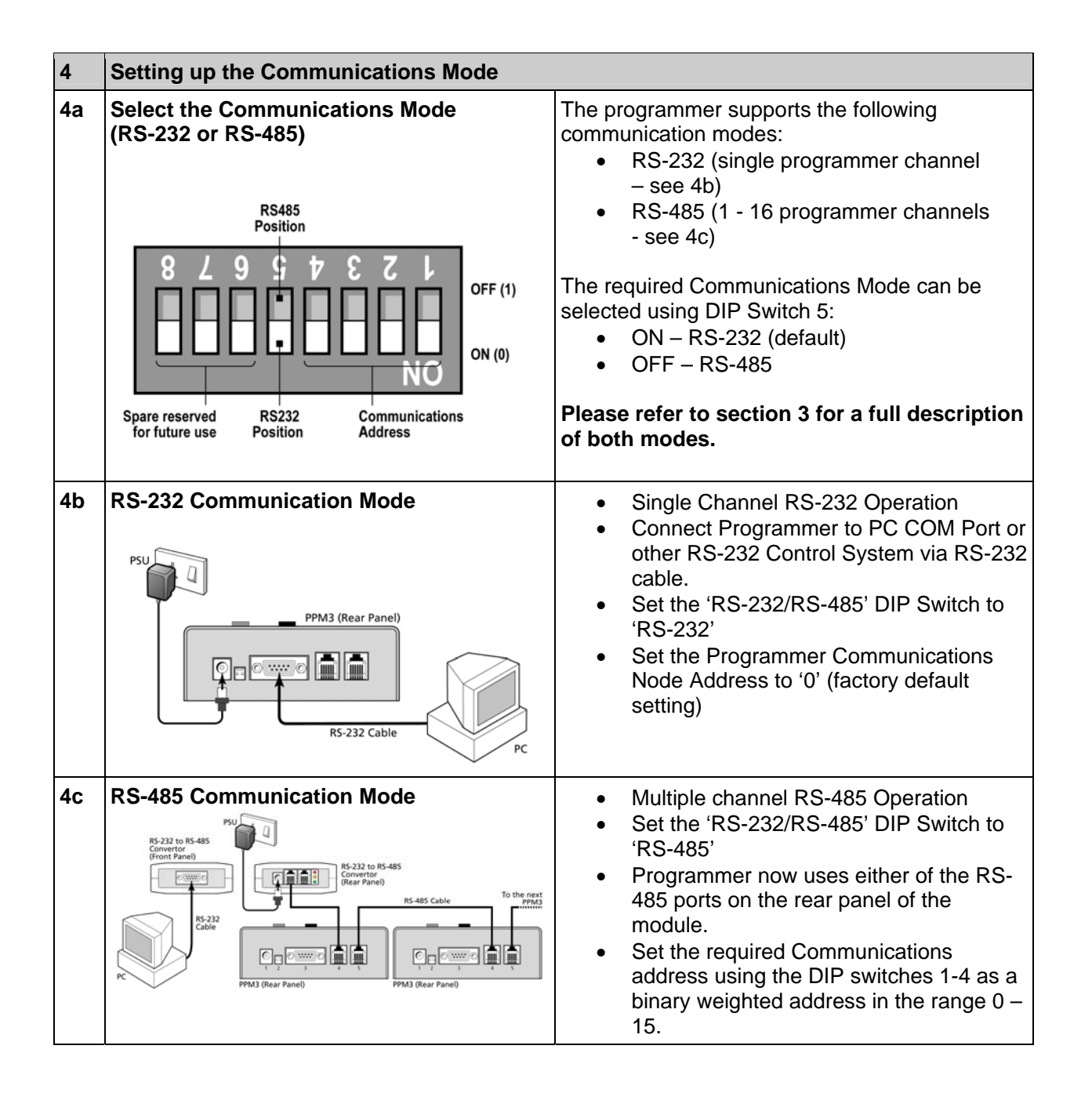

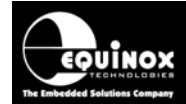

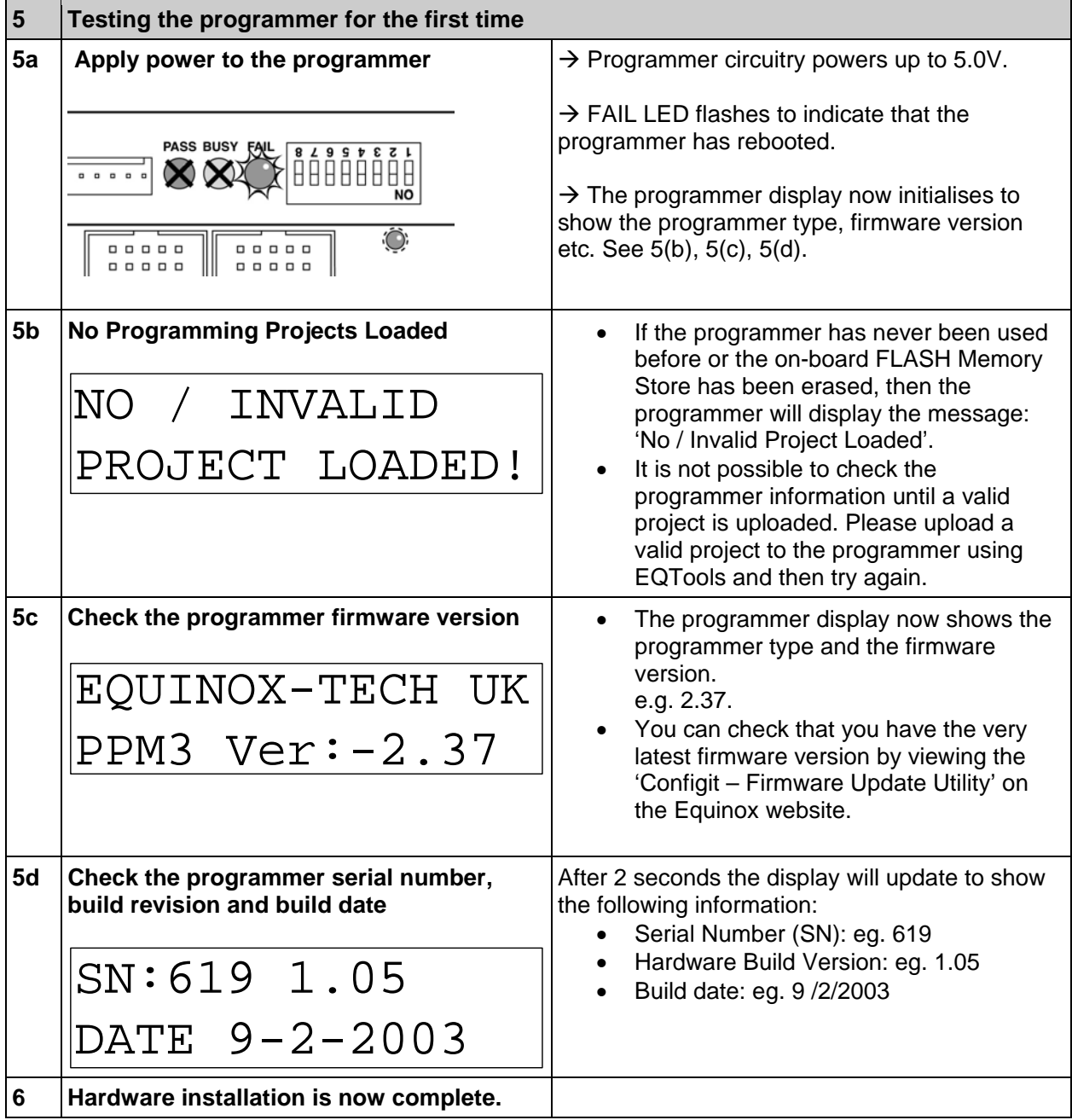

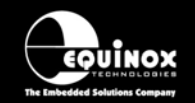

**2.3 Software Overview and Installation** 

## *2.3.1 Software Overview*

The PPM3 programmer is supplied with a comprehensive Integrated Development Environment (IDE) called **'EQTools Version 2.xx Software Suite'**. This software supports creation and testing of socalled Programming Projects which can then be uploaded to the programmer for use in 'Standalone Mode'. EQTools contains many separate utilities most of which are enabled as standard for this programmer. Certain options such as compiling and running of 'Programming Scripts' must be purchased from Equinox as a 'License upgrade.

The table below details the various EQTools components and whether they are enabled as standard.

| <b>EQTools - Project Builder</b>                          | <b>YES</b> |
|-----------------------------------------------------------|------------|
| <b>EQTools - Project Management Utility</b>               | <b>YES</b> |
| EQTools - Project Upload/Download Utility (Upload Wizard) | <b>YES</b> |
| EQTools - Development Suite (EDS)                         | <b>YES</b> |
| <b>EQTools - Script Builder</b>                           | U          |
| <b>EQTools - Script Editor</b>                            | U          |
| Development Mode (PC Controlled)                          | <b>YES</b> |
| Standalone operation (Keypad – no PC)                     | <b>YES</b> |
| Remote System Control (4-wire)                            | <b>YES</b> |
| <b>ASCII Text Mode Control</b>                            | <b>YES</b> |
| ConsoleEDS - Evaluation version                           | <b>YES</b> |
| ConsoleEDS - PRO version                                  | U          |
| <b>ISP-PRO Software</b>                                   | U          |
| - Network Management Utility                              | U          |
| - Interface Database (Diagnostics Log)                    | U          |
| - Labview Control (PC)                                    | U          |
| - Remote Application Control (PC)                         | U          |

*Fig. 2.3.1 Software / Control Options for the PPM3 Programmer* 

#### **Key**

YES – feature available as standard

U – a license upgrade must be purchased from Equinox to enable this feature.

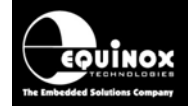

### *2.3.2 Programmer Control Mechanisms*

The programmer can be controlled from by many different methods including EQTools, EDS, from a Remote System via the Equinox ISP-PRO software or via the ConsoleEDS command-line software. An overview of the available control mechanisms is given below.

#### *Standalone Operation(Keypad)*

This indicates that the programmer can be operated without being connected to a PC or other control system. In this case an operator can control programming operations using a keypad on the programmer e.g. Epsilon5, FS200A, PPM3-MK2

#### *Remote System Control (4-wire)*

This indicates that the programmer can be controlled from a remote electrical system e.g. In Circuit Tester using a 4-wire TTL protocol (START, ACTIVE, PASS, FAIL). This method only supports execution of 'Standalone Programming Projects' which have been previously uploaded to the programmer.

#### *ASCII Text Mode Control*

This indicates that the programmer can be controlled using a simple 'ASCII Serial Communications Protocol'. This is ideal for applications where a Remote System wishes to control the programmer using a serial communications link e.g. RS-232. This method only supports execution of 'Standalone Programming Projects' which have been previously uploaded to the programmer.

#### *ISP-PRO Software*

This software suite is capable of controlling up to 16 x Equinox Production ISP programmers on an RS-485 network at the same time. All programming operations are controlled via 'Programming Scripts' and 'Programming Projects' which have been created using EQTools. The application minimises user intervention during programming and logs all programming operations to an Interface Database.

#### *Labview Control (PC)*

This allows an Equinox programmer to be controlled by a remote Labview Application. The Labview application can launch 'Programming Scripts' and read/write unique data such as serial numbers and calibration data.

#### *Remote Application Control (PC)*

This allows an Equinox programmer to be controlled by a Remote Application written in e.g. Visual Basic, C++ etc. The Remote Application can launch 'Programming Scripts' and read/write unique data such as serial numbers and calibration data.

#### *ConsoleEDS*

This is a powerful utility which allows any Equinox ISP Programmer to be controlled from a PC application by executing simple command-line instructions. This method of control is ideal for interfacing the programmer to any Windows application including Visual Basic, Labview etc.

# rogrammer Module

**High-end Programming Module** 

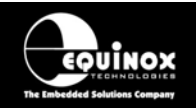

## *2.3.3 Software Installation*

The PPM3 programmer comes with the software suite called EQTools as standard. The latest version of this software which was available at the time of shipping is supplied on CD-ROM with the programmer. However, this software version is likely to have been superseded by a newer version. Please check the Equinox website for the latest version of this software.

Locate the latest version of the EQTools software by browsing to: http://www.equinox-tech.com and clicking on the *<Downloads>* tab.

EQTools versions are quoted as e.g. *EQTools V2.1.0 Build 412* The filename for this version would be '*eqtools210\_412.exe'*

For further information, please locate the *'EQTools – Getting Started Guide'* PDF document either on the CD-ROM supplied with the programmer or from the Equinox Web Site. Refer to Section 2 of the guide for detailed EQTools installation instructions.

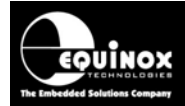

# **2.4 Programmer Operating Modes**

The PPM3 programmer can be controlled in various different ways as detailed in the table below:

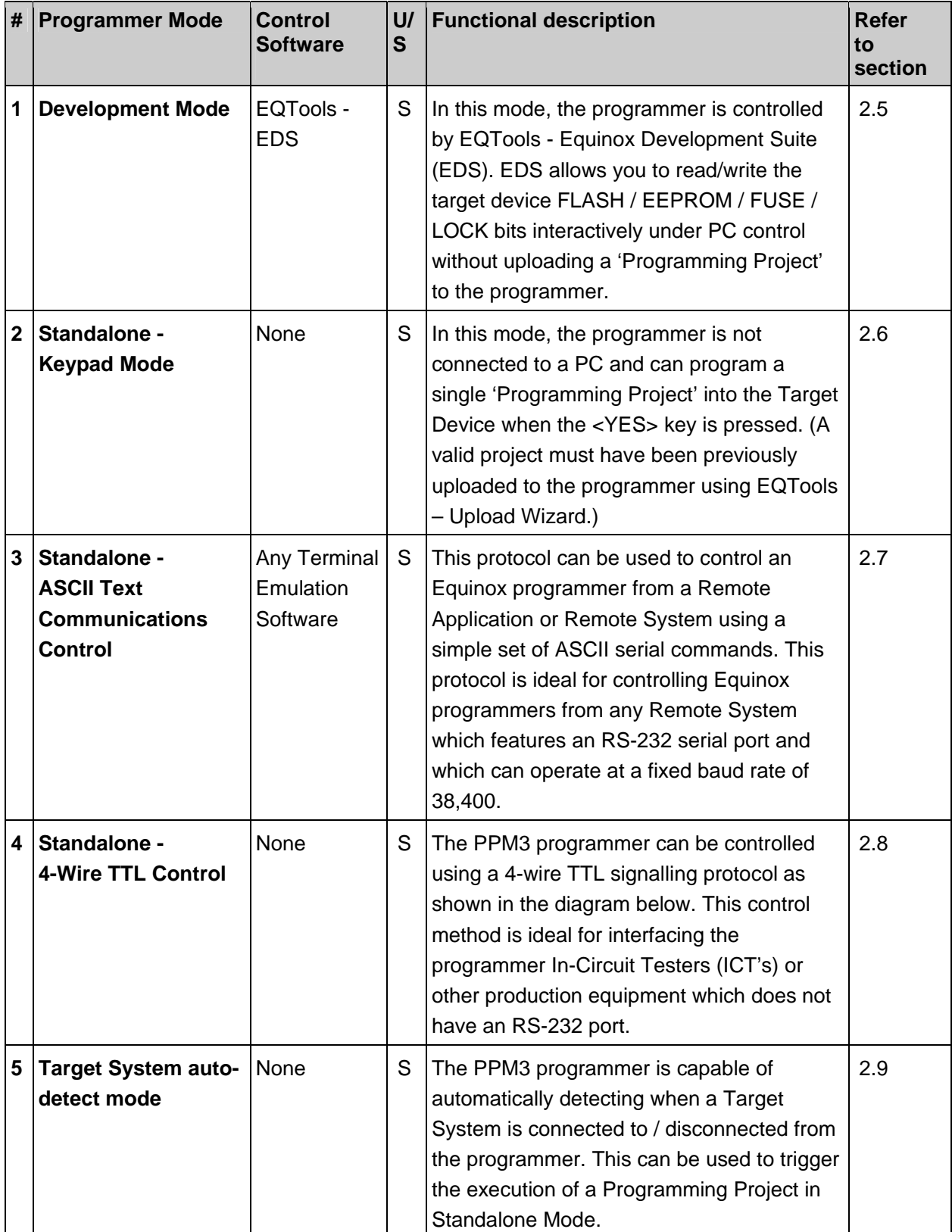
# **PPM3 Programmer Module**<br>High-end Programming Module

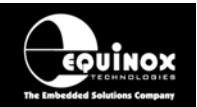

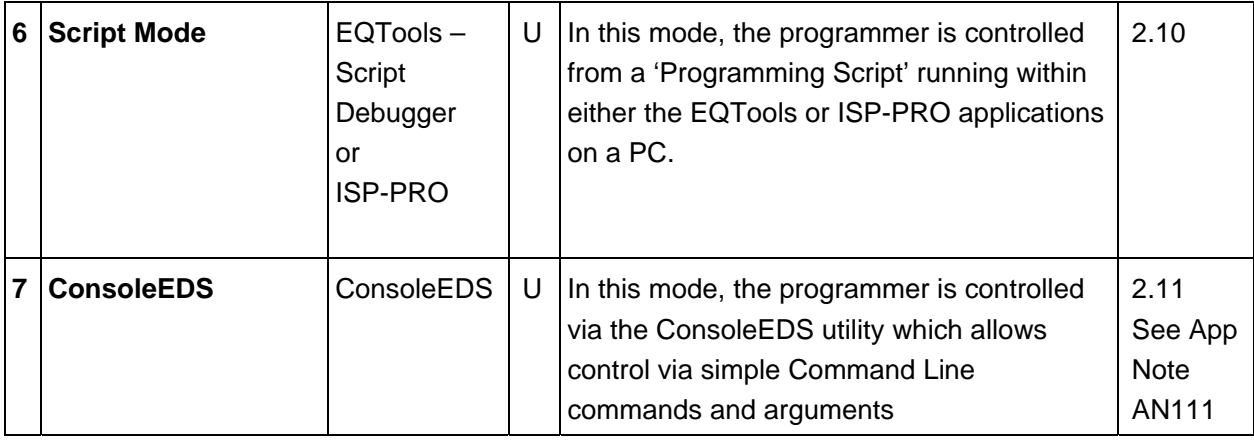

### **Key**

S – feature available as standard

U – a license upgrade must be purchased from Equinox to enable this feature.

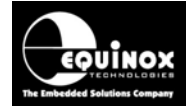

# **2.5 Development Mode (EDS)**

### *2.5.1 Overview*

In 'Development Mode', the programmer is controlled from the EQTools – EDS (Equinox Development Suite) running on a PC. The Development utility is called Equinox Development Suite or EDS for short. In this mode it is NOT necessary to upload the 'Programming Project' to the programmer as the EDS utility co-ordinates all programming operations.

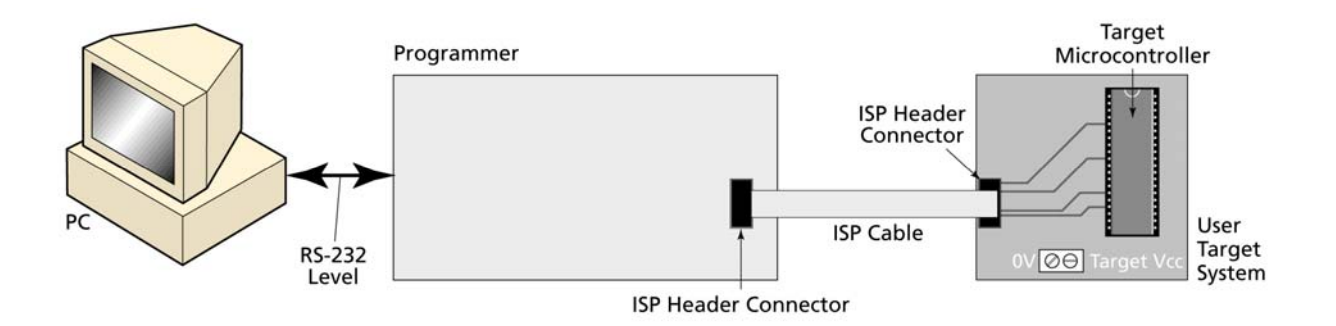

In EDS Mode, you can perform the following actions under PC control:

- Write data directly to a Target Device from the PC e.g. a HEX file
- Read data from a Target Device to a file on the PC
- Write / Read the Configuration Fuses of a Target Device
- Write / Read the Security Fuses of a Target Device
- Read the Target Vcc Voltage

### *2.5.2 Creating a new EDS (Development Mode) Project*

To test a Target Chip in EDS (Development Mode), follow the instructions detailed below:

- Launch EQTools
- From the Welcome Screen, select the **'Create a new Equinox Development Project (EDS)'** option.

**OR**

• From the left-hand pane, select the **<Development>** tab and then select **'New Development Project'.** 

 $\rightarrow$  The EDS Wizard will now launch

- Follow the EDS Wizard by filling in each tab and then clicking the <Next> button:
	- Select Programmer click <Get Info> button to detect your attached programmer
	- Select Project Type leave as the default 'Standalone Keypad Operation'
	- Select Device This is your Target Chip.
	- Select Target Oscillator If unsure of settings leave all settings as the defaults and click <Next>.
	- Select Target Voltage
	- Select FLASH Data File (optional you can enter the file name at a later stage in EDS)
	- Select EEPROM Data File (optional you can enter the file name at a later stage in EDS)

# rogrammer Module **High-end Programming Module**

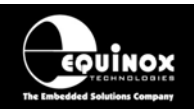

• At the end of the EDS Wizard: Click the <Test> button Save the EDS file with an appropriate name eg. ATmega163.eds  $\rightarrow$  The EDS Window will now launch – see section 2.5.4

### *2.5.3 Testing an existing Programming Project in a Project Collection in EDS (Development Mode)*

If you have already created a Programming Project and want to test it in EDS (Development Mode), please follow the steps below:

- From the left-hand pane, select **<Project Manager>**
- Select **<Open Collection>**
- Browse to and select a Project Collection (\*.ppc) file
- → Project Collection File launches in **Project Manager** view
- Select the Programming Project you wish to test in EDS
- Click the **<Test Project in EDS>** button at the bottom right of the **Project Manager** window
- $\bullet \quad \rightarrow$  The EDS window now launches with all the settings of the select Programming Project see section 2.5.4

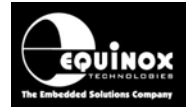

### *2.5.4 Overview of EDS – Development Mode*

The EDS Utility consists of a series of tabs. Each tab controls a different area of functionality including FLASH Area Programming, EEPROM Area programming, Configuration Fuse Programming and Security Fuse programming. It is also possible to set up the SPI / JTAG / UART Target Speeds and the Power Supply Settings from EDS.

*Fig. 2.5.4.1 EDS – FLASH Tab Overview* 

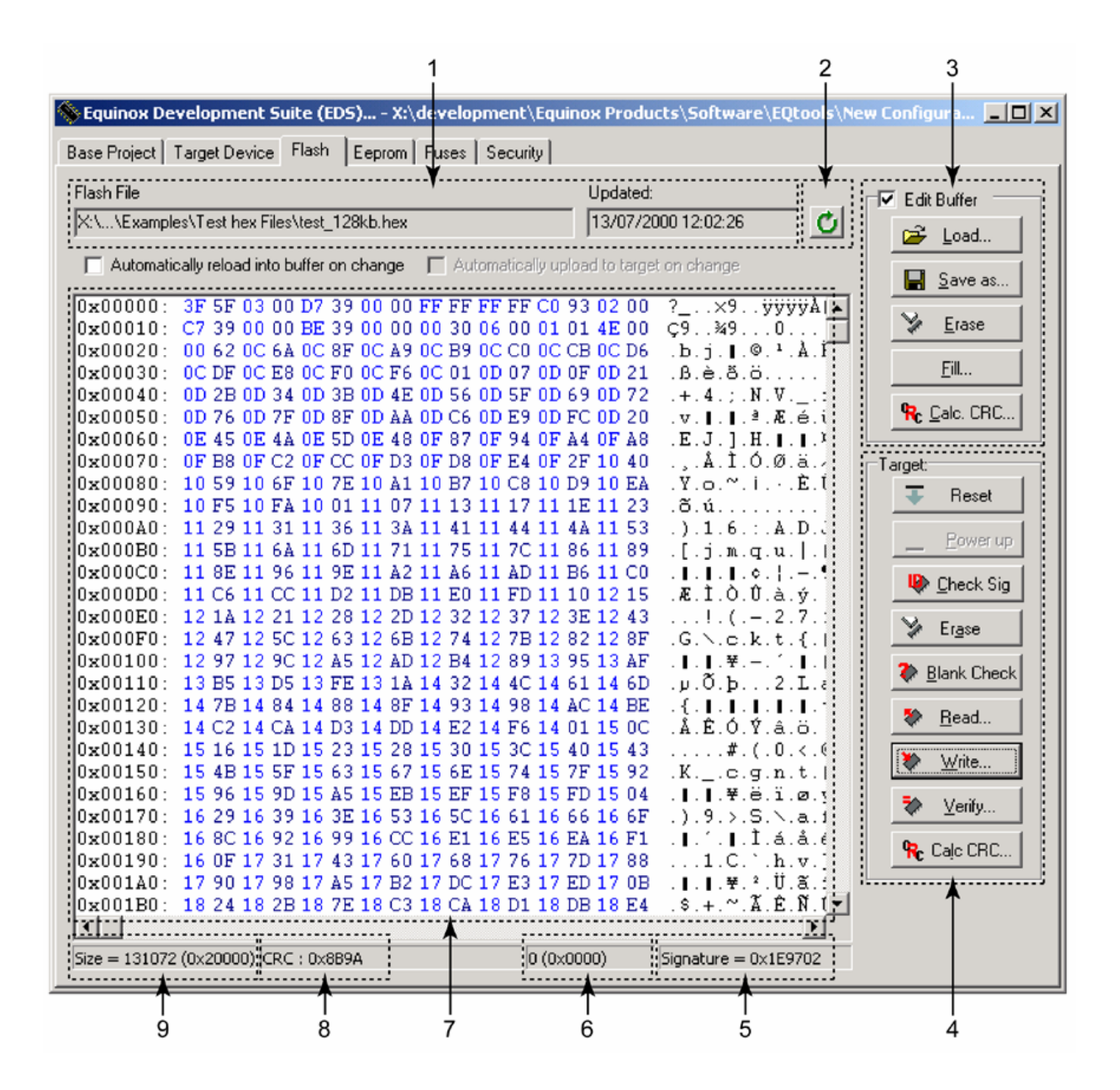

# **PPM3 Programmer Module**

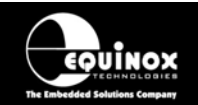

┑

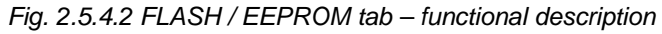

 $\overline{\phantom{a}}$ 

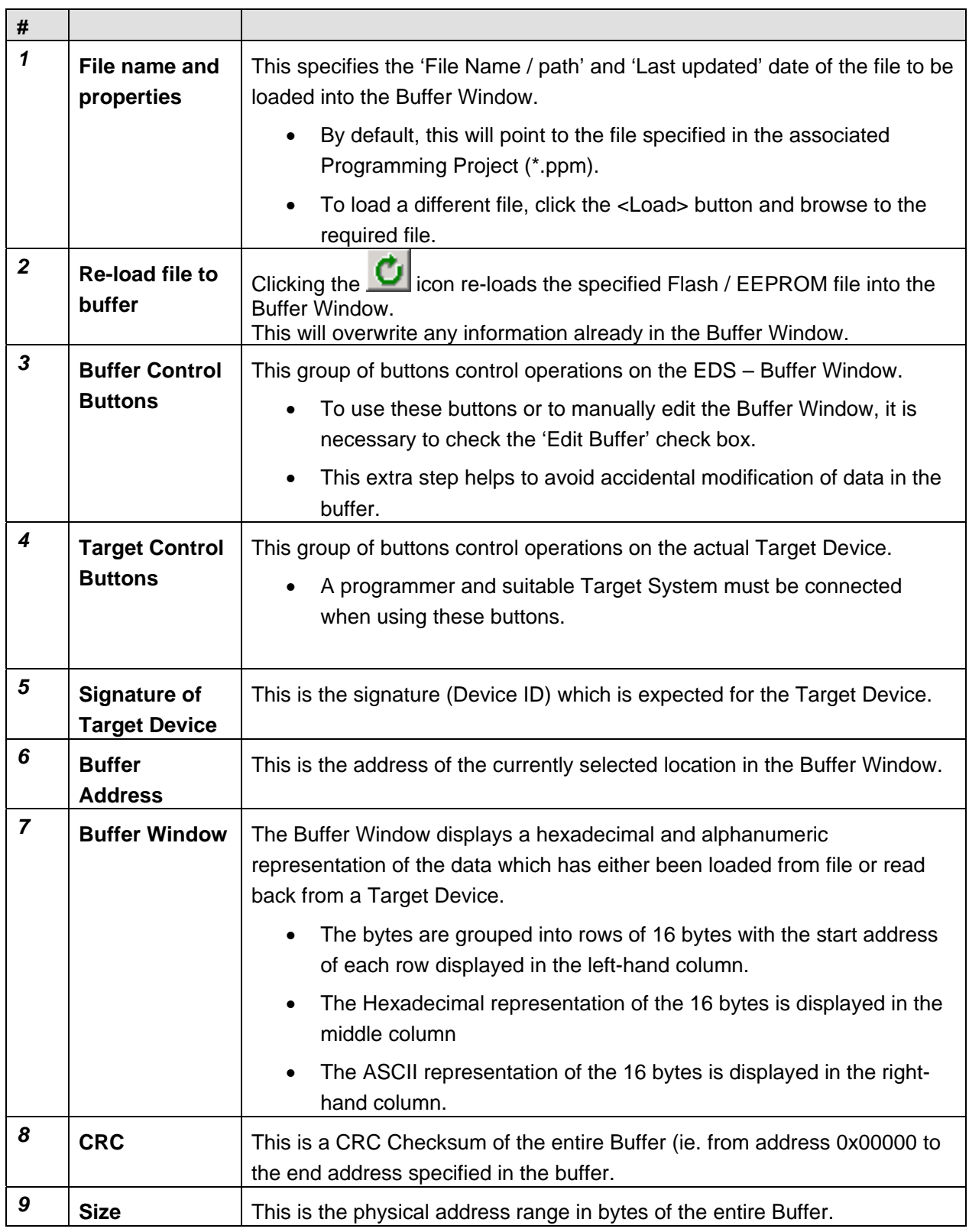

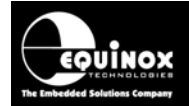

### *2.5.5 Buffer Window - Control Buttons*

The Buffer Window within EDS is used as a virtual data store which allows data to be transferred from file  $\rightarrow$  Buffer Window  $\rightarrow$  Target Device and vice-versa.

The 'Buffer – Control Buttons' support operations on the data in the Buffer Window including loading a file into Buffer or saving the contents of the Buffer to file. These buttons do NOT initiate any actual programming operation of the Target Device.

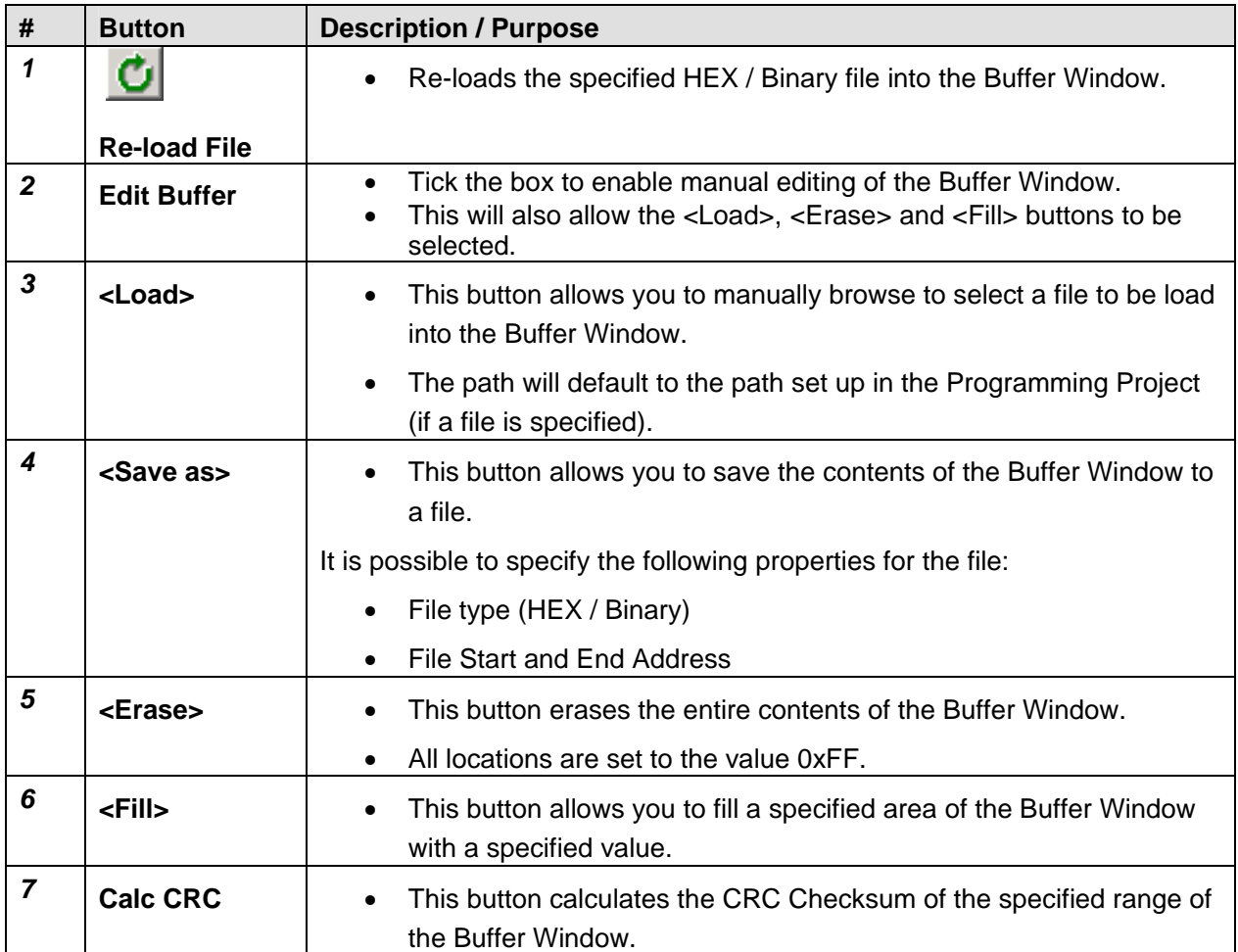

# **Programmer Module**

**High-end Programming Module** 

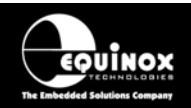

### *2.5.6 Example of using EDS*

Here is an example of how to use EDS:

- Select the *<FLASH>* tab
- Click the *<Load>* button to load a file
- Click the *<Check Sig>* button to check the Device Signature of the Target Chip
- Click the *<Write>* button to write the data in the Buffer Window to the Target Device
- Click the **<EEPROM>** tab to select operations on the EEPROM area of the Target Chip/
- Click the *<Fuses>* tab to read / write the Target Chip 'Configuration Fuses'
- Click the *<Security>* tab to read / write the Target Chip 'Security Options

For further instructions about how to use the EDS utility, please refer to the **'EQTools – Getting Started Guide'** which can be found on the CD-ROM supplied with the programmer.

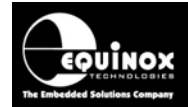

### **2.6 Standalone Keypad Mode** *2.6.1 Overview*

In 'Standalone Mode', the programmer is not connected to the PC and is controlled via the push buttons on the front panel instead. The Programmer LCD and the LED Status Indicators are used to display the current status of the programmer.

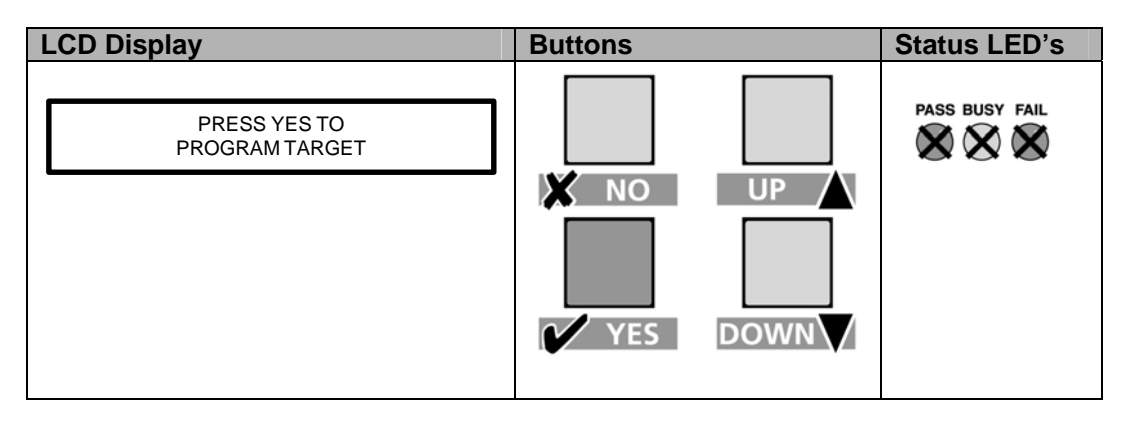

This mode is ideal for both field and production ISP requirements as the programming data is held locally in FLASH memory on the programmer so a PC is not required.

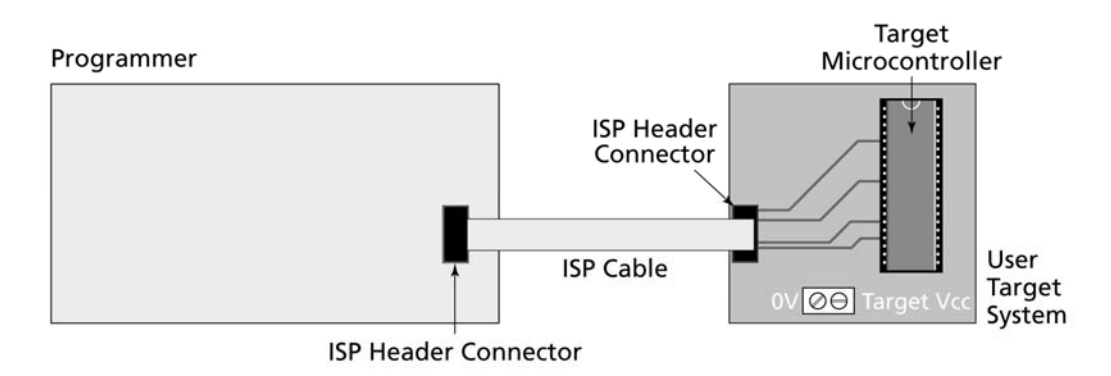

A valid Project Collection containing at least one Programming Project must be uploaded to the programmer before attempting to use Standalone Mode.

# **PPM3 Programmer Module**<br>High-end Programming Module

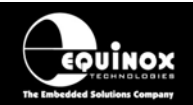

To execute a Programming Project in Standalone Mode:

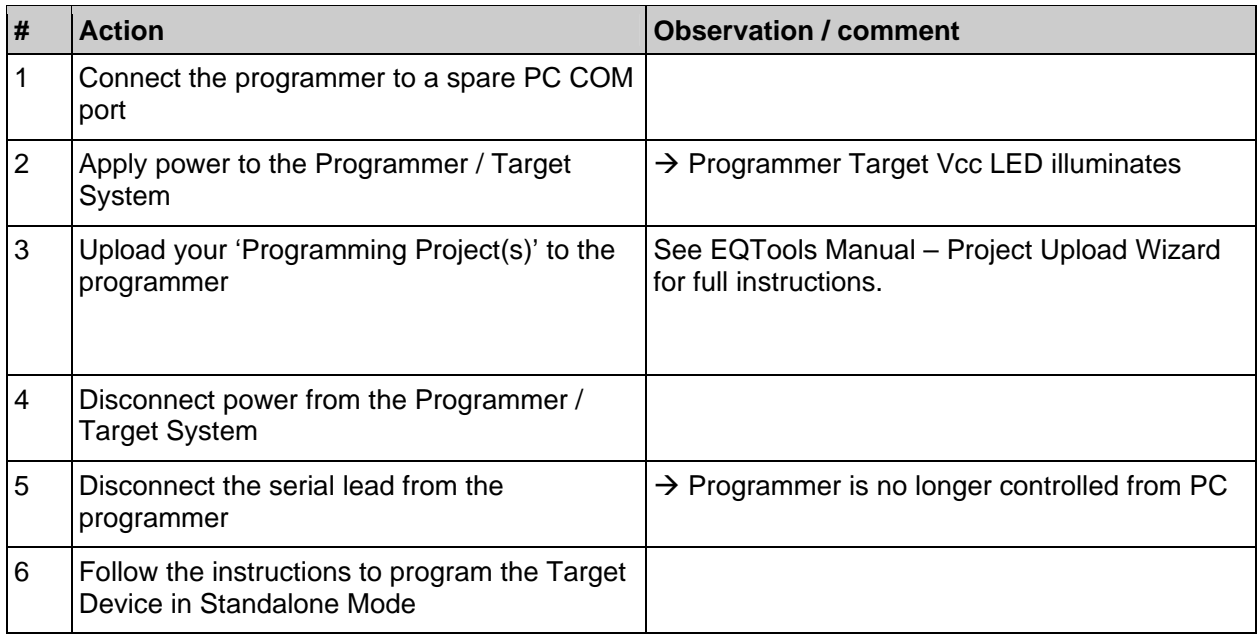

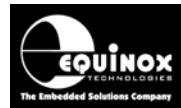

# PPM3 Programmer Mod

**High-end Programming Module** 

### *2.6.2 Push Button Functions*

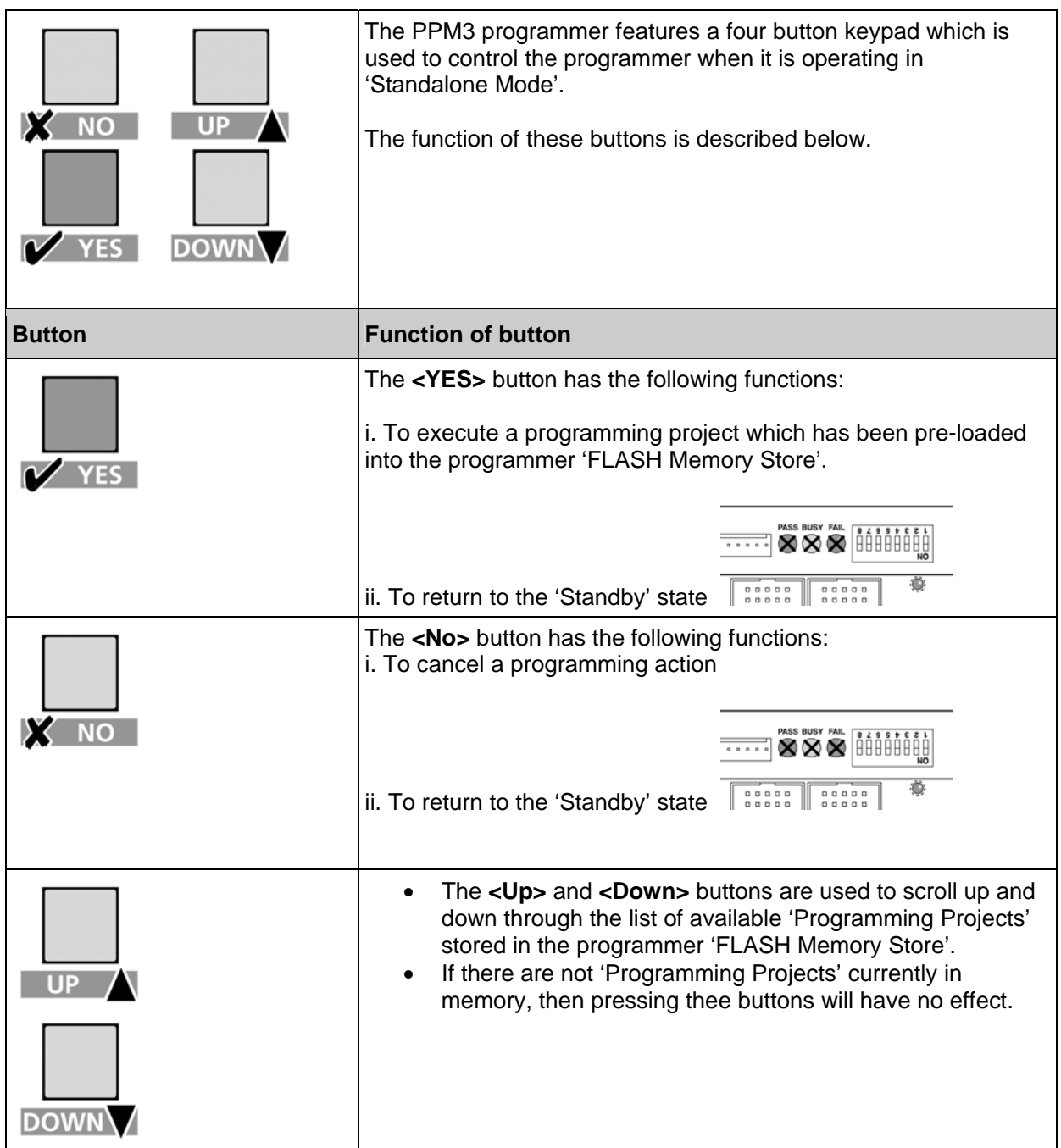

# rogrammer Module

**High-end Programming Module** 

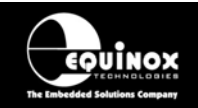

### *2.6.3 Standalone Keypad Operation – step-by-step guide*

The instructions below detail how to operate the programmer in Standalone Mode using the programmer keypad and LCD. A PC is not required while operating in Standalone Mode.

### **1. Ensure that you have already uploaded a valid 'Project Collection' to the programmer**

• Use the EQTools – Upload Wizard to upload your 'Project Collection'.

### **2. Select the 'Programming Project' which you wish to execute:**

- Use the <UP> and <Down> keys to move up and down the list of projects currently resident in the programmer 'FLASH Memory Store'.
- If there is one 'Programming Project' resident in the programmer, then this project will be displayed permanently on the LCD.
- If Project Version Control has been enabled for the project(s), then the project version information will be displayed on the bottom line of the LCD.

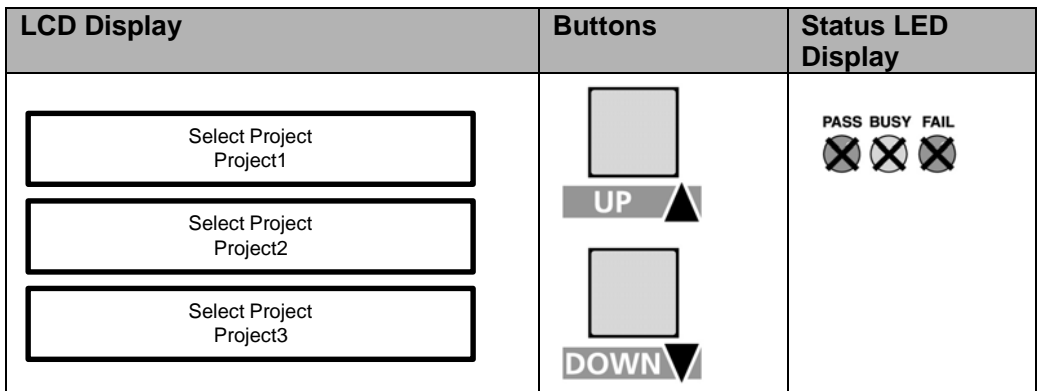

### **3. Press the RED <YES> button to select the Programming Project**

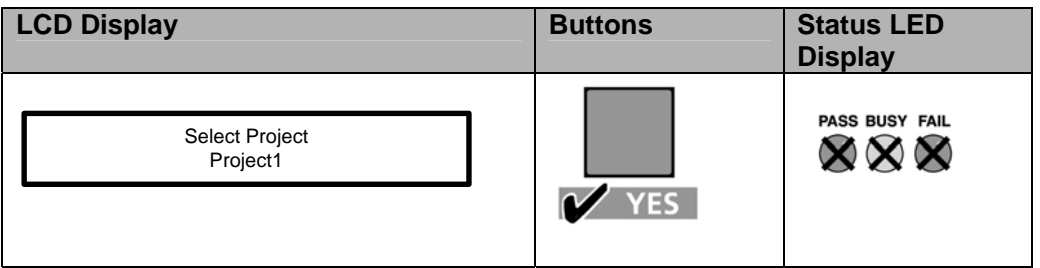

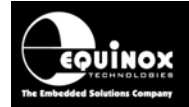

# PPM3 Programmer Mo

**High-end Programming Module** 

#### **4. Wait for the programmer to CRC check the Programming Project**

- The programmer performs a full CRC validation check of the entire Programming Project stored in the programmer 'FLASH Memory Store'.
- If the check is OK, the programmer goes to step (5).
- If the check FAILS, the programmer will display 'Internal Image is corrupted'. Please try reuploading your Project Collection and then repeat the Standalone Mode process from the beginning.

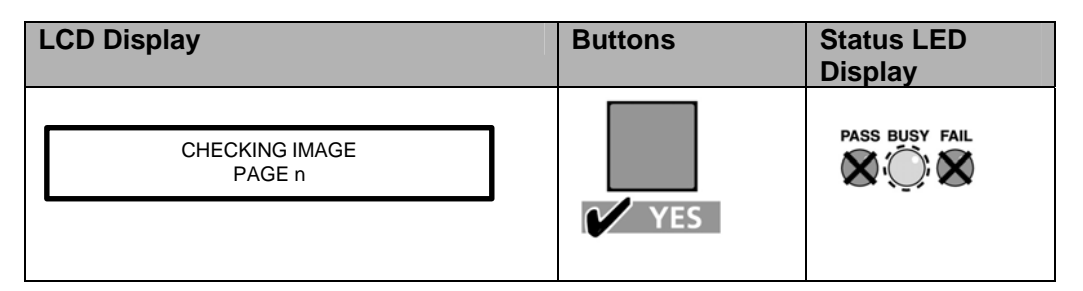

#### **Please note:**

- It is possible to switch off the *'Project CRC Image Check'* function by disabling the 'CRC check' in the Programming Project.
- This feature is available in EQTools build 888 or above and firmware 3.07 or above.

#### **5. Press the RED <YES> button again to execute the Programming Project**

- The Programming Project will now start to execute.
- The <**BUSY>** LED will illuminate to denote that the programmer is active.
- This may take a few seconds or a few minutes depending on the nature of the Programming Project.
- The Programming Project will either PASS or FAIL

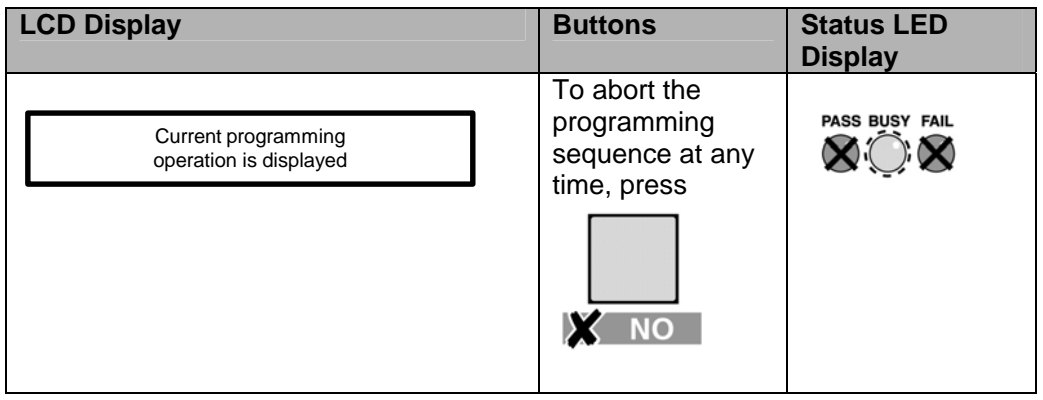

#### **6. Programming Project – PASS**

If the Programming Project programs the target device without any errors:

- The *<PASS>* LED will FLASH
- The LCD will display: 'Operation Complete OK!'
- Press *<YES>* key to program another device

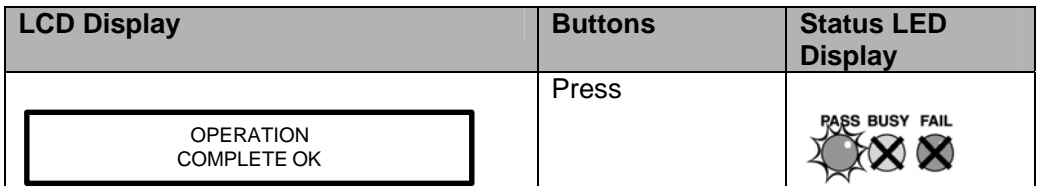

# **PPM3 Programmer Module**

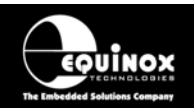

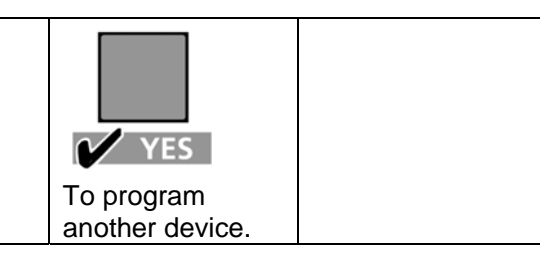

### **7. Programming Project – FAIL**

- If the Programming Project fails for some reason:
	- The *<FAIL>* LED will FLASH
	- The programmer will automatically remove power from the Target System (if the programmer is controlling power)
	- The LCD will display the relevant Error Message.
	- The List of possible Error Message can be found in the 'Error Messages' section of this manual.
	- Press the *<NO>* button to clear the Error Message
	- Press *<YES>* key to program another device. The programmer then goes back to step 3.

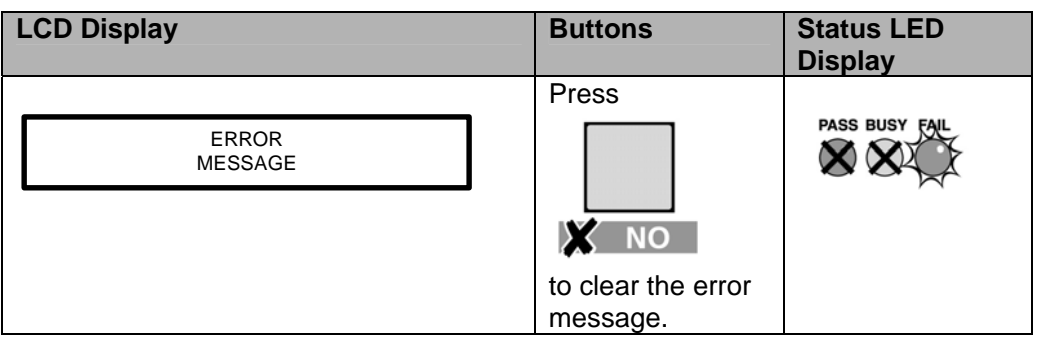

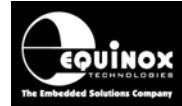

### *2.6.4 Standalone Keypad Operation – Flowchart*

The flowchart below details how a 'Programming Project' is selected in 'Standalone Mode'.

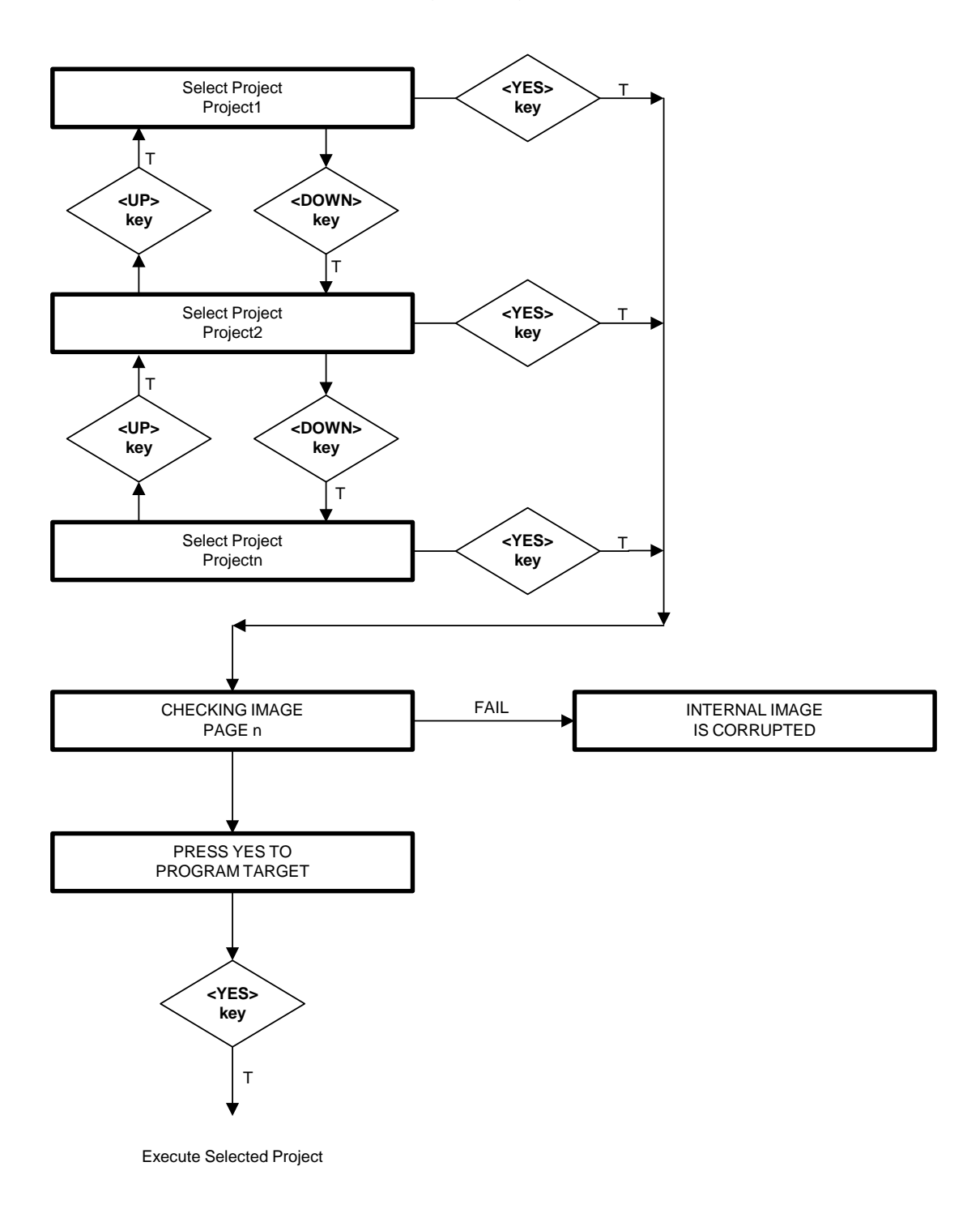

# **PPM3 Programmer Module**<br>High-end Programming Module

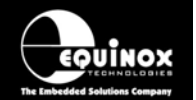

### *2.6.5 Programmer Status LED's*

The current status of the programmer is displayed on the programmer Status LED's as detailed in the table below.

*Fig. 2.6.5 Programmer Status LED's – state descriptions* 

| <b>Status LED</b><br><b>Display</b>                                                              | <b>State</b>   | <b>State Description</b>                                                                                                    |
|--------------------------------------------------------------------------------------------------|----------------|----------------------------------------------------------------------------------------------------|
| <b>PASS BUSY FAIL</b><br>$\boldsymbol{\mathsf{X}}\boldsymbol{\mathsf{X}}\boldsymbol{\mathsf{X}}$ | <b>WAITING</b> | Programmer is now waiting to start an<br>'Autoprogram' operation.                                                                                                    |
| <b>PASS BUSY FAIL</b>                                                                            | <b>BUSY</b>    | Programmer is 'BUSY' performing a<br>programming operation.<br>If the programmer is controlled from<br>EDS, the BUSY LED will remain on<br>after a programming operation until a<br>'RESET programmer' command is<br>executed. |
| PASS BUSY FAIL                                                                                   | <b>FAIL</b>    | Programming operation has FAILED.<br>See programmer LCD for diagnostics<br>Programmer will automatically switch off<br>target power if it is controlling power.                                                                |
| <b>RASS BUSY FAIL</b>                                                                            | <b>PASS</b>    | Programming operation was successful.                                                                                                    |

#### **Status LED key:**

ON FLASHING OFF 

#### **Please note:**

There are also two special modes called *'Waiting Target Connection'* or *'Waiting Target Disconnection'* where the yellow BUSY LED will FLASH. These modes are enabled when 'Target Connection Sense' is enabled in the Programming Project.

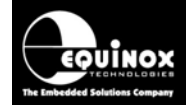

### *2.6.6 Remote Status LED's*

It is possible to connect remote Status LED's to the PPM3 programmer. This can be useful if the programmer is mounted underneath a Test Fixture thus obscuring the normal Status LED's. The Remote Status LED's simply connect to the 'Remote System Status' port (J13 Molex Connector) as detailed in the table below.

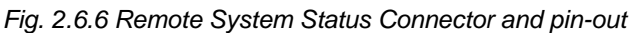

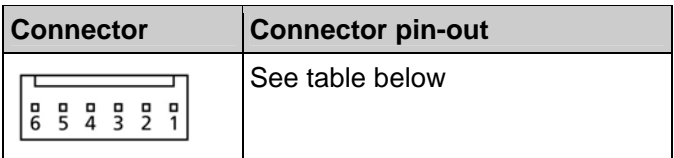

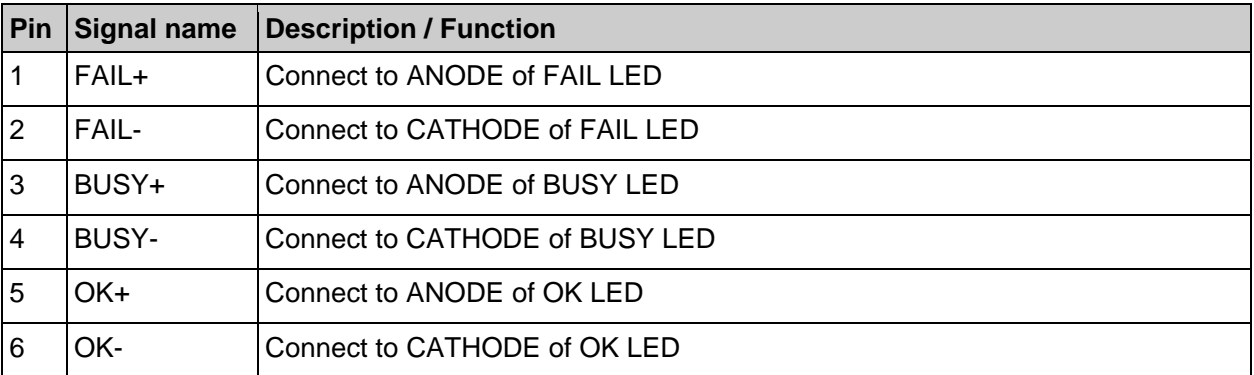

The ANODE of each LED should be connected to the relevant '+' connector and the CATHODE of each LED should be wired to the relevant '-' connector. It is not necessary to insert a series resistor with each LED as these are already included on the PPM3 circuit board.

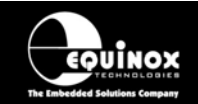

**High-end Programming Module** 

# **2.7 ASCII Text Communications Mode**

### *2.7.1 Overview*

The 'ASCII Text Control' communications protocol or 'ATC' is designed as a simple way for a Remote Test System to control the basic programming operations of an Equinox programmer via an RS-232 serial link. It is an 'ASCII' protocol with simple commands to initiate programming of pre-loaded 'Programming Projects' which are stored in the on-board 'FLASH Memory Store' of the programmer. The protocol supports up to 64 independent Programming Projects per programmer, but is limited to one programmer.

Implementation of this protocol is straightforward due to the limited number of commands and restricted functionality. As this is an ASCII protocol, it can be quickly evaluated using any Terminal Emulation Software Utility such as Hyperterminal.

### *2.7.2 Programmers supported*

The Equinox programmers which are capable of supporting 'ASCII Text Mode' control are listed in the table below.

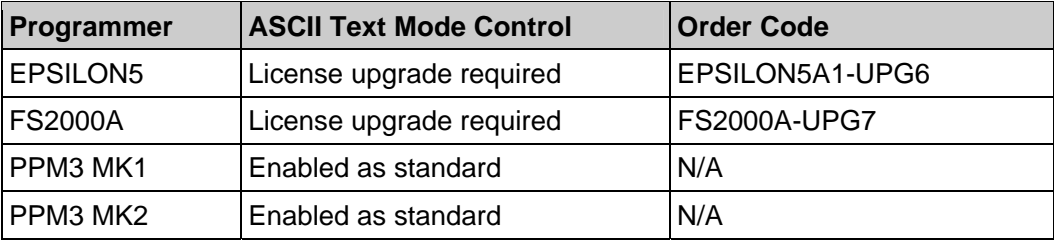

### **Please note:**

- 1. The PPM3 range of Production ISP Programmers are enabled for 'ASCII Text Mode' control as standard. The 'Communications Node Address' must be set to address '0'.
- 2. A license upgrade is required for all other programmers to enable them for 'ASCII Text Mode'.

### *2.7.3 Limitations of this protocol*

This protocol has been designed as a simple method to allow a Remote Application such as an In-Circuit Tester to control the basic operations of an Equinox programmer. The programmer only supports the programming of entire 'Programming Projects' which are already uploaded to the programmer on-board FLASH memory. This protocol does not support writing / reading of individual bytes or blocks of data to / from a Target Device.

The limitations of this protocol are as follows:

- 1. The protocol only supports programming of Programming Projects which are pre-loaded into the Programmer on-board FLASH Memory Store.
- 2. The protocol does not support writing / reading of individual bytes or blocks of data to / from a Target Device.
- 3. The protocol does not support uploading of 'Programming Projects' to the programmer. This must be performed using the EQTools – Project Upload Wizard.
- 4. Only very limited diagnostics are available using this protocol ie. FAIL + Error Number.

### *2.7.4 Further Information*

A full description of this protocol can be found in the Application Note 'AN110 - ASCII Text Control (ATC) Protocol for Remote Control of Equinox Programmers'.

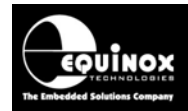

# **2.8 Standalone Remote I/O Programmer Control**

### *2.8.1 Overview*

The PPM3 programmer can be controlled using a simple 4-wire Remote I/O (TTL) signalling protocol as shown in the diagram below. This control method is ideal for interfacing the programmer to In-Circuit Testers (ICT's) or other production equipment which does not have an RS-232 port.

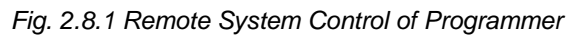

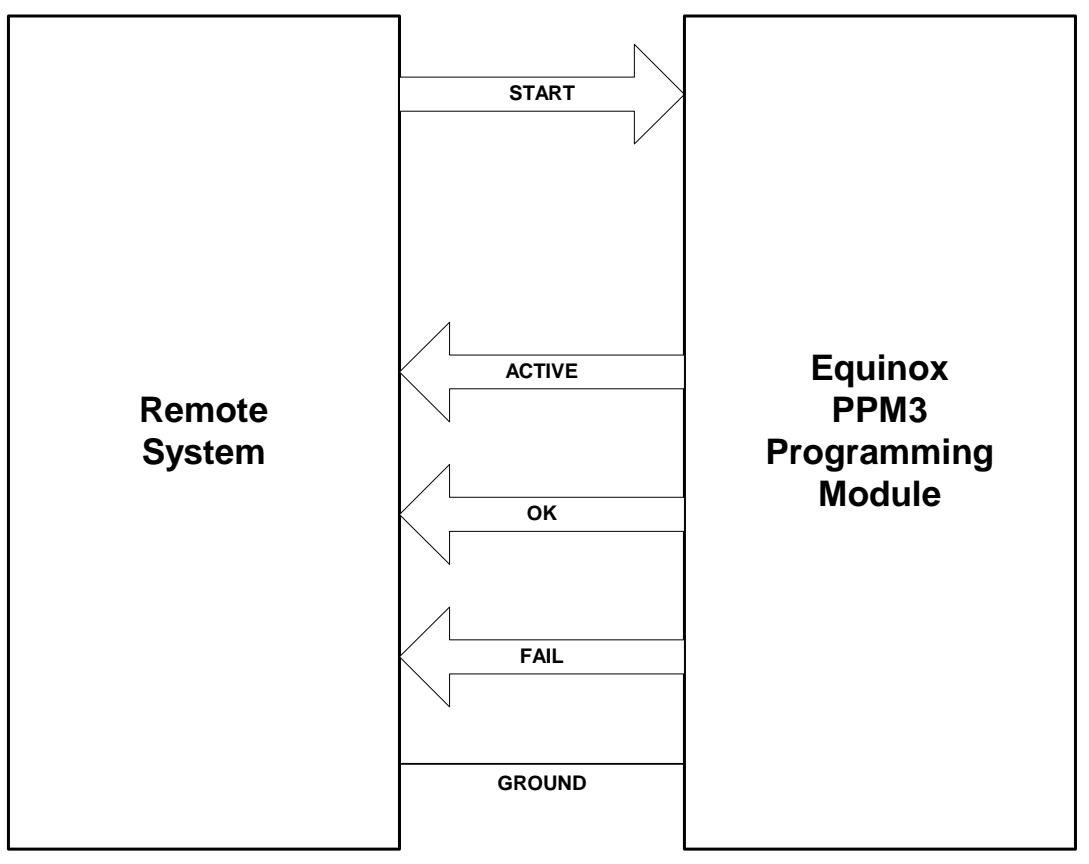

The Remote System simply asserts the programmer *<START>* signal to initiate the execution of a 'Programming Project'. The programmer will then assert the *<ACTIVE>* signal to indicate that it has commenced programming. At the end of the Programming operation the programmer asserts either the *<OK>* or *<FAIL>* signal depending on the outcome. The Remote System must then de-assert the *<Start>* signal to allow the programmer to reset ready to program the next device.

Please refer to section 2.8.3 for an example of the Remote I/O control signal waveforms for a typical programming iteration.

# rogrammer Module

High-end Programming Module

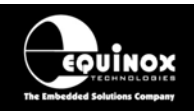

### *2.8.2 TTL 4-Wire Control – Signal Connections*

The Remote System connects to the programmer via the 'Remote System Control Port' which is located on the relevant I/O Connection Module as shown in the table below. The signal names and descriptions are detailed in fig. 2.2.2b.

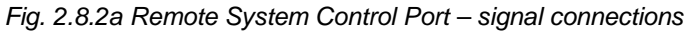

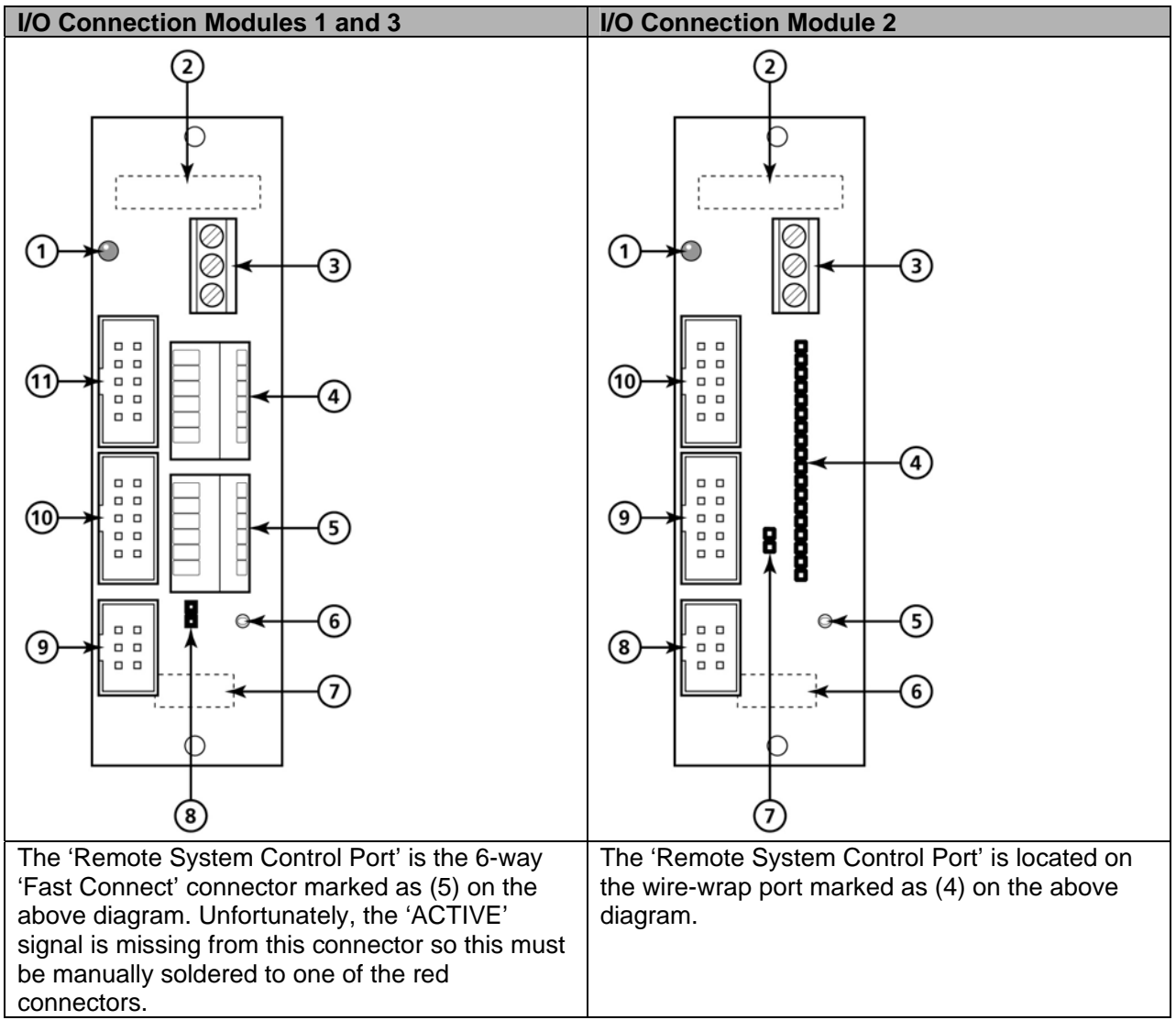

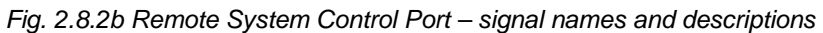

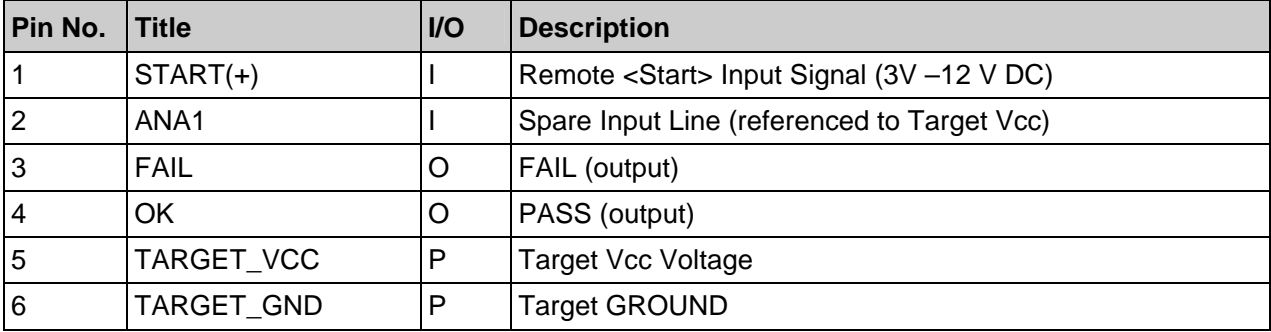

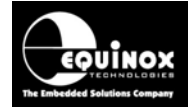

### *2.8.3 Control diagram for Remote I/O 4-wire Control*

The control sequence for the '4-wire Control' method is detailed below.

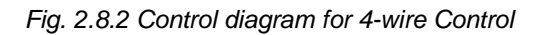

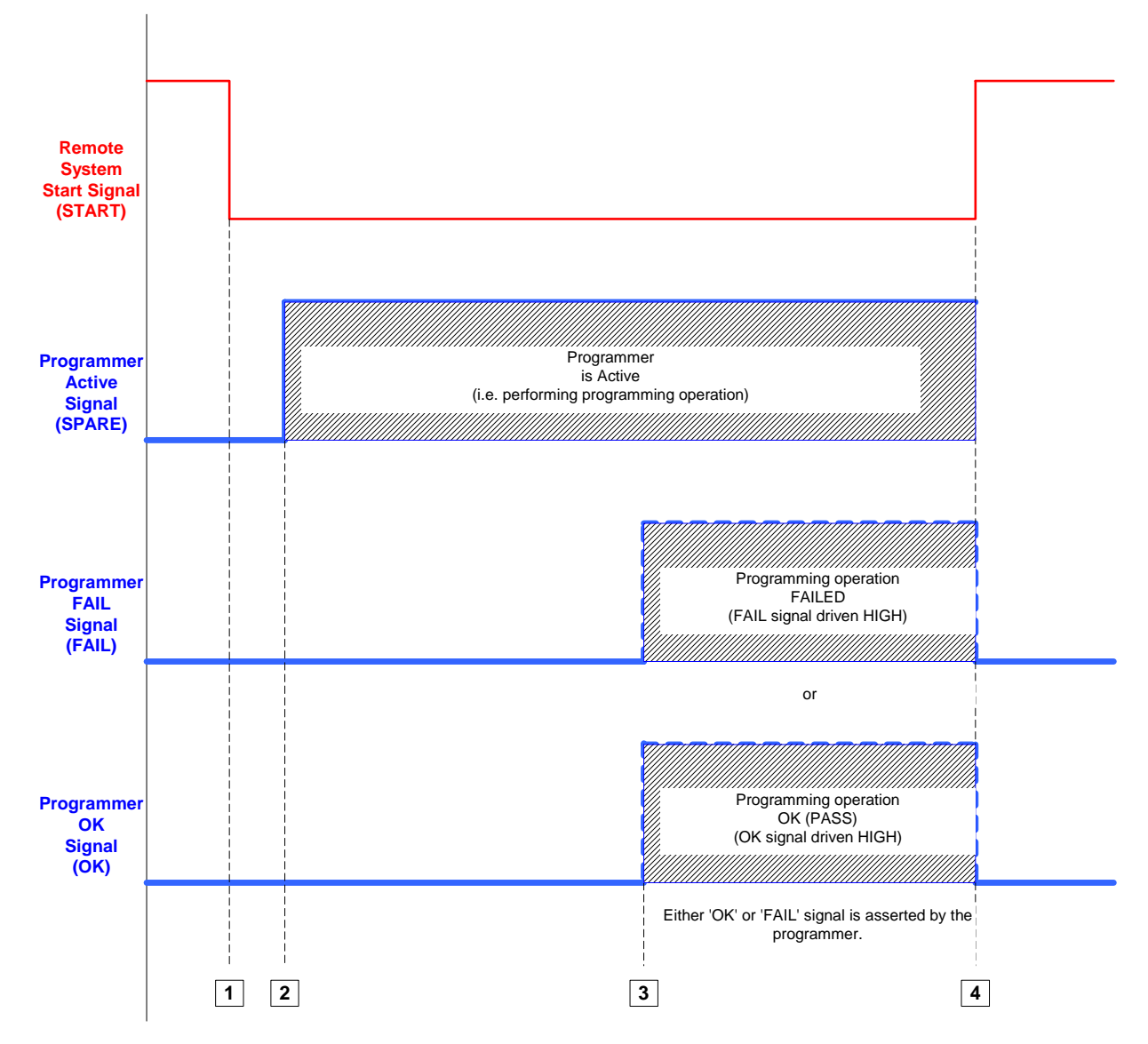

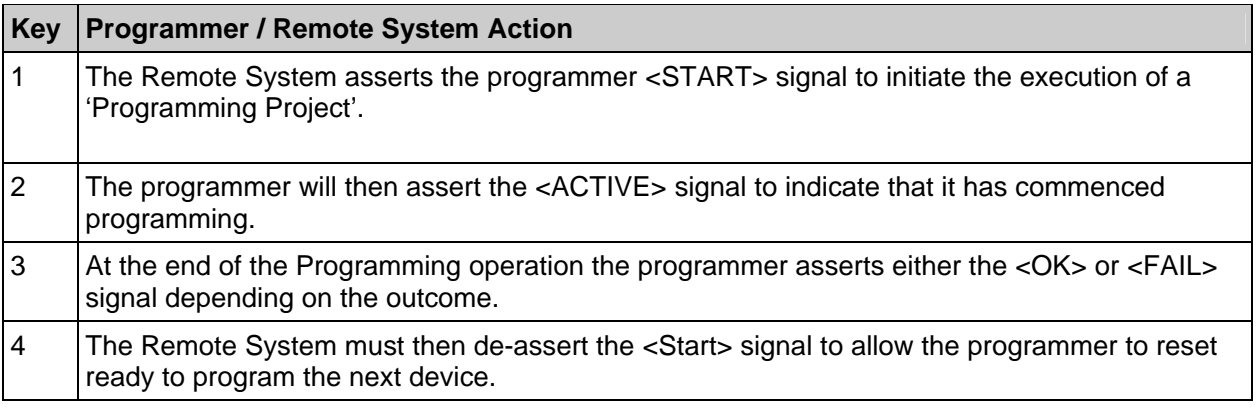

# **Programmer Module**

**High-end Programming Module** 

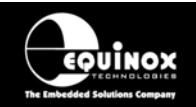

### *2.8.4 Setting up a Programming Project for TTL Control Mode*

When using 'TTL Control Mode', a single 'Standalone Programming Project' or set of 'Chained Projects' must have already been uploaded to the programmer. This project must be have the 'Project Type' set to 'Standalone – Remote I/O Control'.

### **Please note:**

It is not possible to control multiple Programming Projects using TTL mode as there is no method by which to select the project to be executed. TTL mode is therefore limited to single project.

### **To create a TTL Mode control project:**

- Select *<Project Builder> <Create new project>*
- On the *<Programmer and Project type>* screen, select:
	- o Programmer: *PPM3-MK2*
	- o Project type: *Standalone Remote I/O Control*

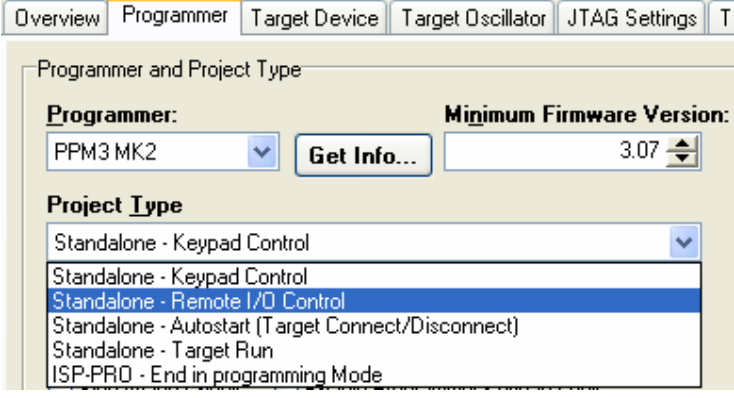

- Set up the FLASH / EEPROM / Fuses / Security Fuses as normal
- Compile the project
- Upload to the programmer using the Upload Wizard

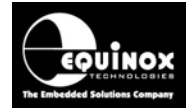

# PPM3 Programmer Mod

**High-end Programming Module** 

## **2.9 Target System Connect / Disconnect detection**

The PPM3-MK2 programmer has a special mode where it can detect when a Target System (UUT) is connected to or disconnected from the programmer. A load sensing technique is used to detect the presence of the UUT. This method of UUT detection can be used to trigger a 'Standalone Programming Project' or even a sequence of chained projects to start.

The typical sequence of events is as follows:

- Programmer waits for UUT to be connected (flashing BUSY LED)
- Operator connects UUT to programmer
- Programmer detects connection of UUT
- Programmer automatically executes a sequence of Standalone Programming Projects
- At the end of the programming sequence, the programmer will FLASH either the PASS or FAIL LED
- Programmer then goes into 'Target Disconnection Sensing' mode (flashing BUSY LED)
- Operator removes the UUT
- Programmer resets itself ready for the next UUT

Please contact Equinox for further instructions on how to set up your programmer to operate in this mode.

## **2.10 Script Mode (ISP-PRO)**

'Script Mode' is designed for production users who require logging of all programmer operations to a database. This mode utilises the Equinox ISP-PRO software which allows execution of Programming Scripts. It is possible to write scripts to program unique data such as serial numbers, calibration data etc. It is also possible to control the programmer from a Remote Application written in eg. Labview, Visual Basic, C++ etc.

In order to use 'Script Mode' with your programmer, it is necessary to purchase the relevant license upgrade for ISP-PRO. Please see the Equinox Website for further details.

# **Programmer Module**

**High-end Programming Module** 

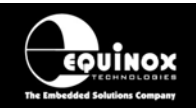

# **2.11 ConsoleEDS – Command Line control**

ConsoleEDS is a powerful software utility which allows any Equinox ISP Programmer to be controlled from a custom Remote Application running under Windows.

The main features of ConsoleEDS are:

- Allows an Equinox ISP Programmer to be remote controlled via simple Command Line commands.
- Suitable for interfacing to any application which executes under Windows
- Simple Command Line interface makes even complex programming operations simple to implement
- Supports writing of a block of data from a file to the FLASH or EEPROM of a Target Chip
- Supports reading of a block of data from the FLASH or EEPROM of the Target Chip to a file on the PC hard disk
- Supports uploading of pre-compiled standalone 'Programming Projects' to a target programmer without requiring EQTools or the Project Upload Wizard.
- Supports running of a specified 'Programming Project' which has already been uploaded into the programmer 'FLASH Memory Store'
- Supports programming of the 'Configuration Fuses' of the Target Chip
- Supports programming of the 'Security Fuses' of the Target Chip
- Supports automatic generation of and programming of unique information such as serial numbers and calibration data
- Supports reading / writing of Atmel AVR on-chip Oscillator Calibration Byte

### **Please note:**

Many of the above features are only accessible when using 'ConsoleEDS PRO'.

### Typical ConsoleEDS example: *ConsoleEDS BaseProject.prj /AUTOPROGRAM=MainFirmware /EEPROMWRITE=CalData.hex,0,50*

For further information about ConsoleEDS, please refer to Application Note 111.

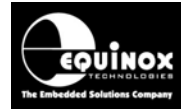

# 3.0 Serial Communications Ports

# **3.1 Overview**

The PPM3 Programming Module can be controlled from any external device which supports either the RS-232 or RS-485 hardware communications protocols. The Module features an RS-232 port which can connect to a COM port of any suitable Control System such as a PC running the Equinox EQTools software. This mode of operation is restricted to a single programmer channel.

In many medium to high volume production applications there is a requirement to run more than one PPM3 programmer from the same PC COM port. This can be achieved by daisy-chaining up to 16 modules (using the RS-485 In/Out ports on each programmer) on an RS-485 bus and using an RS-485 converter to convert the PC RS-232 COM port to the required RS-485 levels. The Equinox ISP-PRO Software Suite is required to run the programmers in this mode.

The table below details the applications of both the RS-232 and RS-485 communications modes.

| <b>Mode</b>   | <b>Maximum</b><br>Programming<br>channels | Programmer<br><b>Node</b><br><b>Address</b> | <b>Serial</b><br>port            | <b>Description</b>                                                                                                    |
|---------------|-------------------------------------------|---------------------------------------------|----------------------------------|----------------------------------------------------------------------------------------------------|
| <b>RS-232</b> | $\mathbf{1}$                              | 0<br>(can be<br>altered)                    | <b>RS-232</b><br>port $(3)$      | Single Channel RS-232 Operation<br>Set 'Communications Mode<br>Switch' to 'RS-232'<br>Programmer connects to PC COM<br>port or other RS-232 Control<br>System via RS-232 cable.<br><b>Programmer Communications</b><br>Node Address is set to '0'<br>This is the factory default setting.                                                                                                    |
| <b>RS-485</b> | 16                                        | $0 - 15$                                    | <b>RS-485</b><br>port<br>(4 & 5) | Multi-channel RS-485 operation<br>$\bullet$<br>Set 'Communications Mode<br>Switch' to 'RS-485'<br>Allows up to 16 x PPM3 Modules<br>to be daisychained from one PC<br>COM port.<br>Requires an external RS-485<br>Converter<br>If more than one module is to be<br>connected to the same PC, then<br>the Equinox ISP-PRO Software<br>Suite is also required.<br><b>Programmer Communications</b><br>Node Address on each module<br>must be set to a unique address<br>between 0 and 15. |

*Fig. 3.1 PPM3 – Comparison of RS-232 / RS-485 Serial Communication Interfaces* 

# ogrammer Module

**High-end Programming Module** 

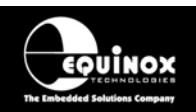

# **3.2 Communications Connectors (Rear panel)**

The diagram below shows the rear panel of the PPM3 Module. Please refer to the table below for a description of each port.

*Fig. 3.2.1 PPM3 Module – Rear Panel Connectors* 

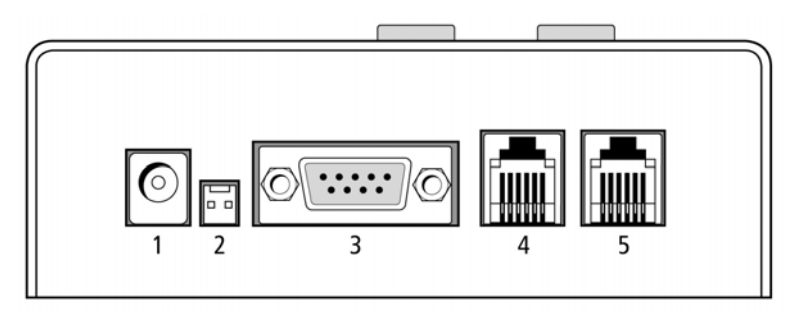

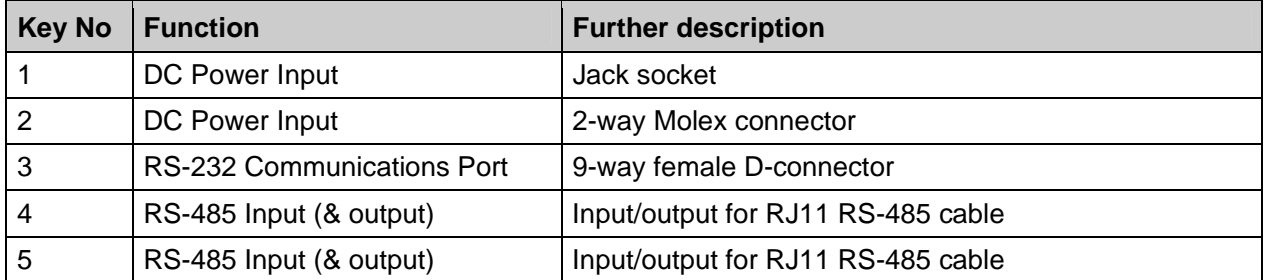

# **3.3 Communications - DIP Switch Settings**

The Communications Mode (RS-232 / RS-485) and also the Communications Node Address are configured by setting the relevant combination of DIP Switches as detailed in the diagram below.

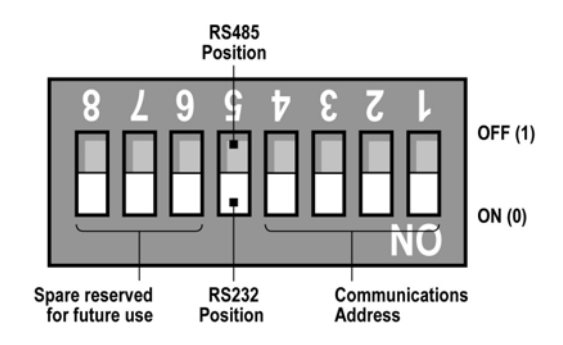

### **For RS-232 operation (default setting):**

• Set the RS-232 / RS-485 DIP Switch (5) to the ON (RS-232) position and set the Node Address to '0'.

### **For RS-485 operation:**

• Set the RS-232 / RS-485 DIP Switch (5) to the OFF position and set the required Node Address in the range  $0 - 15$ . The address is a simple binary address with  $0=ON$  position and 1=OFF position.

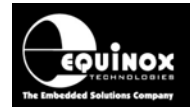

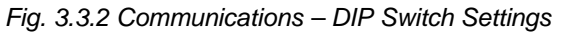

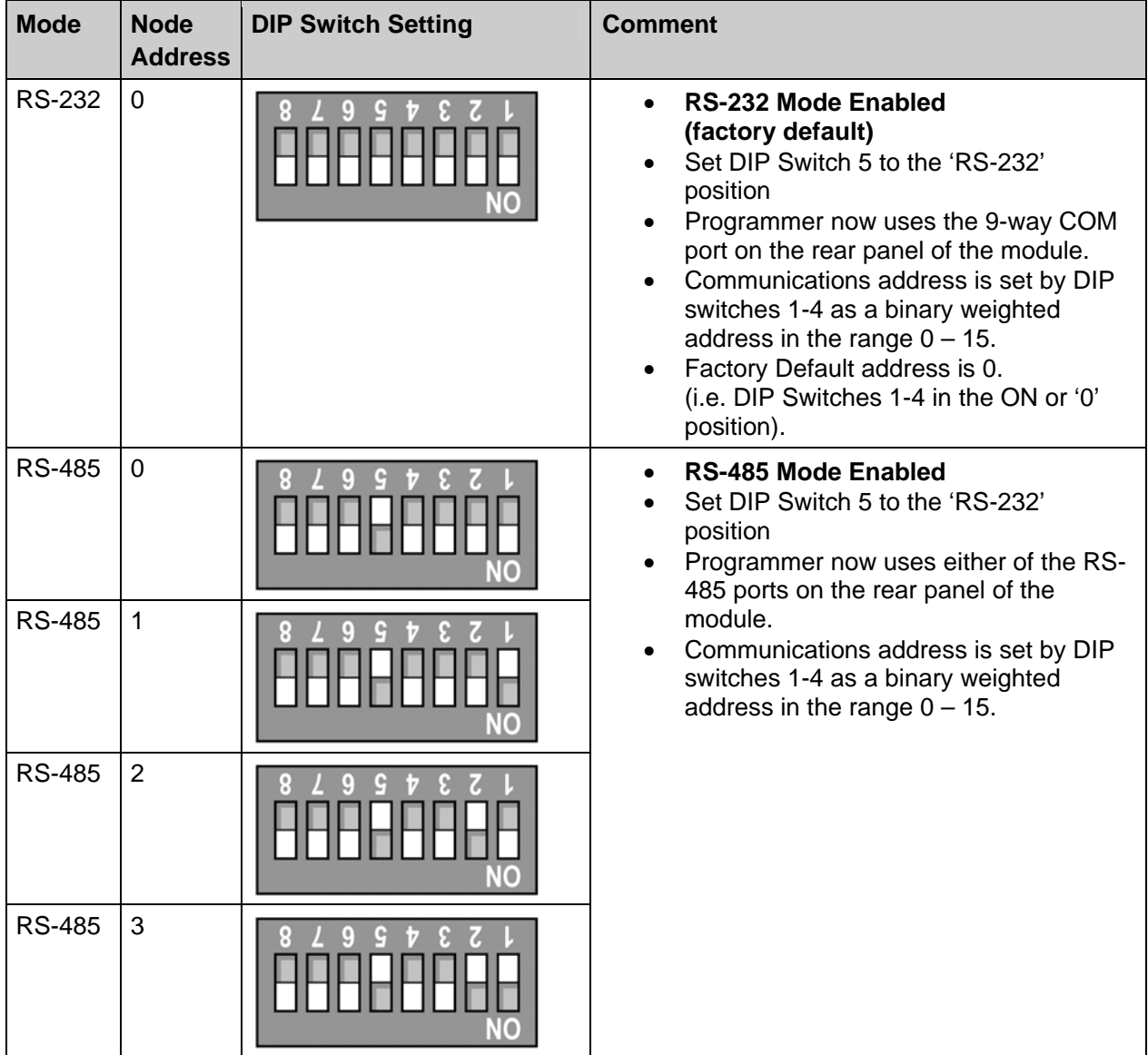

The layout of the DIP switch is shown in the diagram below.

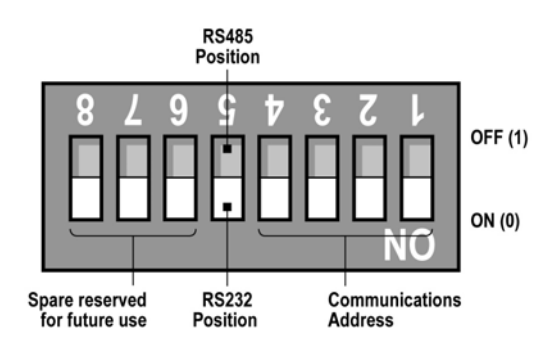

ogrammer Module

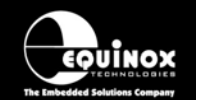

**High-end Programming Module** 

# **3.4 RS-232 Operation**

The PPM3 programmer is shipped from the factory enabled for 'RS-232' communications at communications address '0'. This is the normal mode of operation when only one programmer is to be connected to a PC or other RS-232 enabled Control System. A suitable 9-way to 9-way serial cable is supplied with the programmer which connects from the programmer 9-way RS-232 port to a spare COM port on your PC.

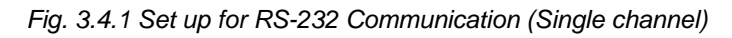

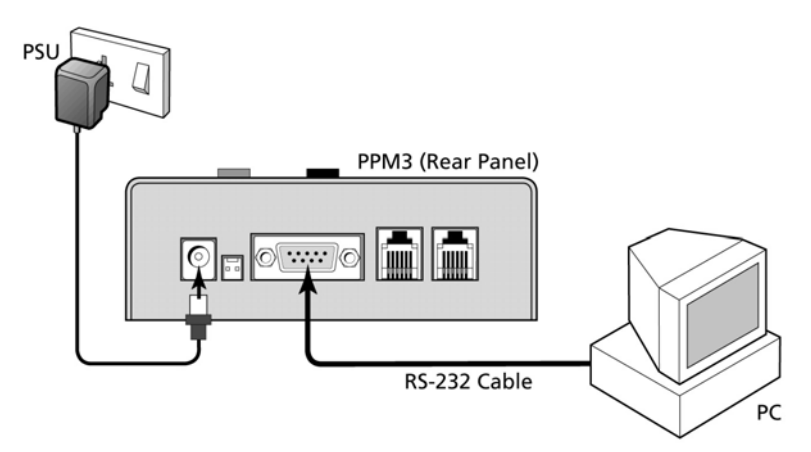

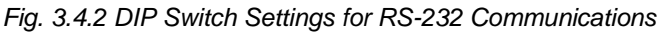

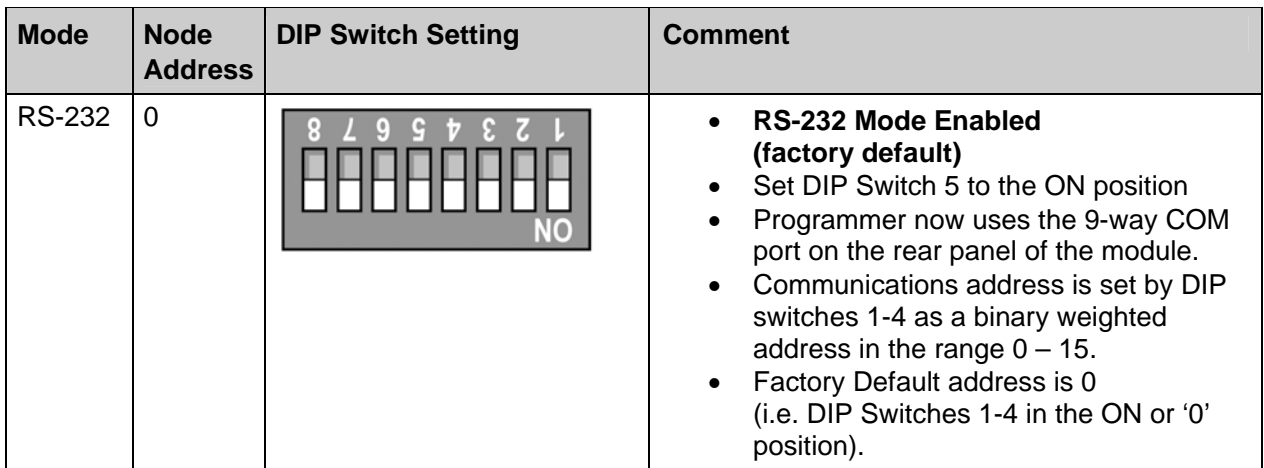

### **For RS-232 operation (default setting):**

- Set the RS-232 / RS-485 DIP Switch (5) to the ON (RS-232) position
- Set the Node Address to '0' (default address).
- Connect the 9-way serial cable from the 9-way COM port on the PPM3 programmer to a spare COM port on your PC or other RS-232 Control System

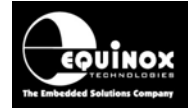

## **3.5 RS-485 Operation**

It is possible to network up to 16 x PPM3 programmers on an RS-485 network and control them from a single 'Supervisor PC' running a single session of the Equinox EQTools or ISP-PRO software. This scenario requires that each PPM3 programmer is set to 'RS-485' operation and that a unique 'Node Address' is set for each programmer. An RS-232 to RS-485 converter is also required to convert the RS-232 signal from the PC COM port to an optically isolated RS-485 signal suitable for interfacing with the PPM3's on the network.

The typical setup is shown in the figure below.

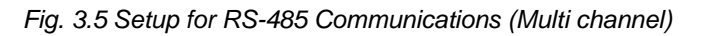

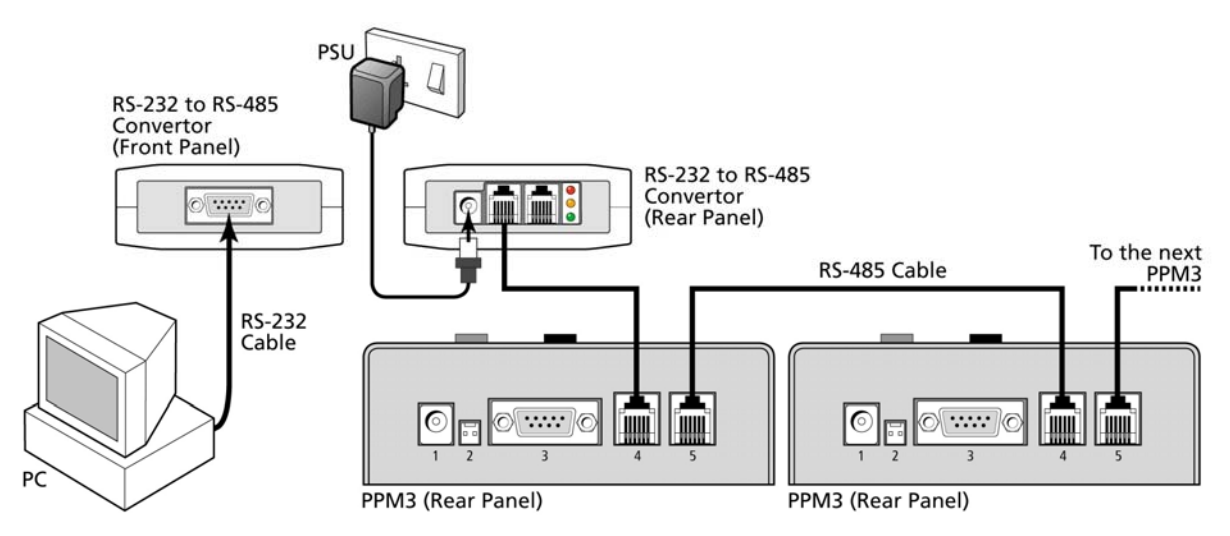

### **For RS-485 operation:**

- Place the PPM3 programmers side-by-side on a flat surface with the rear panels all facing in the same direction as detailed in fig. 3.5
- For each PPM3 programmer, set the RS-232 / RS-485 DIP Switch (5) to the RS-485 position
- For each PPM3 programmer set the required Node Address in the range 0 15. (Each programmer must have unique address. It is customary to start have the first programmer set to address 0, the next programmer in the chain at address 1 and so on. See section 3.3 for further details.)
- Plug the 9-way RS-232 cable into the port on the RS-232 to RS-485 converter and connect the other end of the cable to a spare PC COM port.
- Plug an RS-485 network cable from one of the RS-485 outputs on the RS-485 converter to the 'RS-485 Input' connector (left-hand connector) on the rear panel of the first PPM3 Module.
- Plug another RS-485 network cable from the 'RS-485 Output' connector (right-hand connector) on the rear panel of the first PPM3 to the next PPM3 in the chain.
- A return RS-485 cable from the last PPM3 in the chain to the RS-485 converter is NOT required.
- Power up the PC.
- Plug in and switch on the power supply adaptor supplied with the RS-232/RS-485 convertor into a spare mains socket.
- Power up all PPM3 Programmers.
- Launch the ISP-PRO software on the PC and set up the required number of PPM's within the software.
- Test that all PPM3's are communicating with the PC at their correct 'Node Address'. (The Node Address may be changed while the programmer is powered up).

# grammer Module

**High-end Programming Module** 

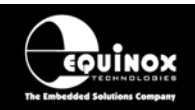

## **3.6 Serial Cables and adaptors**

The programmer is supplied with the following PC Serial Cables / Adaptors:

### **1. 9-way D (female) to 9-way D (Male) Serial Cable**

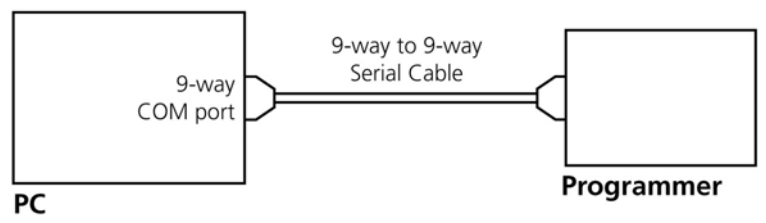

Programmer to 9-way PC Serial Port Connection

This cable should be connected between the 9-way D connector on the programmer and a spare 9 way RS-232 COM port on your PC.

### **2. 9-way D (female) to 25-way D (Female) adaptor**

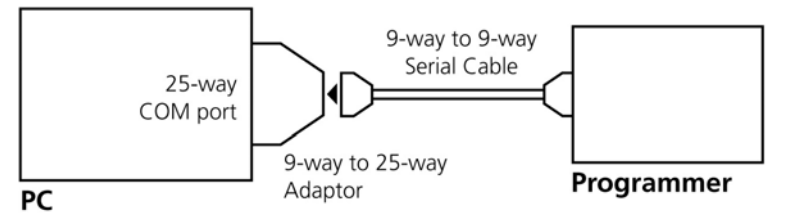

Programmer to 25-way PC Serial Port Connection

If your PC has a 25-way D connector, you will need to plug the 9-25way adaptor onto the end of the 9-9 way Serial Cable as shown in the diagram below.

### **3.7 RS-232 Serial Cable Specification**

The serial cable supplied with the programmer is approximately 2m in length. If you wish to make your own longer cable, please ensure that you connect all 9 pins at each end in a straight-through pin-topin fashion. See fig. 3.7 for the pin-out specifications. The programmer features an ESD protected full RS-232 specification driver chipset and so should operate reliably when driving serial cables up to 10m in length. However, it is recommended to keep the serial cable as short as possible to enhance EMI immunity and reduce EMI emissions.

### **Important note:**

The programmer uses ALL of the NINE pins of the COM port for different purposes. It is therefore imperative that the cable used to connect between the programmer and the PC COM port has all NINE cables connected. Failure to do this will result in the programmer not operating correctly.

### **3.8 RS-232 Serial Cable Pin-outs**

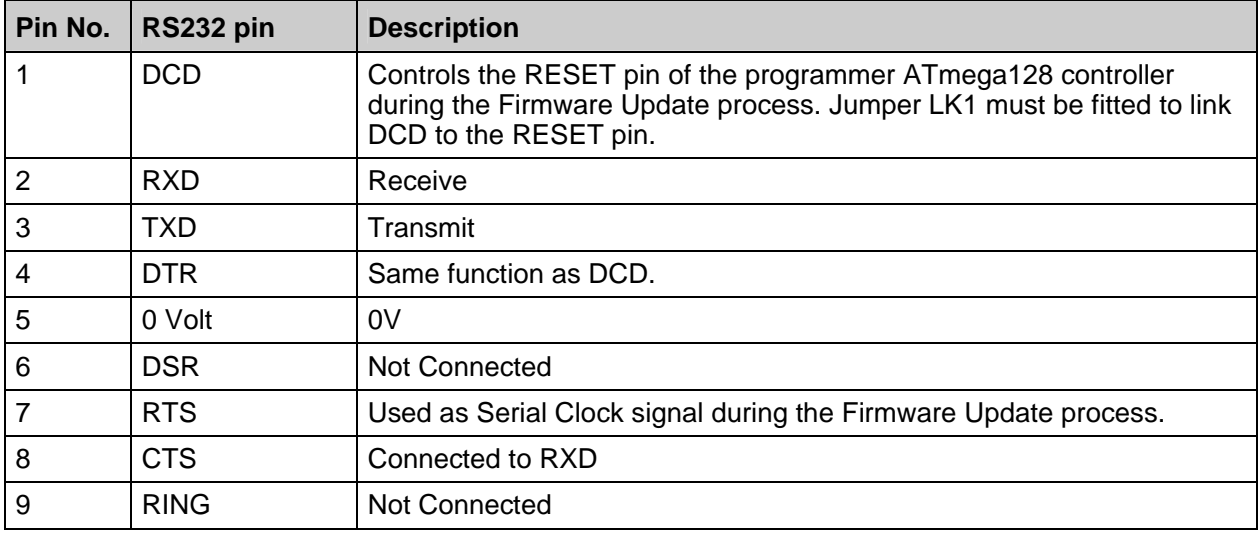

*Fig. 3.8.1 Pin-out RS-232 Communications Port* 

*Fig. 3.8.2 Connections for 9-way to 9-way Serial Cable (Straight through cable)* 

| 9-way (Male)   | 9-way (Female) |
|----------------|----------------|
| 1              | 1              |
| $\overline{2}$ | $\overline{2}$ |
| 3              | 3              |
| 4              | 4              |
| 5              | 5              |
| 6              | 6              |
| 7              | 7              |
| 8              | 8              |
| 9              | 9              |

*Fig. 3.8.3 Connections for 9-way to 25-way Adaptor* 

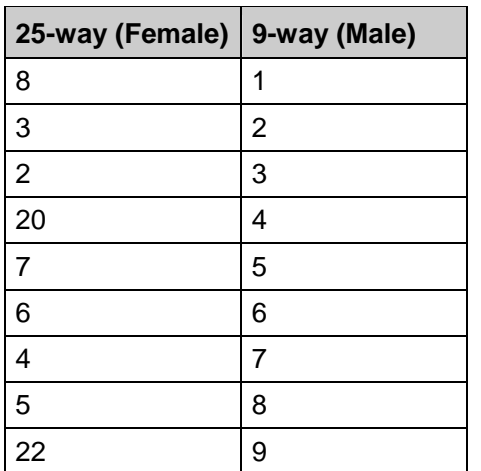

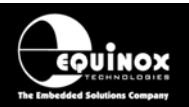

# 4.0 Programmer / Target System Power Supply Scenarios

## **4.1 Overview**

The PPM3 Programmer Module can be powered in a number of different ways depending on the application. Please refer to the table below to choose the required 'Power Supply Scenario':

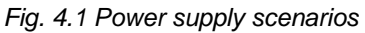

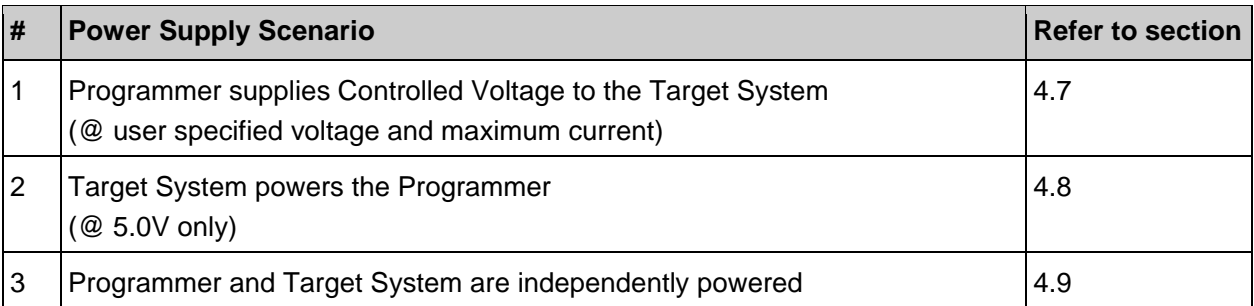

### **Please note:**

The favoured method of powering is for the programmer to power the Target System as using this method means that the sequencing of power is controlled from the Programming Project / Script. This allows the PPM3 Programmer to be a completely self-contained Programming System with no requirement for an external Target Power supply and the associated power sequencing system.

This section also details the actual power connectors, voltage range and earthing requirements of the programmer. Please see the table below for the relevant section reference.

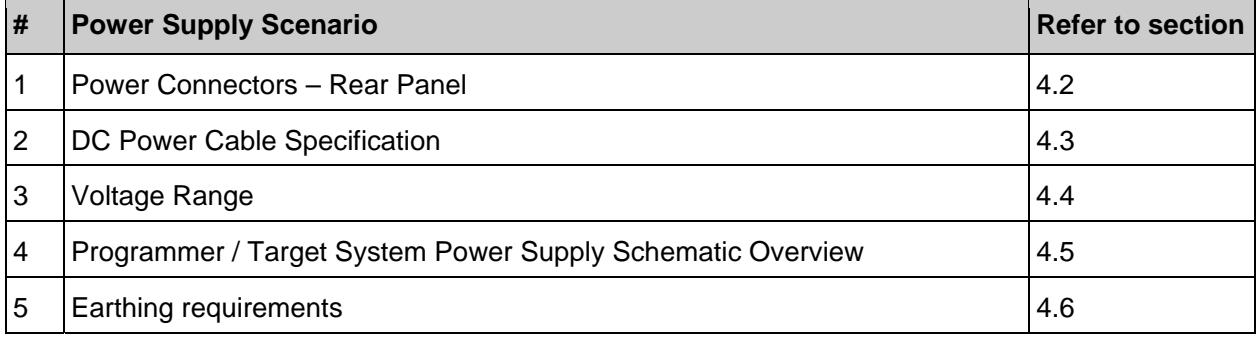

### *Fig. 4.1 Power supply scenarios*

### **Electrostatic Discharge (ESD) Warning!**

There are a number of electrostatic issues which must be taken into account to avoid damage to the programmer and/or the Target System during In-System Programming. Please see section 4.3.

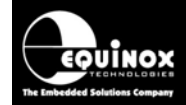

# **4.2 Power Connectors (rear panel)**

The PPM3 rear panel power connectors are shown in the figure below. The Jack Socket and 2-way Molex connectors are wired in parallel internally. The input voltage for both connectors is 9.0 to 12.0V DC regulated from an external power supply.

*Fig. 3.2.1 PPM3 Module – Rear Panel Connectors* 

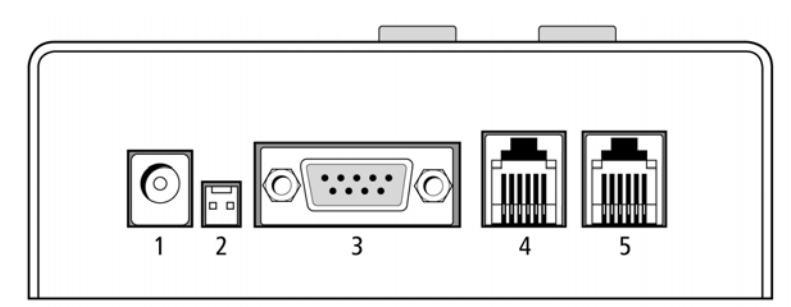

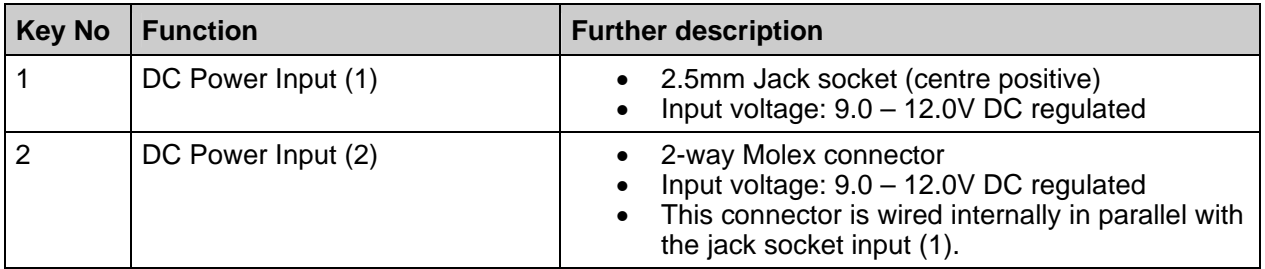

# **4.3 DC Power Cable Specification**

The programmer is supplied with a DC power cable which plugs into the DC power connector jack socket on the rear panel of the programmer. The other end of this cable is supplied with bare wire ends for connecting to an external power supply. e.g. bench PSU.

### **Cable Specification:**

- One end features a female 2.5mm DC jack plug
- The other end of the cable is supplied with bare wire ends for connecting to an external power supply. e.g. bench PSU.
- The black lead with the white stripe is the +VE cable.
- The all black lead is the GROUND cable.
- The external voltage applied to the Jack Socket connector must be between 9.0 and 12.0V DC regulated !

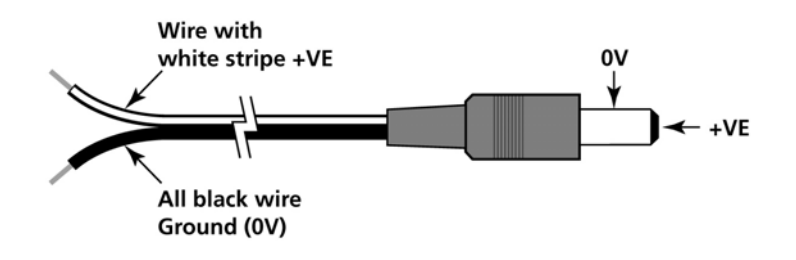

# **PPM3 Programmer Module**<br>High-end Programming Module

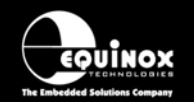

# **4.4 Voltage range**

### *4.4.1 Programmer Output / Supply Voltage range*

The PPM3 Module has been designed so that it can be powered from an external 9.0 to 12.0V DC regulated power supply via the jack socket (J6) or directly from a Target System running at +5.0V DC. The programmer is capable of generating a controlled supply voltage to the Target System of between 3.0V and 5.0V at 300mA, but this is only possible if the programmer is powered from an external 9.0 to 12.0V power supply,

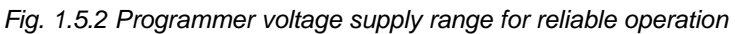

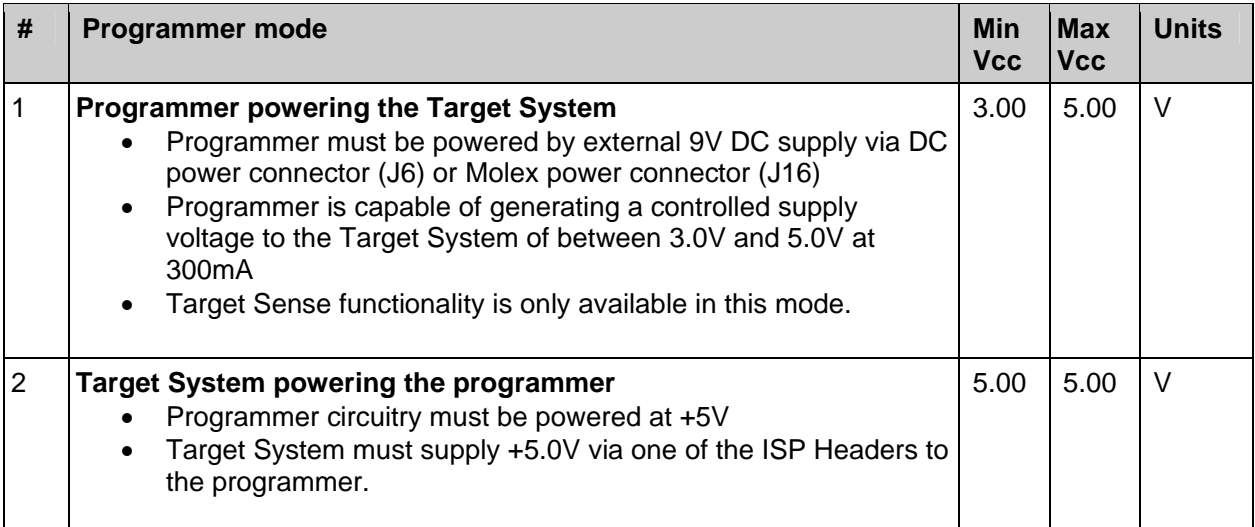

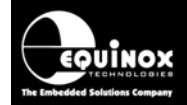

### *4.4.2 Device Programming Voltage Range*

The PPM3 programmer can program devices with a target voltage between the min. and max. values detailed in the table below. The programmer cannot currently support programming of devices below 3.V. Please contact Equinox directly for further assistance if your Target Voltage is < 3.0V.

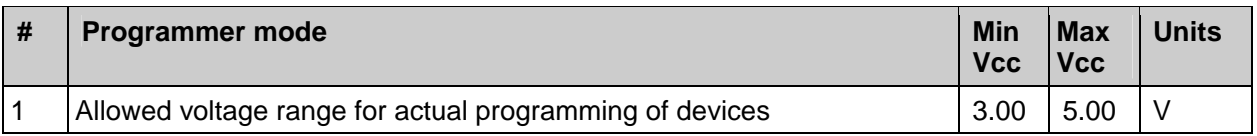

#### **Important note:**

To verify that a particular device can be programmed at a certain Vcc voltage:

- Check the supply / programming voltage parameters for the actual device (IC) in the manufacturer's datasheet.
- Many devices have two different voltage range versions eg.  $2.7 6.0V$  and  $4.0 6.0V$ . Please ensure that you are programming the device within the stated voltage range.
- Ensure that you have selected the required Target Vcc Voltage in your EQTools Programming Project (\*.ppm). e.g. if you are programming at +3.3V, you must set up this voltage in your Programming
	- Project. This can be found in the EQTools Project Builder <Target Vcc> tab.
- For most Atmel AVR and AT89S devices, the FLASH and EEPROM Write Times increase as the Target Voltage decreases. The timings are automatically set for you in your project as long as you have declared the correct Target Vcc voltage in your project.

# **Programmer Module**

**High-end Programming Module** 

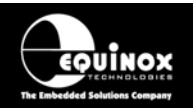

# **4.5 Programmer / Target System Power Supply Schematic**

The schematic shown in fig. 4.5 details the possible power supply scenarios for powering both the programmer and the Target System.

The key points to note are as follows:

- The programmer can be powered from an external power supply (9.0 12.0V DC regulated) via either the 'DC Jack Socket (J6)' or the 'DC Molex Connector (J15)'
- The programmer can power the Target System with a user-specified voltage from 3.0 5.0V via the 'Programmer Controlled Power Supply'.
- The programmer 'Line Driver Circuitry' must always be powered at the same voltage as the Target System. This ensures that the logic levels generated from the programmer are compatible with the logic levels on the Target System.
- The external link 'LK1' is a virtual link. It simply represents that the Vcc connection between the programmer and Target Vcc is broken.

| #              | Item                                              | <b>Description</b>                                                                                                    |
|----------------|---------------------------------------------------|----------------------------------------------------------------------------------------------------|
| 1              | V_PSU_EXT                                         | This is the voltage applied from an external power supply $(9.0 - 12.0V)$<br>$\bullet$<br>DC regulated) via either the 'DC Jack Socket (J6)' or the 'DC Molex<br>Connector (J15)'                                                                                                    |
| $\overline{2}$ | <b>GND</b>                                        | This is the common ground of the programmer which is connected to<br>$\bullet$<br>J6/J15 GROUND and also to the TARGET GROUND via one of the<br><b>ISP Headers.</b>                                                                                                    |
| 3              | V_Target                                          | This is the voltage measured between the Vcc and Ground of the<br>٠<br>Target System.                                                                                                    |
| 4              | LK1                                               | This is a virtual link (does not really exist) signifying the cable between<br>$\bullet$<br>the Programmer TVCC and the Target System Vcc.<br>If the programmer and Target System are independently powered,<br>$\bullet$<br>then LK1 must be not fitted i.e. the Target System Vcc wire should not<br>be connected to the programmer TVCC connection.                  |
| $\overline{4}$ | I/O Level<br>Converter /<br><b>Driver Circuit</b> | This is the circuitry which translates the 5.0V I/O signals from the<br>programmer 'Supervisor Microcontroller' to the Target System voltage<br>levels.<br>The supply to the 'I/O Level Converters' must be at the same voltage<br>as the Target System. I.e. if the Target System is powered at 3.3V,<br>then the 'I/O Level Converters' must also be powered at 3.3V. |
| 5              | <b>Target Load</b>                                | This is the load presented to the programmer across the PROG_VCC<br>٠<br>and GROUND terminals of any ISP Header.                                                                                                    |
| 6              | <b>Bench Power</b><br>Supply                      | This simply indicates a stable DC power supply with a current limit<br>facility.                                                                                                    |

*fig. 3.2.1. Explanation of all Power Supply Circuit Schematic labels* 

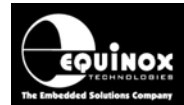

#### **PPM3 Programme**  $\mathbf{u}$ ĥ

High-end Programming Module

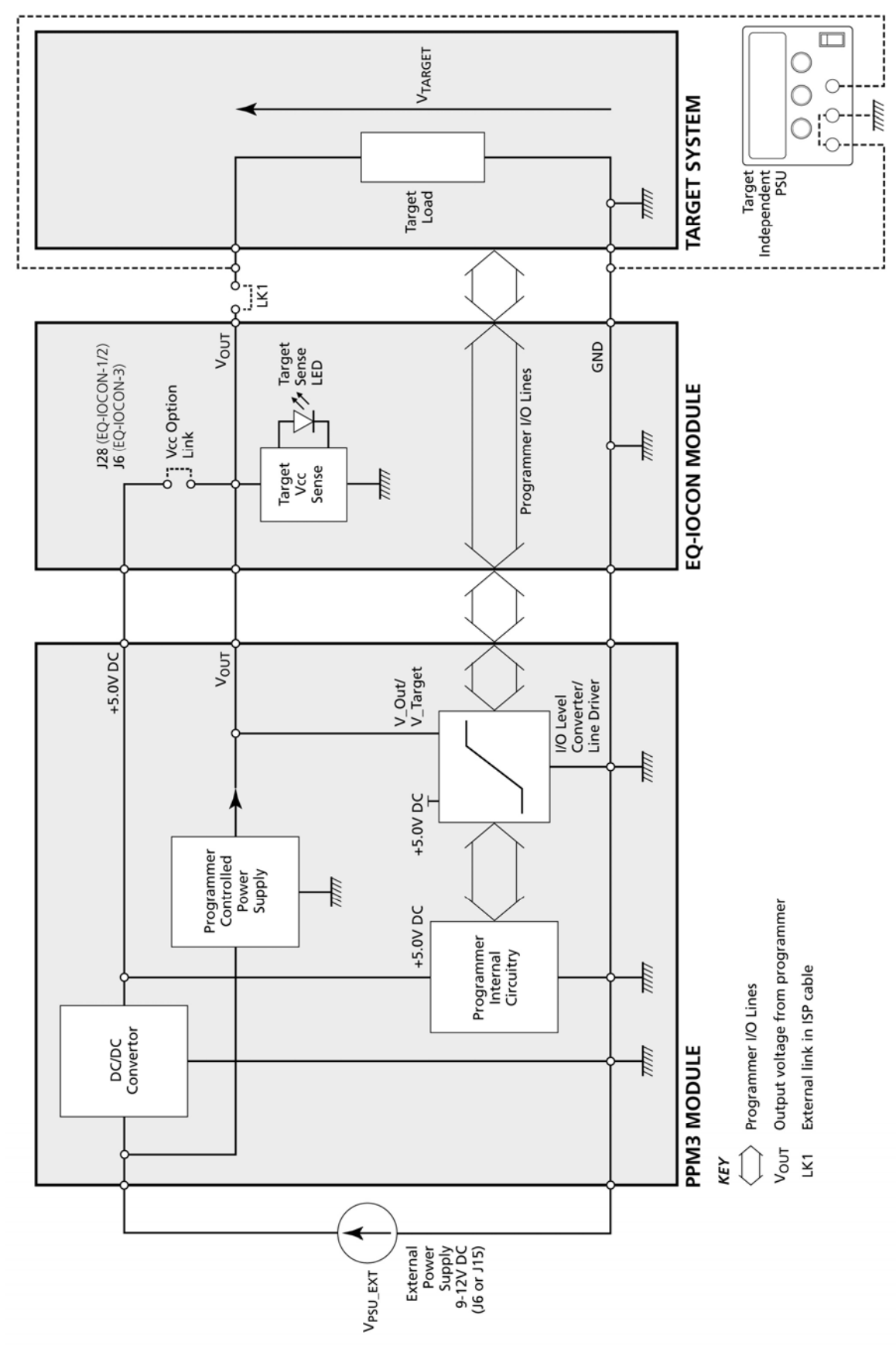

Fig 4.5 – Programmer / Target System Power Supply Overview Schematic
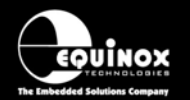

High-end Programming Module

# **4.6 Earthing requirements**

## *4.6.1 Overview*

When setting up the programmer to In-System Program (ISP) a device on a Target System, extreme care must be taken to ensure that the 0V of the PC, programmer, Target System and any external devices are at the same 'earth potential'. If you are using the programmer with a laptop computer, please read section 3.2.2 carefully.

#### **ESD Points to remember**

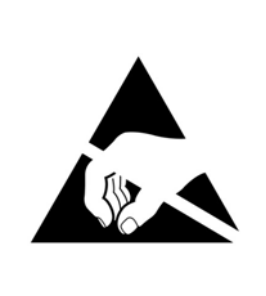

Failure to follow correct ESD procedures when using this product could lead to damage to the programmer and/or the Target System.

- Wear an earthed wrist strap when handling either the programmer and/or any programmable device.
- Ensure that the PC, programmer, Target System and any external devices are all connected to the same GROUND potential.

# *4.6.2 Laptop earthing issues*

#### **The Problem:**

Most laptops use an external double-insulated mains power supply which is not earthed to mains earth. This means that the laptop earth is likely to be floating at some voltage other than 0V. If the programmer is attached to the PC COM port with the PC powered ON and then the ISP lead is plugged into an earthed Target System, then the PC GROUND will discharge through the COM port GROUND, through the programmer into the Target System. This ESD may damage both the programmer and the Target System !

#### **The Solution**

- Ensure that the laptop is powered OFF when connecting the ISP cable from the programmer to an earthed Target system
- Use the programmer in Standalone Mode if possible (ie. not connected to a PC)

# *4.6.3 Desktop PC earthing issues*

#### **The Problem:**

The chassis on desktop PC must be connected to mains earth to comply with Health and Safety legislation. If the chassis is not earthed for some reason, the PC power supply GROUND will be floating and it is then possible to discharge a high level of energy stored in the power supply mains filter through the programmer into the Target System. This ESD may damage both the programmer and the Target System !

#### **The solution:**

- Ensure that the PC chassis is properly earthed to mains earth.
- Connect an earthing bond wire from the PC chassis to the GROUND connection of either the programmer or the Target system / Test Fixture.

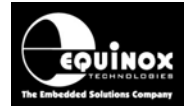

## *4.6.4 Earthing recommendations*

To avoid catastrophic damage to PC, programmer or target system:

- Ensure that both your target system and PC are connected to a common earth point
- Make sure that all interconnections are made before applying power to PC and target system

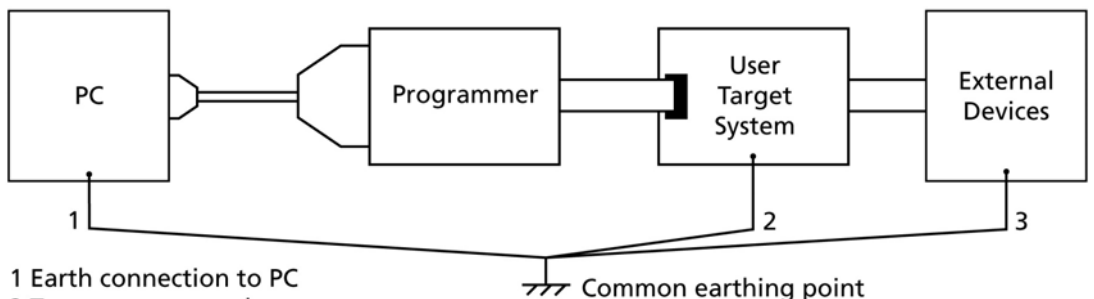

2 Target system earth

3 Earth from external device

- If you are using a laptop or PC which is not connected to mains earth, it is recommended that you make a hard-wired connection from the COM port D-connector shell and the target system to a common earth point
- Avoid plugging and unplugging ISP connector while either the PC or Target System is powered up
- Please ensure that any devices connected to the user target system are also properly grounded to the same common earth point

#### **Warning!**

Any damage caused to the programmer by Electrostatic Discharge (ESD) through inadequate earthing is not covered under the warranty of the product.

**High-end Programming Module** 

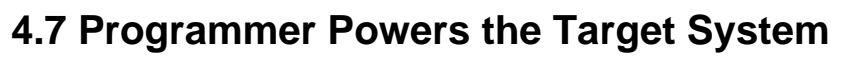

# *4.7.1 Overview*

The PPM3 programmer is capable of supplying a controlled voltage from 3.0 to 5.0V to power the Target System at a maximum current of 300mA. This allows the programmer to power the Target System via the ISP Cable and switch power on / off under Programming Project / Script control. The voltage and current settings must be set up in the Programming Project prior to powering up the Target System. In this mode it is also possible for the programmer to automatically sense whether a Target System is connected to the programmer – see Target Sensing section.

UÍNOX

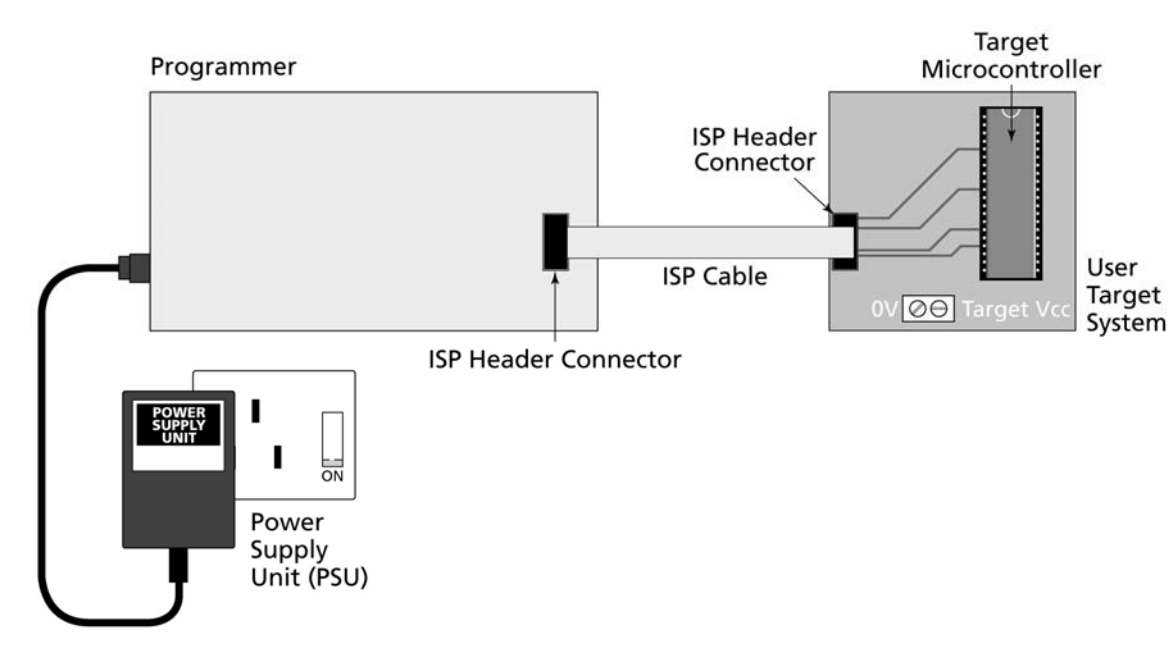

*Fig. 4.7.1 Programmer powering the Target System* 

*fig. 4.7.2 Settings for the programmer powering the Target System* 

| # | <b>Parameter</b>                                    | <b>Description</b>                                                                                                    |
|---|-----------------------------------------------------|----------------------------------------------------------------------------------------------------|
|   | Programmer<br>Input voltage<br>source               | External 9.0 - 12.0 V DC regulated supply required<br>Connect power supply to either DC Jack Socket or 2-way Molex Power<br>Connector on the rear panel of the programmer. |
| 2 | V_Target<br>(Output voltage<br>to Target<br>System) | Programmer outputs a Controlled Voltage to the Target System:<br>$3.0 - 5.0V$ DC @ 300mA max<br>Voltage / current setting must be set up in the Programming Project        |
| 3 | <b>Vcc Option Link</b>                              | <b>Not Fitted</b>                                                                                                    |
| 4 | LK1 Link                                            | Fitted<br>Programmer Vcc signal should be connected to the Target Vcc                                                                                                    |
| 5 | Programmer<br>I/O Level<br>Converters               | Programmer I/O Level Converter is powered at the Controlled Voltage<br>which is the same as the Target System voltage.                                                     |

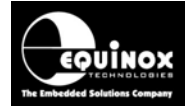

## *4.7.2 Instructions*

The instructions below detail how to set up the programmer to supply a controlled voltage to the Target System.

#### **1. Create a Programming Project which powers the Target System**

- In EQTools Project Builder Select the *<Target Power Supply Settings>* tab
- Set the required *'Target Voltage'* and *'Tolerance'* eg. 3.3V +/- 500mV.
- The Voltage *'Stabilise Time'* should be set to a long enough time to allow the voltage to reach its final voltage (default: 200ms).
- Under the *'Programmer Controlled Power Supply'* section, select: *<Programmer controlled Target Power Supply: ON>*

#### **Programmer Controlled Power Supply**

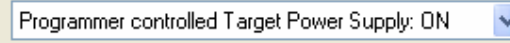

- $\rightarrow$  This enables the programmer to supply power to the Target System.
- Enter the maximum current which your Target System could take from the programmer supply (worst case i.e. current inrush condition)
- Leave all other settings as the default values

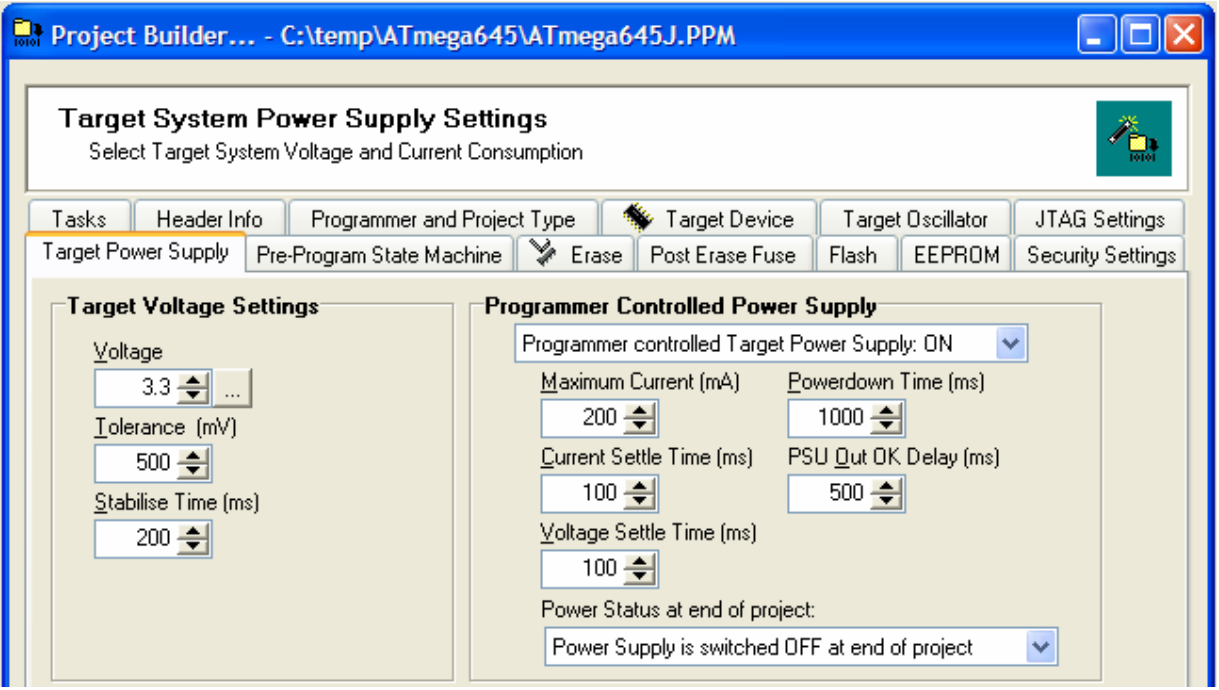

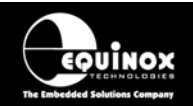

#### **High-end Programming Module**

#### **2. Test the Project in Equinox Development Suite (Target System disconnected)**

- Launch the Project in EDS (Development Mode)
- Select the **<Target Power Supply>** tab
	- $\rightarrow$  the Power Supply settings are now displayed

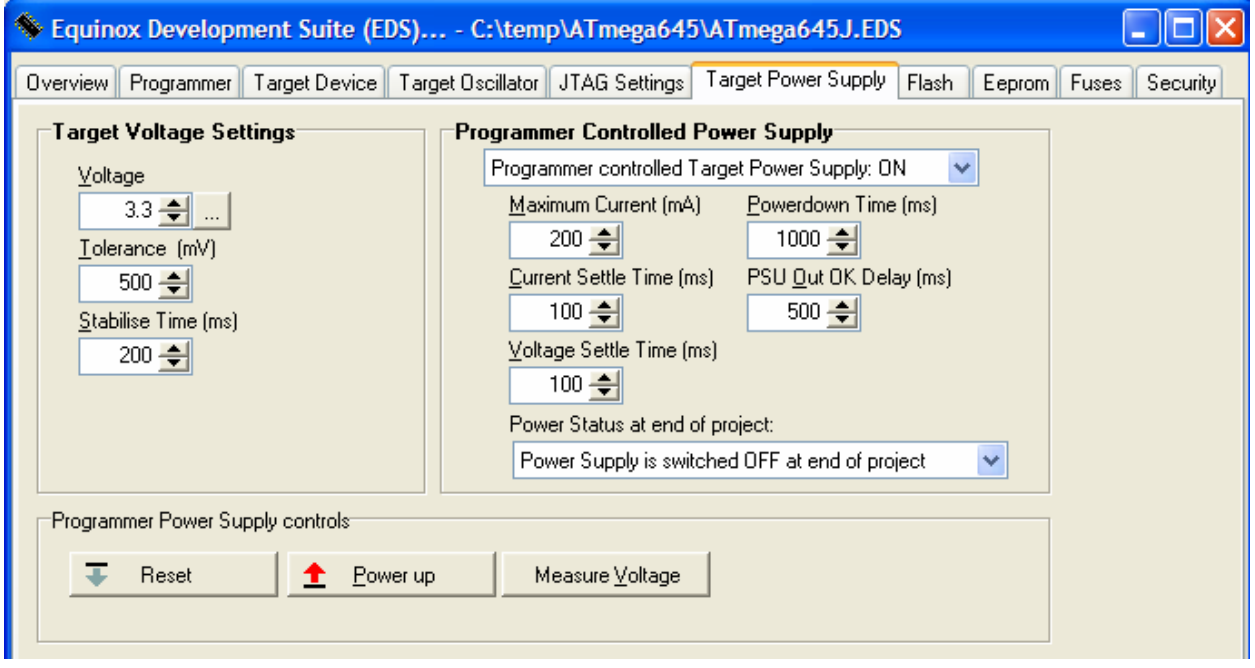

- With your Target System **DISCONNECTED**, place a Volt Meter across the Target Vcc (TVCC) and GROUND terminals of the programmer (on the I/O Connector Module)
- Click the *<Power Up>* button in EDS → the programmer <**BUSY>** LED should now illuminate
- The programmer should now output the specified *'Target Voltage'* on the *'TVCC'* pin of the programmer IO-CON module.

→ the 'Target Vcc' LED on the I/O Connector Module should now illuminate

- Measure the voltage across the Target Vcc *'TVCC'* and GROUND terminals of the programmer.
- If the voltage is within the limits specified in the project, click *<Power Down>* to remove power to the Target System and go to step (3).
- If the voltage is outside the limits specified in the project, adjust the tolerance settings and then repeat step (2).
- **3. Connect the Target System to the programmer** 
	- Connect the Target System to the programmer via an ISP Cable, Fast Connect connectors or wire-wrap connectors.
	- Remove the *'Vcc Option Link'* on the I/O Connector Module (labelled J6 or J28).
	- Check that you have a zero ohm connection between *the Target Vcc* (Vout) of the programmer and the Vcc line of the Target System.
	- Using a DVM, check that there are no shorts between the **Target Vcc** and Target Ground

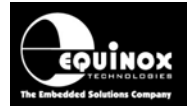

# PPM3 Programmer Mod

High-end Programming Module

- **4. Test the Project in Equinox Development Suite (Target System connected)** 
	- **Launch the Project in Equinox Development Suite**
	- With your Target System **CONNECTED**, place a Volt Meter across the *Target Vcc* and GROUND terminals of the programmer (on the I/O Connector Module)
	- Click the **<Power Up>** button in EDS  $\rightarrow$  the programmer **<BUSY>** LED should now illuminate
	- If the programmer reports an error on the LCD and the RED LED is flashing,
	- Measure the voltage across the *Target Vcc* and GROUND terminals of the programmer.
	- If required, measure the voltage across the *Target\_Vcc* and GROUND on the actual Target System

ับไพ0ว

# **High-end Programming Module**

# **4.8 Target System powers the Programmer (5.0V only)**

# *4.8.1 Overview*

In this scenario, the programmer is powered from the Target System via the ISP cable. The Target Voltage must be +5.0V for the programmer to operate correctly. This mode is not recommended for general use as the programmer is powered on/off every time the Target System is powered on/off. This can lead to over-voltage and ESD problems. It also makes the programming times longer as the programmer must run its internal self-check algorithm every time it is powered up.

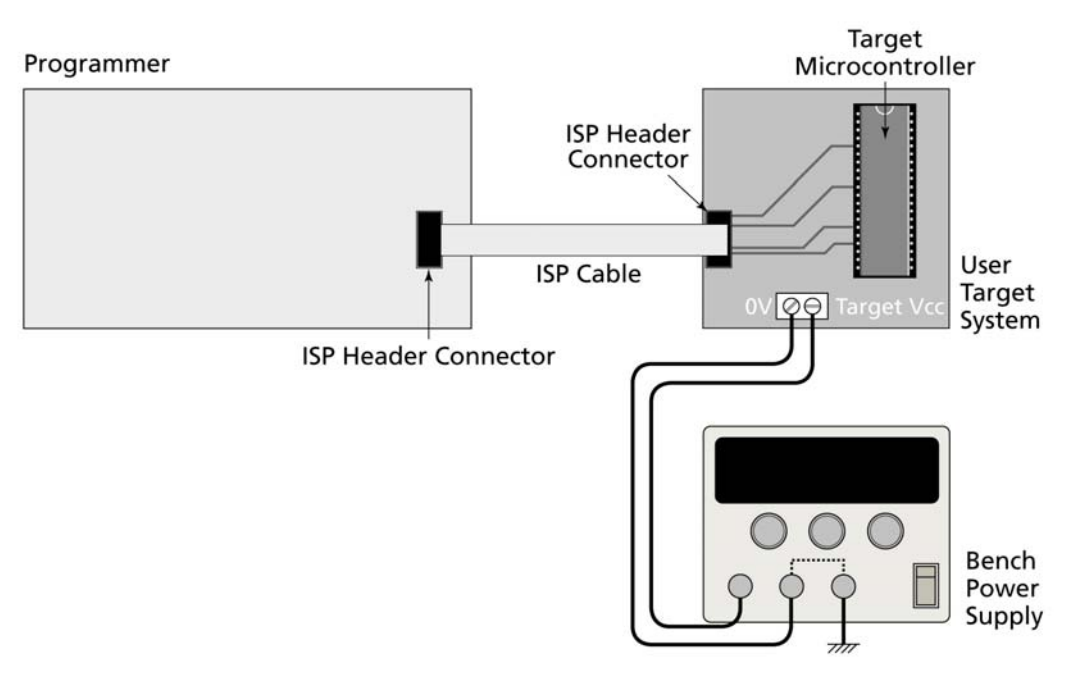

*Fig. 4.8.1 Target System powers the programmer at 5.0V* 

#### **Please note**

- The external voltage applied to the programmer must be between 5.0V!
- The Programming Project must specify a Target Voltage of +5.0V.
- The Target System must be able to supply the worst case current required during a programming operation.
- A 6V2 5W zener diode is internally connected across the programmer supply to protect against over-voltage.

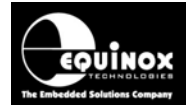

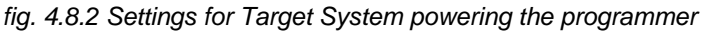

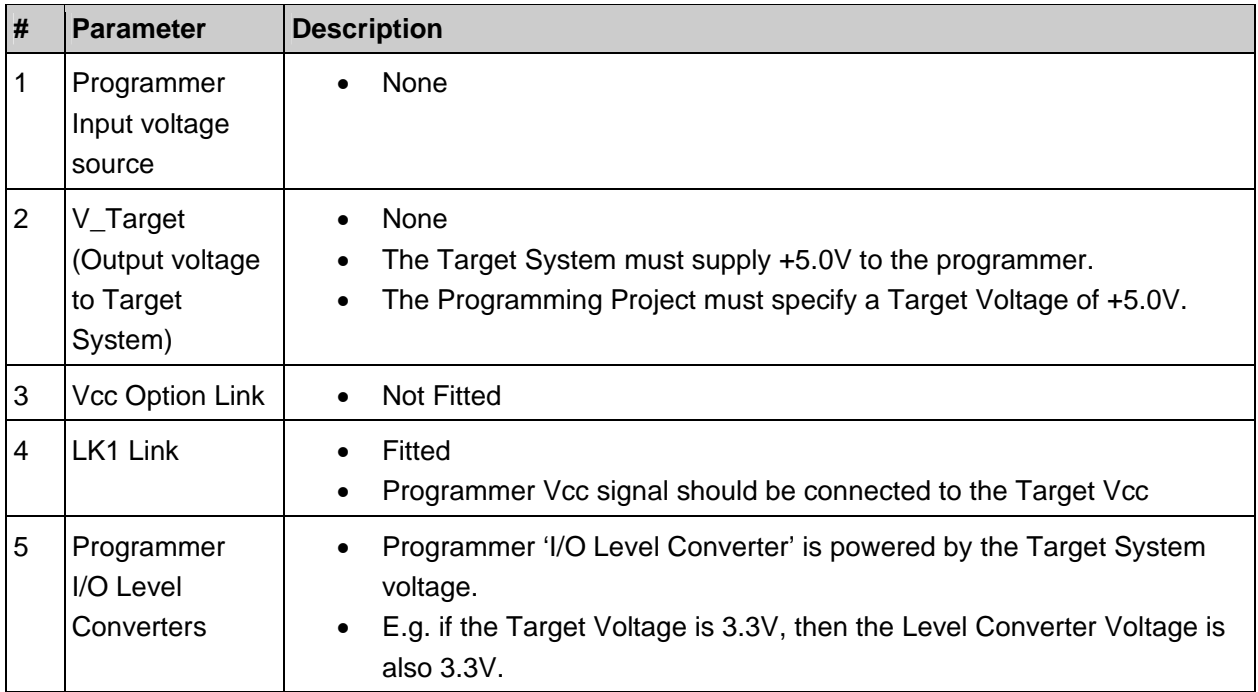

#### **Explanation of operation:**

- When the ISP Cable is connected from the programmer to a Target System and the Target system power supply is switched ON, the programmer will power up.
- When the ISP Cable is disconnected from the Target System or the Target System is powered OFF, the Programmer will power OFF.
- The programmer should only be connected/disconnect from the Target system when the Target power supply is switched OFF

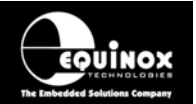

**High-end Programming Module** 

## *4.8.2 Instructions*

The instructions below detail how to set up the programmer to be powered at +5.0V from the Target System.

- **1. Create a Programming Project which does NOT power the Target System** 
	- In EQTools Project Builder Select the <Target Power Supply Settings> tab
	- Set the 'Target Voltage' to +5.0V with a tolerance of +/- 500mV.
	- Set the 'Programmer Controlled Power Supply' to *<Programmer controlled Target Power Supply: OFF>*
	- Leave all other settings as the default values.

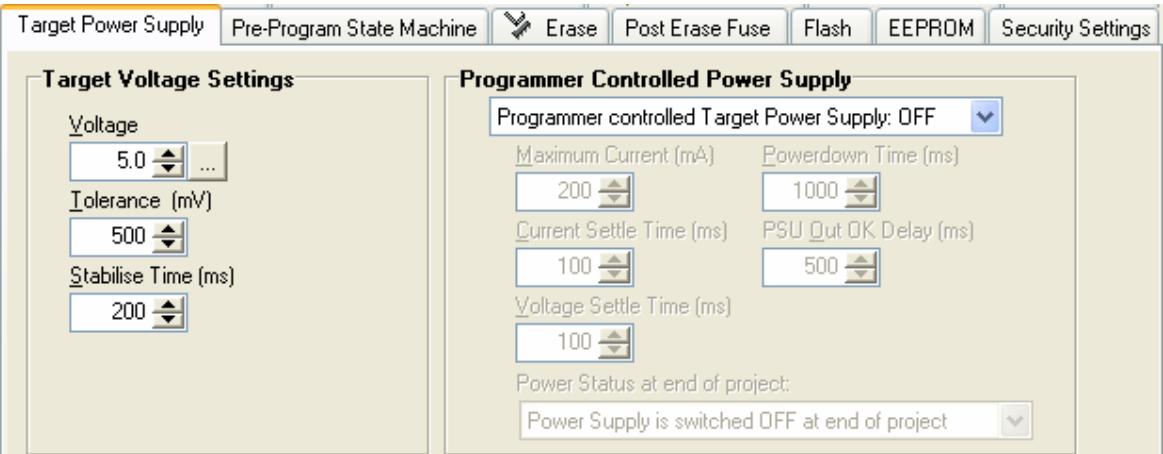

#### **2. Connect the programmer to the Target System**

- Connect the Target System to the programmer via an ISP Cable, Fast Connect connectors or wire-wrap connectors.
- Remove the *'Vcc Option Link'* on the I/O Connector Module (labelled J6 or J28).
- Check that you have a zero ohm connection between the *Target Vcc* (Vout) of the programmer and the Vcc line of the Target System.
- Using a DVM, check that there are no shorts between the **Target Vcc** and Target Ground

#### **3. Typical programming iteration**

- Power up the Target System  $\rightarrow$  the programmer powers up
- Using the keypad / display, select the required Programming Project
- Press *<Yes>* key to execute Programming Project
- Power down the programmer / Target System

# PM3 Programme **High-end Programming Module**

# **4.9 Programmer and Target System are independently powered**

## *4.9.1 Overview*

ะดินไพดx

In this scenario, the programmer is powered from a completely independent supply to the Target System. The programmer must be powered via one of the *'DC Power Connectors'* on the rear panel at 9.0 – 12.0V. The Target System is powered from an external power supply in the range of 3.0 to 5.0V. The *Programmer\_Vcc* output must **NOT** be connected to the *Target\_Vcc* line in this scenario.

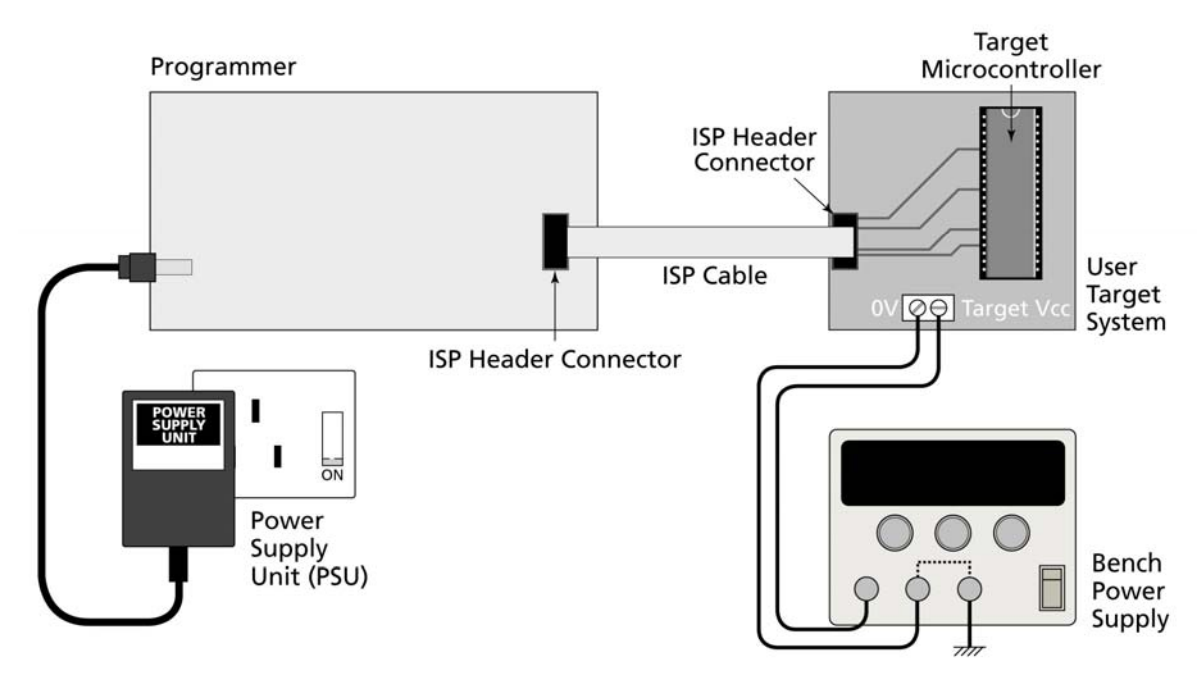

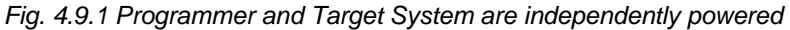

#### **Explanation of operation:**

- The programmer is always powered ON
- The *'Vcc Option Link'* is removed
- *LK1 connection* is removed (ie. Programmer and Target Vcc are disconnected)
- The programmer must supply the same voltage as the *Target\_Vcc* to the Programmer *'I/O Level Converter Circuitry'*.
- The Target Power Supply should be switched OFF before the ISP cable is plugged into it
- The programmer does not draw any current from the Target System during programming
- When programming is complete, the Target System should be powered OFF and then the ISP cable removed

#### **Warning!**

- The voltage applied to the programmer via the ISP cable must be between 3.0 and 5.0V as this voltage is used to drive the programmer I/O Stage. A 6V2 5W zener diode is internally connected across the programmer supply to protect against over-voltage.
- The Programmer and Target Vcc must be physically disconnected by cutting the Vcc signal in the ISP cable if necessary.

# **PPM3 Programmer Module**<br>High-end Programming Module

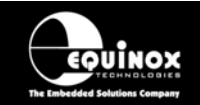

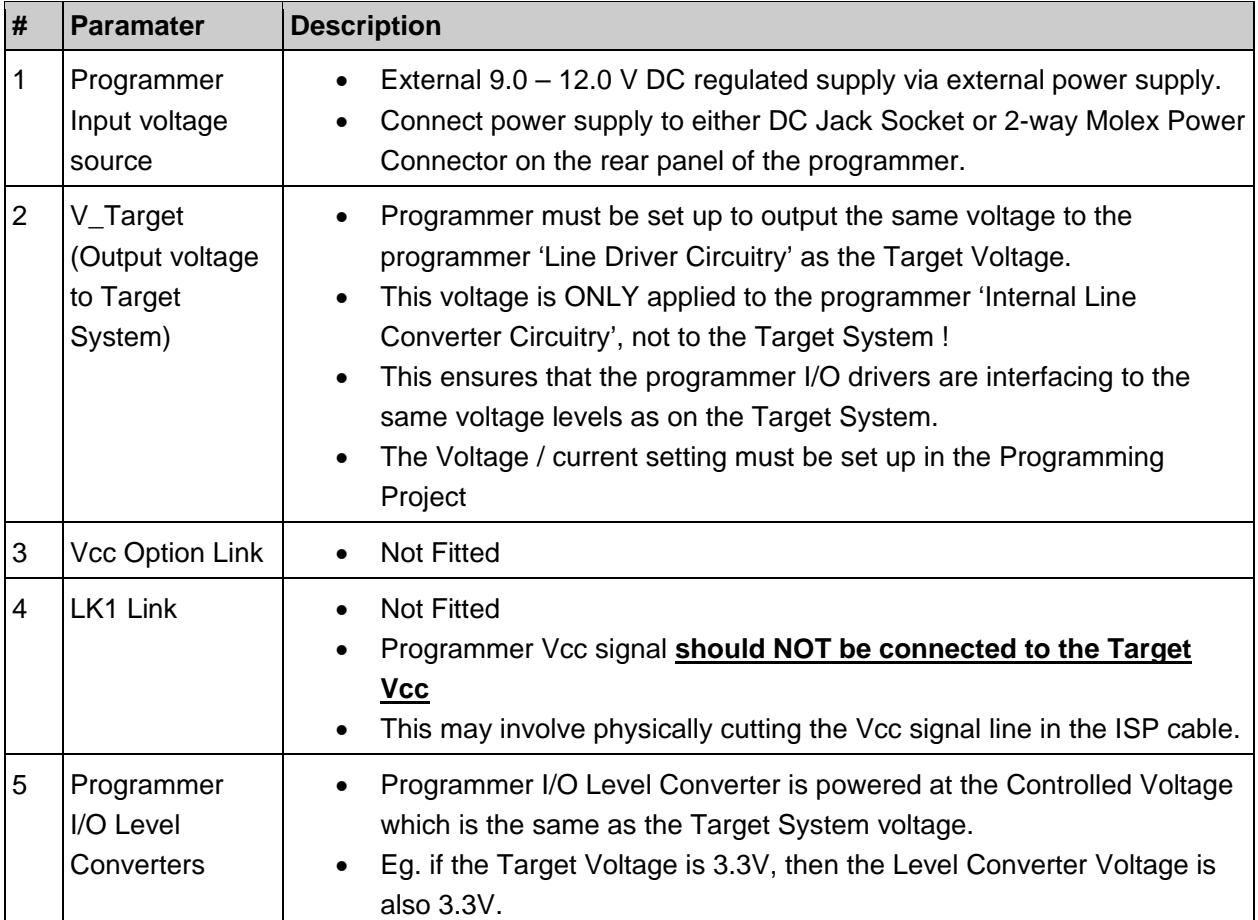

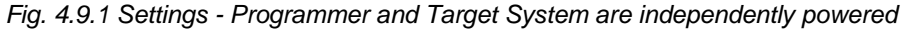

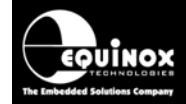

## *4.9.2 Instructions*

The instructions below detail how to set up the programmer when the Target System is independently powered from the Target System.

#### **Example:**

- The Target System is powered at 3.3V from an *'Independent Power Supply'*.
- The programmer 'Line Driver Circuitry' must also be powered at 3.3V using *the 'Programmer controlled Target Power Supply'*
- The Programmer TVCC and Target System Vcc are not physically connected

Here is how to set up the programmer:

- **1. Create a Programming Project which powers the programmer 'I/O Level Converters'** 
	- In EQTools Project Builder Select the *<Target Power Supply>* tab
	- Set the required *'Target Voltage'* and tolerance eg. 3.3V +/- 500mV.
	- The Voltage *'Stabilise Time'* should be set to a long enough time to allow the voltage to reach its final voltage (default: 200ms).
	- Set the *'Programmer controlled Power Supply'* to *'ON'*  $\rightarrow$  This enables the programmer to supply power to the programmer 'I/O Level Converters' only.
	- The Target System is **NOT** powered by this voltage as the **Programmer** Vcc and *Target Vcc* are physically disconnected.
	- Leave all other settings as the default values.

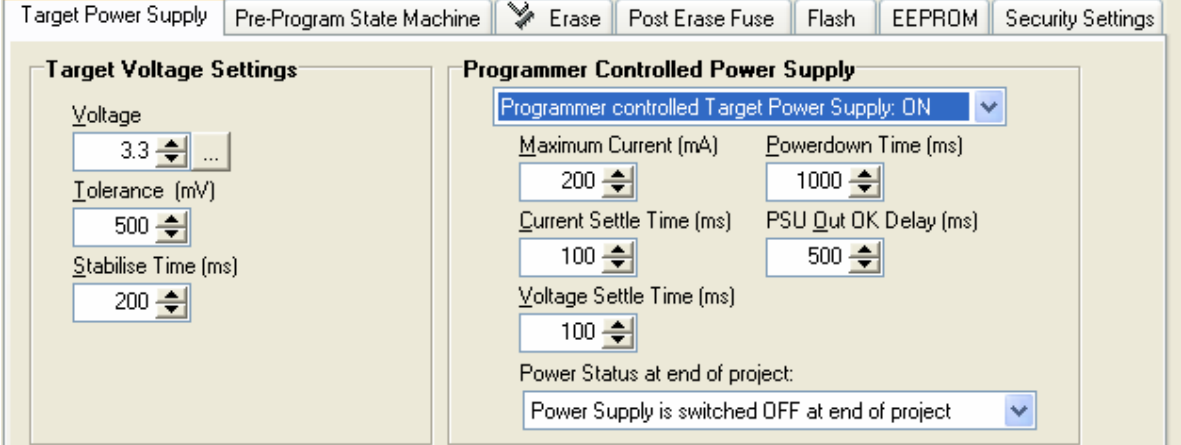

- **2. Connect the Target System to the programmer** 
	- Connect the Target System to the programmer via an ISP Cable, Fast Connect connectors or wire-wrap connectors.
	- Make sure that the Programmer Vcc is NOT connected to the Target Vcc. This may involve physically cutting the Vcc signal in the ISP cable if you are using one of the ISP headers to connect to the Target System. This is shown as a virtual link called *'LK1'* on the programmer schematic – see section 4.4.
	- Remove the *'Vcc Option Link'* on the I/O Connector Module (labelled J6 or J28).
	- Using a DVM, check that there are no shorts between the *Target\_Vcc* and *Target Ground*

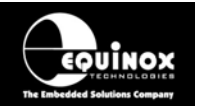

# **High-end Programming Module**

- **3. Test the Project in Equinox Development Suite (Target System connected)** 
	- Launch the Project in Equinox Development Suite
	- With your Target System **CONNECTED**, place a Volt Meter across the Target Vcc and GROUND terminals of the programmer (on the I/O Connector Module)
	- Click the *<Power Up>* button in EDS → the programmer <**BUSY>** LED should now illuminate
	- Measure the voltage across the *Target\_Vcc* and *GROUND* terminals of the programmer.
	- Power up the Target System
	- Measure the voltage across the *Target\_Vcc* and *GROUND* on the actual Target System
	- Compare the voltage measured across the programmer output and the Target Vcc. These voltages should be approximately the same.
	- Try a programming operation such as *<Check Signature>*